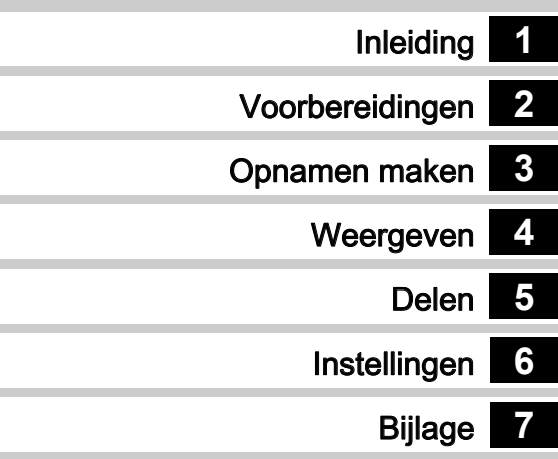

Lees voor optimale cameraprestaties eerst de handleiding door voordat u deze camera in gebruik neemt.

# **RICOH**

Digitale spiegelreflexcamera<br>
PENTAX X X VIII

## Bedieningshandleiding

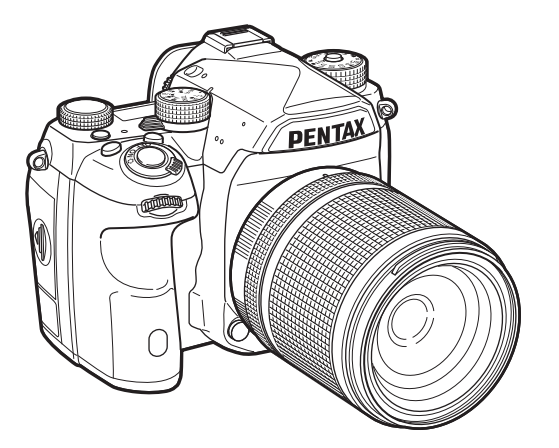

## Hoe u uw camera veilig gebruikt

We hebben de grootst mogelijke aandacht besteed aan de veiligheid van deze camera. Bij gebruik van deze camera vragen we om uw speciale aandacht voor zaken die zijn aangeduid met de volgende symbolen.

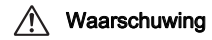

Dit symbool geeft aan dat het niet in acht<br>**Waarschuwing** nemen van deze waarschuwing ernstig persoonlijk letsel kan veroorzaken.

**Pas op** Dit symbool geeft aan dat het niet in acht nemen van deze waarschuwing minder ernstig tot gemiddeld persoonlijk letsel of materiële schade kan veroorzaken.

#### Over de camera

## Waarschuwing

- Probeer de camera niet uit elkaar te halen of te veranderen. De camera bevat onderdelen die onder hoogspanning staan, waardoor er gevaar voor elektrische schokken bestaat.
- Mocht het binnenwerk van de camera open liggen, bijvoorbeeld doordat de camera valt of anderszins wordt beschadigd, raak dan nooit het vrijgekomen gedeelte aan, aangezien er gevaar is voor een elektrische schok.
- Richt bij het maken van foto's de camera niet op de zon of andere sterke lichtbronnen, en laat de camera met de objectiefdop verwijderd niet liggen in direct zonlicht. Dit kan tot fouten in de camera leiden of brand veroorzaken.
- Kijk niet door het objectief als deze op de zon of een andere sterke lichtbron gericht is. Dit kan leiden tot verlies of beschadiging van het gezichtsvermogen.
- Als zich tijdens het gebruik onregelmatigheden voordoen, zoals rook of een vreemde geur, houd dan onmiddellijk op de camera te gebruiken. Verwijder de batterij of de netvoedingsadapter en neem contact op met uw dichtstbijzijnde servicecentrum. Verder gebruik van de camera kan brand of een elektrische schok veroorzaken.

## Pas op

- Leg uw vingers niet op de flitser wanneer u deze gebruikt. U loopt dan gevaar op brandwonden.
- Dek de flitser niet af met kleding wanneer u deze gebruikt. Er bestaat een risico van verkleuring.
- Sommige delen van de camera worden tijdens het gebruik heet. Als dergelijke onderdelen lang worden vastgehouden, is er gevaar voor lichte verbrandingen.
- Mocht de monitor beschadigd raken, pas dan op voor glasdeeltjes. Vermijd ook elk contact van de vloeistofkristallen met uw huid, ogen en mond.
- Afhankelijk van individuele gevoeligheden en uw fysieke conditie kan het gebruik van de camera jeuk, uitslag en blaren veroorzaken. Als zich in die zin iets bijzonders voordoet, mag u de camera niet langer gebruiken en dient u onmiddellijk een arts te raadplegen.

#### Over de batterijlader en de netvoedingsadapter

## $\sqrt{N}$  Waarschuwing

- Gebruik uitsluitend de exclusief voor dit product ontwikkelde batterijlader en netvoedingsadapter met het juiste vermogen en de juiste spanning. Gebruik van een batterijlader en netvoedingsadapter met andere specificaties dan voorgeschreven voor dit product, of gebruik van de exclusief voor dit product ontwikkelde batterijlader en netvoedingsadapter met een niet juist gespecificeerd vermogen of spanning kan brand, elektrische schokken of schade aan de camera veroorzaken. De voorgeschreven spanning is 100 - 240V wisselstroom.
- Probeer het product niet te demonteren of te veranderen. Dit kan resulteren in brand of een elektrische schok.
- Als het product gaat roken of een vreemde geur afgeeft, of in het geval van welke andere onregelmatigheid dan ook, houdt u onmiddellijk op de camera te gebruiken en neemt u contact op met het dichtstbijzijnde servicecentrum. Verder gebruik van het product kan brand of een elektrische schok veroorzaken.
- Mocht er water binnendringen in het product, neem dan contact op met een servicecentrum. Verder gebruik van het product kan brand of een elektrische schok veroorzaken.
- Als u tijdens gebruik van de batterijlader of netvoedingsadapter een lichtflits ziet of onweer hoort, haal de stekker dan uit het stopcontact en gebruik de camera niet langer. Verder gebruik van de camera kan brand of een elektrische schok veroorzaken.
- Veeg de stekker van het netsnoer schoon als deze met stof bedekt is. Opgehoopt stof kan brand veroorzaken.
- Verminder de kans op ongelukken: gebruik uitsluitend een stroomsnoer met CSA/UL-certificering, snoertype SPT-2 of zwaarder, minimaal AWG-koper NO.18, met aan het ene uiteinde een gegoten mannelijke stekker (met een gespecificeerde NEMA-configuratie), en aan het andere uiteinde een gegoten vrouwelijke connector (met een gespecificeerde IEC-configuratie van een nietindustrieel type) of een gelijkwaardig stroomsnoer.

## Pas op

- Plaats geen zware voorwerpen op het netsnoer en buig het netsnoer niet overmatig. Het snoer kan daardoor beschadigd raken. Als het netsnoer beschadigd raakt, neem dan contact op met het dichtstbijzijnde servicecentrum.
- Raak het aansluitpunt voor het netsnoer niet aan als het netsnoer is aangesloten en vermijd kortsluiting.
- Sluit het netsnoer niet met vochtige handen aan op het stopcontact. Dit kan resulteren in een elektrische schok.
- Laat de camera niet vallen en stel deze ook niet bloot aan hevige schokken. Dat kan ertoe leiden dat de camera defect raakt.
- Gebruik de batterijlader D-BC90 uitsluitend voor het opladen van de oplaadbare lithium-ionbatterij D-LI90. Het opladen van andere batterijen kan oververhitting, explosies of schade aan de batterijlader veroorzaken.

#### Over de herlaadbare lithium-ionbatterij

## **Waarschuwing**

• Mocht het lekkende materiaal van de batterij in contact komen met uw ogen, wrijf ze dan niet uit. Spoel uw ogen met schoon water en ga onmiddellijk naar een arts.

## Pas op

- Gebruik alleen de aangegeven batterij in deze camera. Het gebruik van andere batterijen kan brand of ontploffing veroorzaken.
- Demonteer de batterij nooit. Het demonteren van batterijen kan leiden tot een explosie of lekkage.
- Pas op dat u zichzelf niet verbrandt bij het verwijderen van de batterij. Sommige delen van de camera worden tijdens het gebruik heet.
- Houd snoeren, haarspeldjes en andere metalen voorwerpen uit de buurt van de contacten + en - van de batterij.
- Sluit de batterij nooit kort en stel deze niet bloot aan vuur. De batterij kan exploderen of vlam vatten.
- Mocht lekkend materiaal van de batterij in contact komen met uw huid of kleding, dan kan de huid geïrriteerd raken. Was de betroffen gebieden grondig schoon met water.
- Waarschuwingen bij het gebruik van de batterij D-LI90:
- ALLEEN DE GESPECIFICEERDE OPLADER GEBRUIKEN. BRANDGEVAAR EN BRANDWONDENGEVAAR.
- NIET VERBRANDEN.
- NIET DEMONTEREN.
- NIET KORTSLUITEN.
- NIET BLOOTSTELLEN AAN HOGE TEMPERATUREN (60°C / 140°F)
- RAADPLEEG HANDLEIDING.

#### Houd de camera en accessoires uit de buurt van kleine kinderen

## Waarschuwing

- Bewaar de camera en accessoires niet binnen bereik van kleine kinderen.
	- 1. Ernstig letsel kan optreden als het product valt of per ongeluk wordt bediend.
- 2. Er bestaat verstikkingsgevaar als de riem om de hals wordt gewikkeld.
- 3. Houd kleine accessoires, zoals de batterij of geheugenkaarten, buiten bereik van kleine kinderen om te voorkomen dat deze accessoires per ongeluk worden ingeslikt. Mocht dit toch gebeuren, roep dan onmiddellijk de hulp van een arts in.

1

Memo

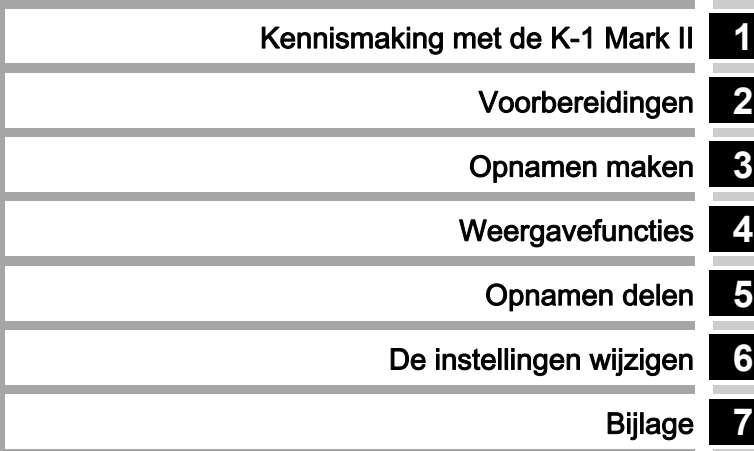

4

## <span id="page-5-0"></span>Gebruik van deze handleiding

## **1**

## [Kennismaking met de K-1 Mark II..... p.9](#page-10-1)

Geeft u een overzicht van de K-1 Mark II. Lees dit en leer uw K-1 Mark II kennen!

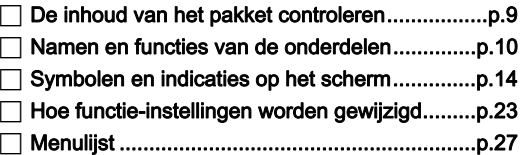

## **2**

## Voorbereidingen [...................................... p.43](#page-44-1)

Beschrijft hoe u uw K-1 Mark II voorbereidt voor het maken van opnamen en geeft informatie over elementaire bedieningshandelingen.

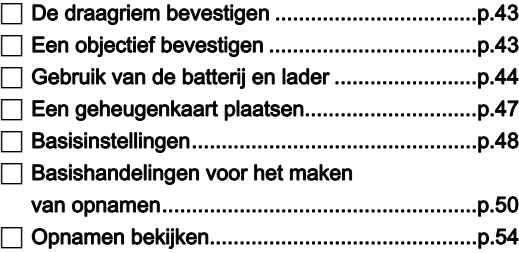

## **3**

#### [Opnamen maken..................................... p.55](#page-56-1)

Zodra u hebt gecontroleerd of de camera goed werkt, probeer de camera dan uit en maak heel veel opnamen!

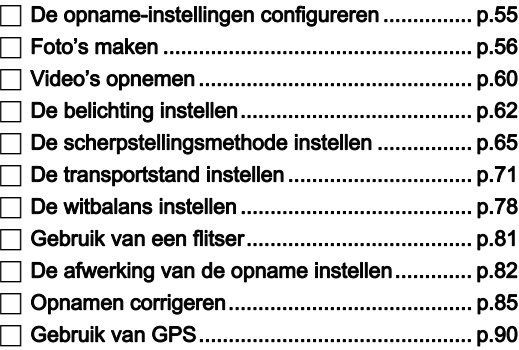

## **4**

#### [Weergavefuncties](#page-95-1) ................................... p.94

Beschrijft de verschillende procedures voor het weergeven en bewerken van opnamen.

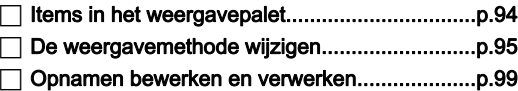

## **5**

#### Opnamen delen [....................................... p.106](#page-107-1)

Beschrijft hoe uw K-1 Mark II kan worden aangesloten op een computer of communicatieapparaat om met de camera te werken en opnamen in de camera te gebruiken.

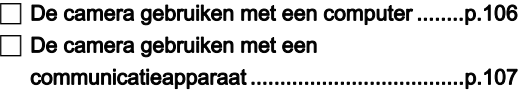

## **6**

## [De instellingen wijzigen](#page-111-1) ........................ p.110

Beschrijft hoe andere instellingen worden gewijzigd.

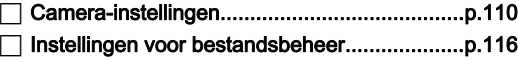

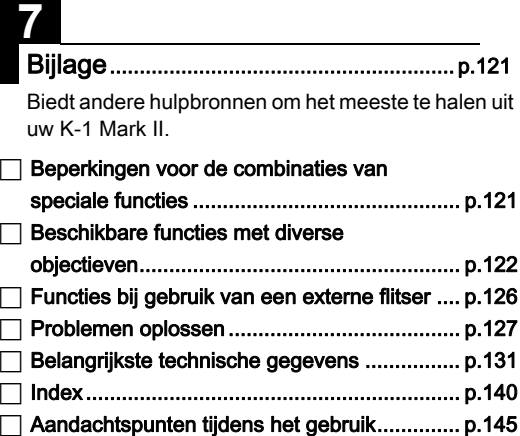

[GARANTIEBEPALINGEN .............................. p.148](#page-149-0)

De illustraties en het weergavescherm van de monitor in deze handleiding kunnen afwijken van die van het feitelijke product.

## Inhoudsopgave

handleiding ................... 4

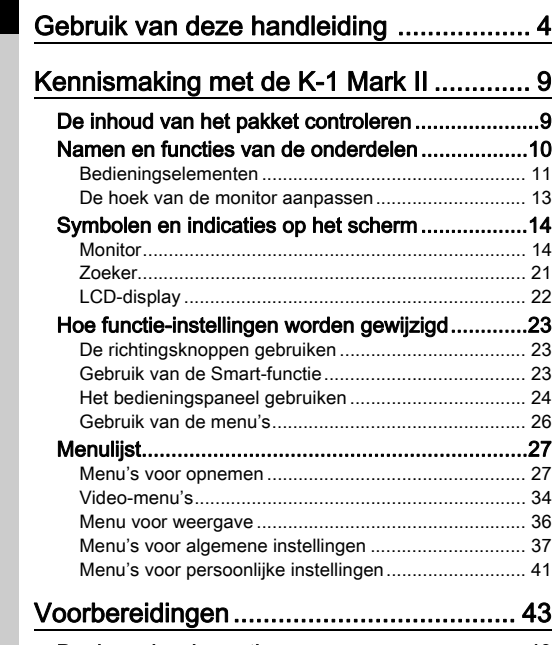

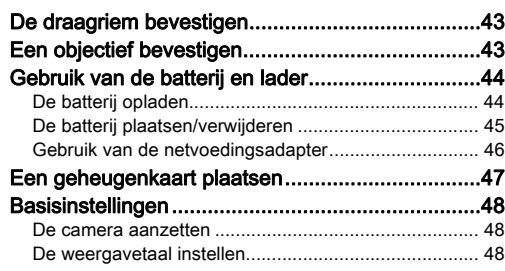

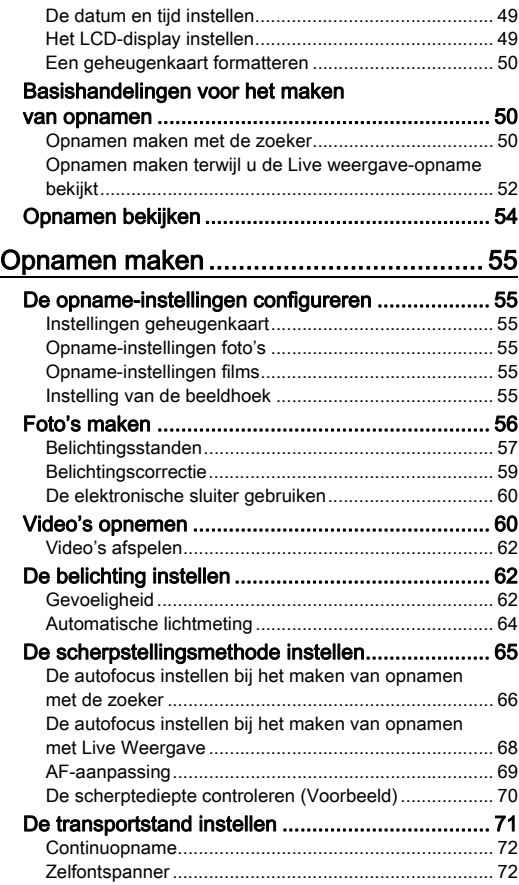

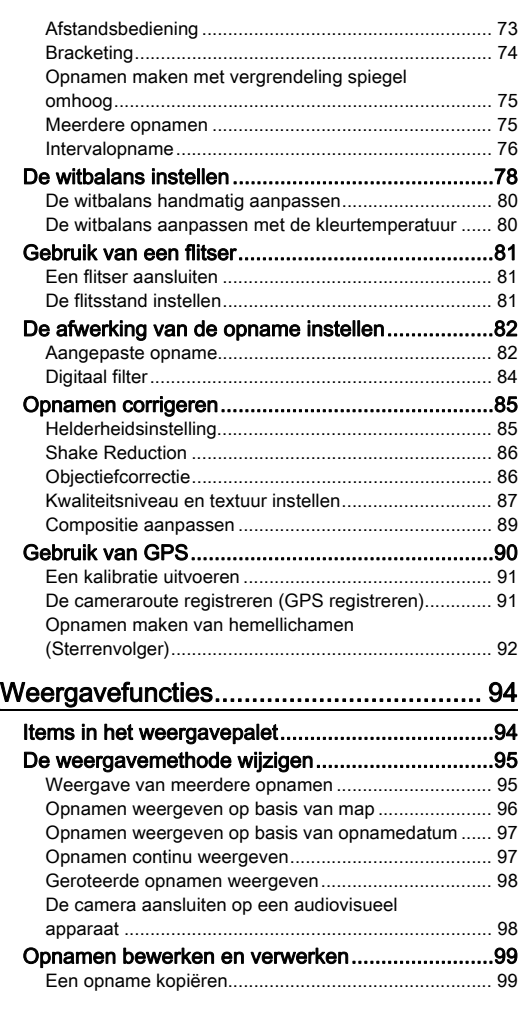

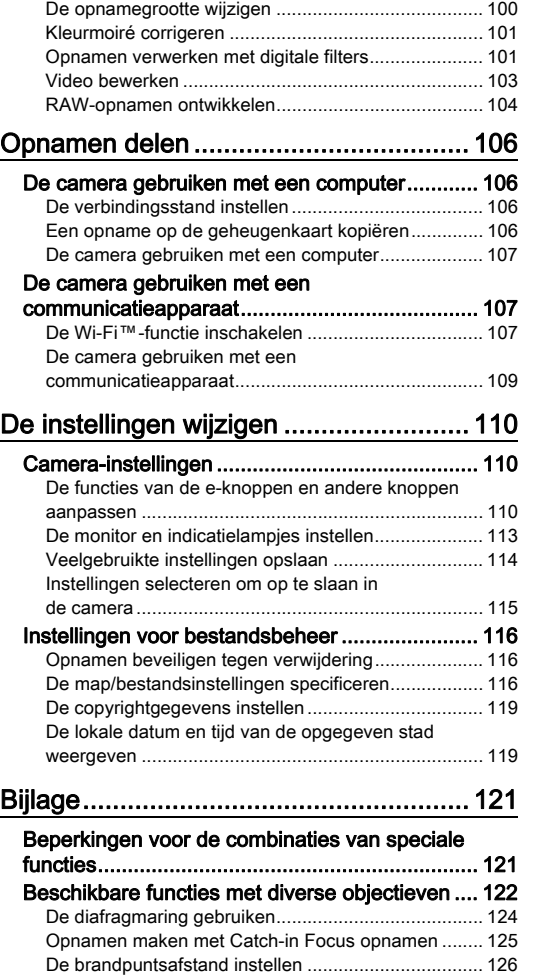

# Inhoudsopgave Inhoudsopgave

7

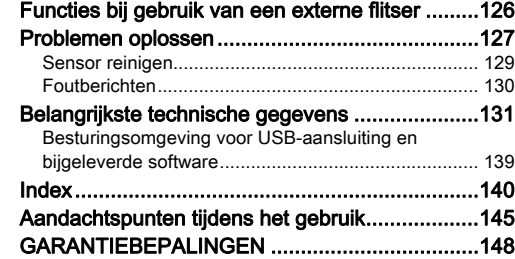

#### **Auteursrechten**

Opnamen van deze camera die voor elk ander doel dan strikt persoonlijk gebruik zijn bestemd, mogen niet worden gebruikt zonder toestemming volgens de rechten zoals bepaald in de auteursrechtwetgeving. Vergeet ook niet dat in sommige gevallen zelfs het fotograferen voor persoonlijk gebruik aan beperkingen verbonden is, zoals bij demonstraties, voorstellingen of presentaties. Opnamen die zijn gemaakt met het doel om auteursrechten te verkrijgen, kunnen alleen gebruikt worden mits naleving van het auteursrecht zoals beschreven in de auteursrechtwetgeving. Ook hiermee dient men rekening te houden.

#### Aan de gebruikers van deze camera

- Gebruik of bewaar deze camera niet in de buurt van apparatuur die krachtige magnetische velden of straling genereert. Krachtige statische ontladingen of magnetische velden door bv. radiozenders kunnen de werking van de monitor storen, opgeslagen gegevens beschadigen, of gevolgen hebben voor de elektronica in de camera en een goed functioneren verstoren.
- Het paneel met vloeibare kristallen voor de monitor is gemaakt met behulp van extreem hogeprecisietechnologie. Hoewel het percentage werkende pixels 99,99% of hoger is, dient u er rekening mee te houden dat 0,01% of minder van de pixels niet oplicht of juist wel oplicht wanneer dat niet zou moeten. Dit heeft echter geen effect op het opgenomen beeld.
- Het SR-mechanisme (Shake Reduction) van deze camera maakt gebruik van de originele PENTAX-technologie en doet de beeldsensor met een hoge snelheid en een magnetische kracht naar een gepaste positie bewegen, die beeldvervaging door camerabewegingen beperkt. Er wordt een ratelend geluid gemaakt wanneer de camera wordt geschud, bijv. door de oriëntatie ervan te wijzigen, maar dit is geen storing.
- In deze handleiding wordt de algemene term "computer(s)" gebruikt voor zowel Windows®-pc's als Macintosh-computers.
- In deze handleiding heeft de term "batterij(en)" betrekking op elk type batterij dat met deze camera en accessoires wordt gebruikt.

#### Informatie over gebruikersregistratie

Wij willen u graag optimaal van dienst zijn. Daarom vragen wij u vriendelijk om u als gebruiker te registreren. Het formulier hiervoor kunt u vinden op de bijgeleverde cd-rom of op onze website.

Hartelijk dank voor uw medewerking.

#### http://www.ricoh-imaging.com/registration/

## <span id="page-10-2"></span><span id="page-10-1"></span>De inhoud van het pakket controleren

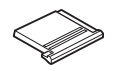

<span id="page-10-0"></span>Kennismaking met de K-1 Mark II

Flitsschoenbeschermer FK (gemonteerd op de camera)

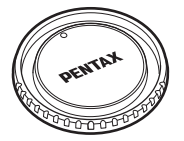

Cameravattingdop K II (gemonteerd op de camera)

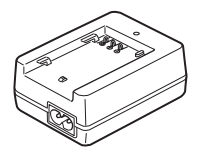

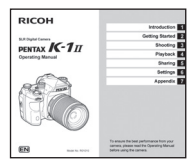

Handleiding (deze handleiding)

#### Geschikte objectieven

Voor deze camera kan gebruik worden gemaakt van D FA-, DA-, DA L-, FA- en FA J-objectieven en objectieven met een positie  $A$  (Auto) op de diafragmaring. Raadpleeg [p.122](#page-123-0) als u andere objectieven of accessoires wilt gebruiken.

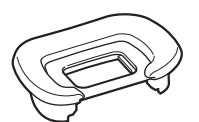

Oogschelp FT (gemonteerd op de camera)

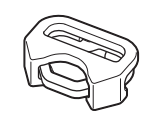

Driehoekige ring en beschermende afdekking (gemonteerd op de camera)

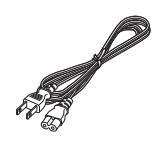

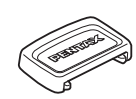

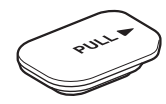

Aansluitingenkap batterijhouder (gemonteerd op de camera)

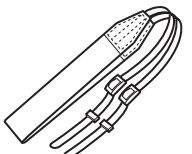

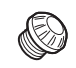

ME-zoekerkap 2P-kapje sync-aansluitpunt (gemonteerd op de camera)

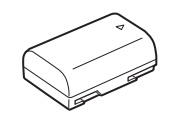

Oplaadbare lithium-ionbatterij D-LI90

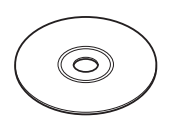

Batterijlader D-BC90 Netsnoer Draagriem O-ST162 Software (CD-ROM) S-SW171

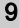

## <span id="page-11-0"></span>Namen en functies van de onderdelen

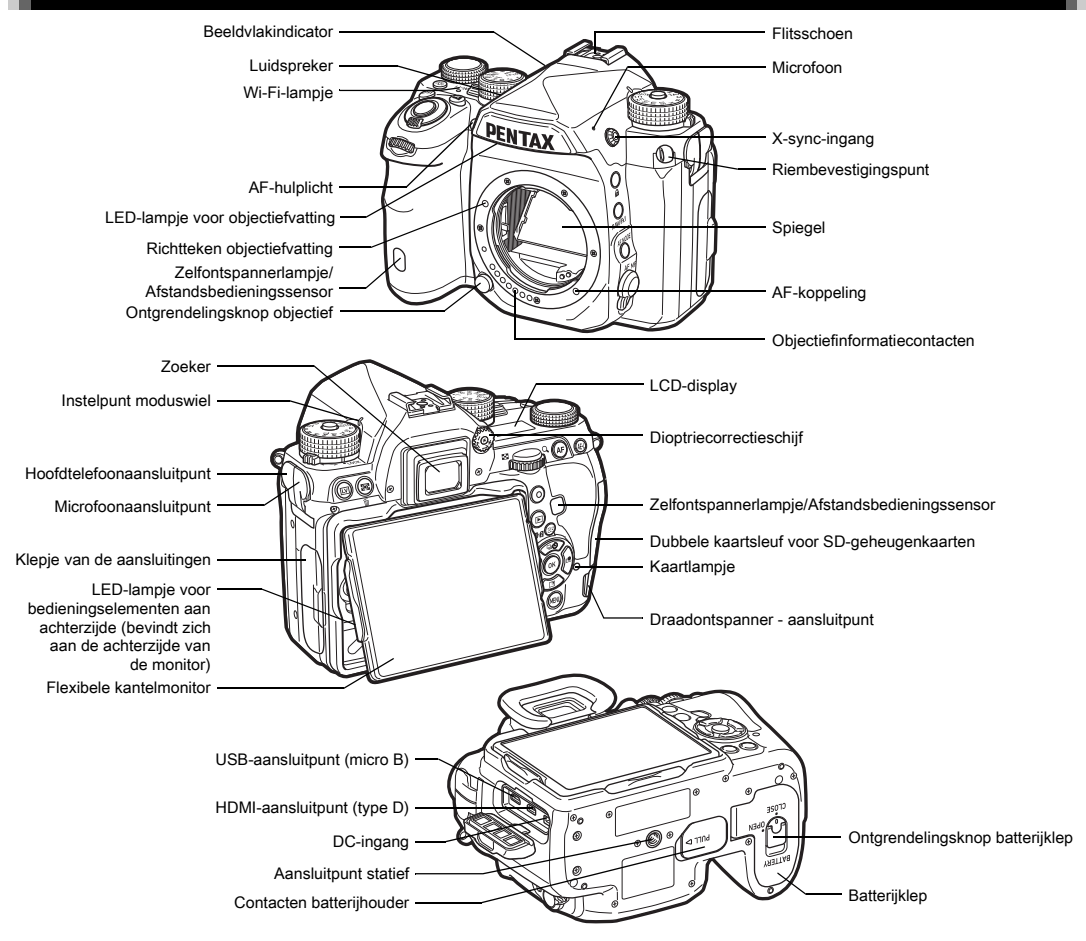

#### <span id="page-12-0"></span>Bedieningselementen

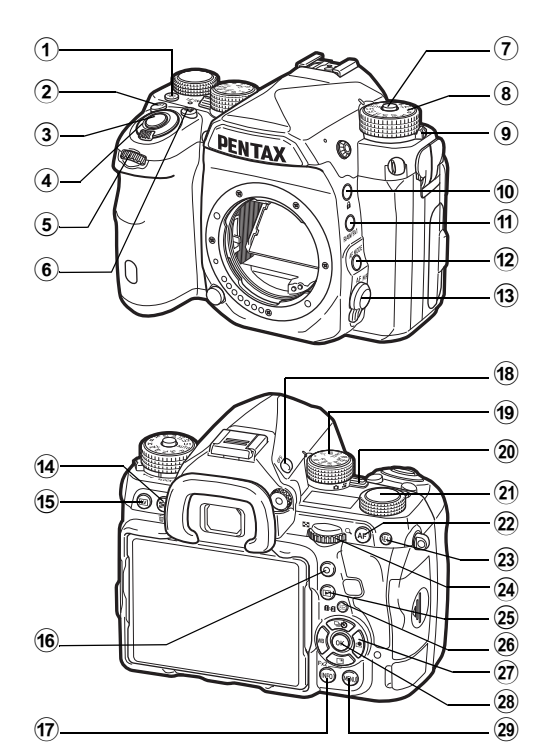

#### 1 Verlichtingsknop (8)

Biedt verlichting voor het LCD-display, de bedieningselementen aan de achterzijde, de objectiefvatting en de kaartsleuf/connector. U kunt voor elk onderdeel instellen of u de verlichting al dan niet wilt aanzetten. [\(p.113\)](#page-114-1)

#### $(2)$  ISO-knop  $(50)$

Druk deze knop in om de ISO-gevoeligheid te wijzigen. ([p.62\)](#page-63-2)

#### 3 Ontspanknop (SIUMER)

Druk deze knop in om opnamen te maken. ([p.51](#page-52-0)) Druk deze knop tijdens de weergavestand half in om over te gaan naar de opnamestand.

#### 4 Hoofdschakelaar

Schakelt de camera in of uit of activeert de voorbeeldfunctie. ([p.48](#page-49-1), [p.70\)](#page-71-0)

#### $(5)$  E-knop aan voorzijde ( $\triangle$ )

Wijzigt de waarden voor camera-instellingen zoals de belichting. [\(p.58](#page-59-0))

U kunt de menucategorie wijzigen wanneer een menuscherm wordt getoond. [\(p.26](#page-27-1))

Gebruik dit, in de weergavestand, om een andere opname te selecteren.

#### 6 Belichtingscorrectieknop ([2])

Druk deze knop in om de belichtingscorrectiewaarde te wijzigen. ([p.59](#page-60-0))

#### 7 Vergrendelingsknop moduswiel

Druk deze knop in om aan het moduswiel te kunnen draaien. ([p.51](#page-52-1))

#### 8 Moduswiel

Wijzigt de opnamestand. [\(p.56](#page-57-0))

#### 9 Ontgrendelingspal moduswiel

Gebruik deze pal om de vergrendeling van het moduswiel op te heffen zodat het moduswiel kan worden gebruikt zonder dat op de vergrendelingsknop van het moduswiel hoeft te worden gedrukt. [\(p.52\)](#page-53-1)

#### 0 Vergrendelingsknop (7)

Schakelt tijdelijk de werking van knoppen, kiezers en wielen uit om abusievelijke bediening te voorkomen. [\(p.53\)](#page-54-0)

#### $(i)$  RAW/Fx1-knop ( $\boxtimes$ )

U kunt aan deze knop een functie toewijzen. [\(p.110\)](#page-111-4)

#### $\overline{12}$  AF-modusknop ( $\overline{666}$ )

Druk op deze knop om de AF-modus of het scherpstelgebied te wijzigen. [\(p.66\)](#page-67-1)

#### (3) Schakelaar scherpstelstand

Hiermee wordt de scherpstelstand gewijzigd. [\(p.65](#page-66-0))

#### Knop Automatische lichtmeting /Verwijderen (2/14) Druk op deze knop om de meetmethode te wijzigen. [\(p.64\)](#page-65-0) Druk in de weergavestand op deze knop om opnamen te verwijderen. [\(p.54](#page-55-1))

#### $(15)$  Live weergave-knop ( $\boxed{[V]}$ )

Hiermee wordt de Live weergave getoond. [\(p.52\)](#page-53-0)

#### (6) Groene knop (O)

Voert een reset uit van de waarde die wordt gewijzigd. Schakelt naar ISO AUTO tijdens het aanpassen van de gevoeligheid.

#### $(17)$  INFO-knop ( $\blacksquare$ )

Wijzigt de weergavestijl op de monitor. ([p.14,](#page-15-2) [p.18](#page-19-0))

#### <sup>(18)</sup> GPS-knop (6123)

Schakelt de GPS-functie in of uit. [\(p.90\)](#page-91-0)

#### <sup>(19)</sup> Functiewiel

Selecteert de functie waarvan de instellingen worden gewijzigd met het instelwiel. (Smart-functie, [p.23](#page-24-3))

#### 20 Keuzeschakelaar opnamestand

Wisselt tussen de stand  $\bullet$  (foto) en  $\bullet$  (video). [\(p.50](#page-51-3))

#### 21) Instelwiel

Wijzigt de instellingen voor de functie die is geselecteerd met het functiewiel. (Smart-functie, [p.23\)](#page-24-3)

#### $(2)$  AF-knop ( $2\Box$ )

Beschikbaar voor scherpstelling, in plaats van **SHUTTER** half in te drukken. ([p.66](#page-67-2))

#### 23 Belichtingsgeheugenknop (图)

Vergrendelt de belichtingswaarde voor het maken van de opname.

Druk hierop, in weergavestand, om de laatste gemaakte JPEG-opname ook in de RAW-indeling op te slaan. ([p.54](#page-55-2))

#### $(24)$  E-knop achterzijde ( $\sqrt{375}$ )

Wijzigt de waarden voor camera-instellingen zoals de belichting. [\(p.57](#page-58-1))

U kunt andere menutabs kiezen wanneer een menuscherm wordt getoond. [\(p.26\)](#page-27-2)

U kunt de camera-instellingen wijzigen wanneer het bedieningspaneel wordt getoond. ([p.24\)](#page-25-1)

Gebruik in de weergavestand deze knop om een opname te vergroten of meerdere opnamen tegelijkertijd weer te geven. ([p.54](#page-55-1), [p.95\)](#page-96-1)

#### <sup>25</sup> Weergaveknop (回)

Schakelt over naar de weergavestand. [\(p.54\)](#page-55-0) Druk de knop opnieuw in om over te gaan naar de opnamestand.

#### $(26)$  Knop AF-punt wijzigen/kaartsleuf wisselen ( $(39/102)$ )

Maakt wijziging van het scherpstelgebied mogelijk. [\(p.67](#page-68-0)) Druk in de weergavestand deze knop in om te wisselen tussen de geheugenkaarten die zijn geplaatst in sleuf SD1 en sleuf SD2. ([p.54\)](#page-55-1)

#### $\widehat{q}$  Vierwegbesturing ( $\blacktriangle \blacktriangledown \blacktriangle \blacktriangleright$ )

Toont het instelmenu van de Transportstand, Witbalans of Aangepaste opname. [\(p.23\)](#page-24-4)

Als een menu of het bedieningspaneel wordt weergegeven, verplaatst u hiermee de cursor of wijzigt u hiermee het item dat u instelt.

U kunt een functie toewijzen aan  $\Psi$  en deze gebruiken als de  $Fx2-knop (E2)$ . (p. 110).

Druk op ▼ in de enkelbeeldweergave van de weergavestand om het weergavepalet weer te geven. ([p.94](#page-95-2))

#### $(28)$  OK-knop  $(0\%)$

Druk tijdens weergave van het bedieningspaneel of een menu op deze knop om het geselecteerde item te bevestigen.

#### $(29)$  MENU-knop  $(\sqrt{N+1})$

Toont een menu. Druk, terwijl het menu wordt getoond, op deze knop om terug te keren naar het vorige scherm. ([p.26](#page-27-2))

# **1**Inleiding

#### Over de vierwegbesturing

In deze handleiding wordt elke knop van de vierwegbesturing aangeduid zoals wordt getoond in de afbeelding aan de rechterzijde.

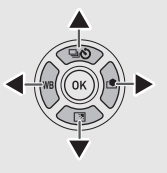

#### Over de indicatielampjes

U kunt bij [Indicatielampjes] in menu  $\triangle 2$  de verlichtingsopties instellen voor het Wi-Fi-lampje, GPS-indicatielampje, zelfontspannerlampje en het lampje van de afstandsbedieningssensor. ([p.113\)](#page-114-2)

#### <span id="page-14-0"></span>De hoek van de monitor aanpassen

De monitor kan in vier richtingen worden verplaatst (omhoog, omlaag, naar links en naar rechts).

*1* Houd de camera met één hand vast en houd met de andere hand zowel de rechterkant als de linkerkant van de monitor vast en trek de monitor vervolgens naar buiten.

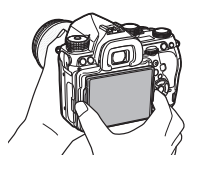

## *2* De hoek van de monitor aanpassen.

De hoek van de monitor kan tot circa 44° omhoog of omlaag worden afgesteld, en tot circa 35° naar links of rechts.

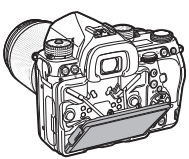

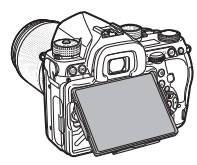

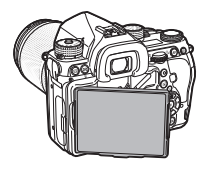

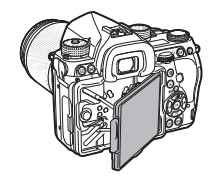

#### **Q** Let op

- Trek de monitor niet met bovenmatig veel kracht naar buiten. Oefen niet te veel kracht uit op de monitor.
- Houd de monitor in de ingeklapte stand als u de camera draagt.

#### Memo

• De monitor kan in vier richtingen worden verplaatst als deze op de basissteun is geplaatst. Wanneer de monitor vanaf de basissteun omhoog wordt getrokken, zoals getoond in de afbeelding aan de rechterzijde, dan kunt u opnamen maken door de camera ter hoogte van uw middel te houden.

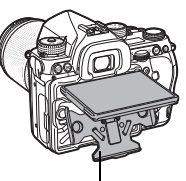

Basissteun

- Wanneer de monitor naar buiten is getrokken, kunt u de bedieningselementen aan de achterzijde verlichten door op 8 te drukken. (Standaardinstelling: Uit) Wijzig de instelling bij [Bedien.elem. achter] van [Verlichtingsinstellingen] in menu  $\leq 2$ . [\(p.113\)](#page-114-1)
- Als u de monitor uitklapt, plaats deze dan op de basissteun en duw vervolgens zowel de rechterrand als de linkerrand van de monitor naar de camerabehuizing.

## <span id="page-15-0"></span>Symbolen en indicaties op het scherm

#### <span id="page-15-1"></span>**Monitor**

#### <span id="page-15-2"></span>**Opnamestand**

Met deze camera kunt u opnamen maken terwijl u door de zoeker kijkt, of terwijl u naar het beeld op de monitor kijkt. Als u de zoeker gebruikt, kunt u opnamen maken terwijl u het statusscherm op de monitor bekijkt en door de zoeker kijkt. ([p.50](#page-51-2)) Als u de zoeker niet gebruikt, dan kunt u opnamen maken terwijl u kijkt naar het beeld van de Live weergave die op de monitor wordt getoond. [\(p.52\)](#page-53-0)

De camera staat in de "standby-stand" als deze klaar is voor het maken van opnamen, zoals tijdens weergave van het statusscherm of Live weergave. Druk op **NFO** in de standbystand als u het "bedieningspaneel" wilt weergeven en instellingen wilt wijzigen. [\(p.24\)](#page-25-1) U kunt het informatietype dat getoond wordt in de standby-stand, wijzigen door op **GNFO** te drukken terwijl het bedieningspaneel wordt getoond. ([p.17](#page-18-0))

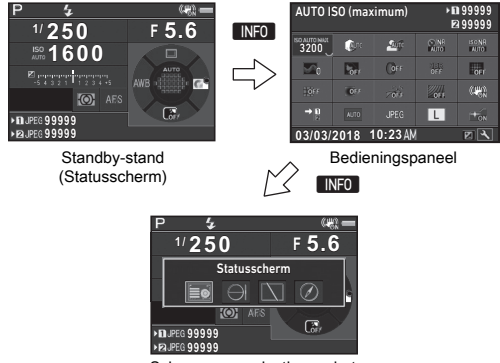

Scherm voor selectie van het display van de opname-informatie

#### @ Memo

• U kunt de displaykleur van het statusscherm, het bedieningspaneel en de menucursor instellen bij ["Basisinstellingen" \(p.48\)](#page-49-0).

#### De helderheid van de monitor instellen

<span id="page-16-2"></span>Als het display van de monitor moeilijk te zien is wanneer u buiten of in andere situaties opnamen maakt, stel dan de helderheid van de monitor in bij [Beeldinstelling buiten] in  $manu$   $\lambda$  1. Wanneer

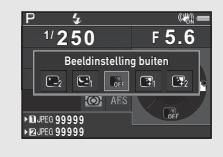

[Beeldinstelling buiten] is toegewezen aan  $\mathbb{R}$  of  $\mathbb{R}$ . dan kunt u de helderheid van de monitor eenvoudig met de betreffende knop instellen. ([p.110](#page-111-4)) Standaard is [Beeldinstelling buiten] toegewezen aan  $\mathbb{R}^2$  ( $\nabla$ ).

#### Standby-stand

De instellingen voor het maken van opnamen worden getoond.

#### <span id="page-16-0"></span>Statusscherm

<span id="page-16-1"></span>Live weergave

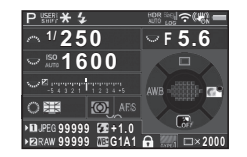

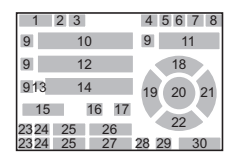

#### **+1.7EV 1/2000 F2.8 102400 9999 ±0EV ±0EV 1 3 1819 21 4 16 8 315 6 7 32 23 10 11 12 24 25 38 37 14 2 36 13 28 33 34 15 35**

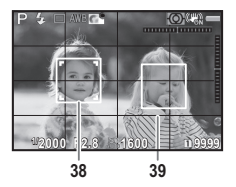

- 1 Opnamestand ([p.56](#page-57-0))
- 2 Belichtingsgeheugen
- 3 Flitsstand ([p.81](#page-82-2))
- Helderheid ([p.87](#page-88-1))/Huidtint 13 ([p.87](#page-88-2))/Digitaal filter ([p.84](#page-85-0))/ HDR-opname ([p.85](#page-86-2))/ Pixelverschuivingsresolutie [\(p.87\)](#page-88-3)
- 5 Status GPSplaatsbepaling ([p.90](#page-91-0)) 6 Wi-Fi™-
- verbindingsstatus [\(p.107\)](#page-108-2)
- 7 Shake Reduction [\(p.86\)](#page-87-0)/ Horizoncorrectie/ Movie SR
- 8 Batteriiniveau
- 9 Hulp e-knop
- 10 Sluitertiid
- 11 Diafragmawaarde
- 12 Gevoeligheid ([p.62](#page-63-2))
- **Belichtingscorrectie** 
	- ([p.59\)](#page-60-0)/Bracketing [\(p.74\)](#page-75-0)
- 14 LW-staafgrafiek
- 15 Bedieningsaanwijzing voor Smart-functie [\(p.23\)](#page-24-3)
- 16 Automatische lichtmeting ([p.64\)](#page-65-0)
- 17 Scherpstellingsmethode ([p.65\)](#page-66-0)
- 18 Transportstand ([p.71](#page-72-0))
- 19 Witbalans ([p.78](#page-79-0))
- 20 Scherpstelgebied (AF-punt) [\(p.67](#page-68-0))
- Inleiding
- 21 Aangepaste opname ([p.82](#page-83-1))
- 22 Bedieningsaanwiizing voor  $\boxed{32}$  [\(p.110\)](#page-111-4)
- 23 Kaartsleufnummer
- 24 Bestandsindeling ([p.55](#page-56-4))
- 25 Beeldopslagcapaciteit
- 26 Belichtingscompensatie ([p.81](#page-82-3))
- 27 Fijnafstemming witbalans ([p.79](#page-80-0))
- 28 Bedieningselementen uitgeschakeld [\(p.53\)](#page-54-0)
- 29 AA-filtersimulator ([p.88](#page-89-0))
- 30 Aantal opnamen tijdens Meerdere opnamen of Intervalopname
- 31 Elektronische sluiter ([p.60](#page-61-1))
- 32 Temperatuurwaarschuwing
- 33 Bijsnijden ([p.55](#page-56-6))
- 34 Histogram
- 35 Elektronische waterpas (horizontale kanteling) ([p.22](#page-23-1))
- 36 Elektronische waterpas (verticale kanteling) [\(p.22](#page-23-1))
- 37 Bedieningsaanwijzingen
- 38 Gezichtsdetectiekader (wanneer [Contrast-AF] is ingesteld op [Gezichtsherkenning])
	- ([p.68](#page-69-1))
- 39 Rasterweergave

#### **@** Memo

- Bij ILive weergave] in menu  $\bigcirc$  5 en  $\mathcal{L}$  2 kunt u de displayinstellingen van Live weergave wijzigen. [\(p.31,](#page-32-0) [p.35\)](#page-36-0)
- U kunt rasterlijnen weergeven op het Live weergave-scherm met behulp van de Smart-functie. [\(p.23](#page-24-3))

#### Bedieningspaneel

De volgende functies worden weergegeven in de standaardinstelling.

#### Stand  $\Omega$

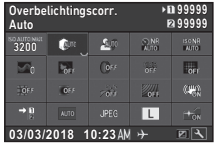

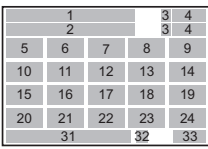

#### Stand **Stand**

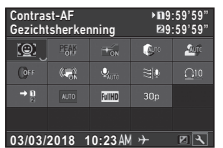

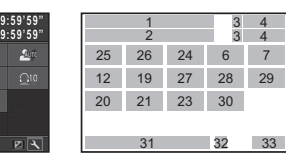

- 1 Functienaam
- 2 Instelling
- 3 Kaartsleufnummer
- 4 Aantal foto's dat kan worden gemaakt/ Resterende opnametijd video
- 5 AUTO ISO (Maximum) ([p.63](#page-64-0))
- 6 Overbelichtingscorrectie ([p.85](#page-86-3))
- 7 Schaduwcorrectie [\(p.85\)](#page-86-3)
- 8 Ruisonderdrukking lange 20 Geheugenkaartopties sluitertijd [\(p.58\)](#page-59-1)
- 9 Ruisonderdrukking hoge ISO-waarde [\(p.63\)](#page-64-1)
- 10 Helderheid ([p.87](#page-88-1))
- 11 Huidtint [\(p.87](#page-88-2))
- 12 Digitaal filter [\(p.84\)](#page-85-0)
- 13 HDR-opname ([p.85](#page-86-2))
- 14 Pixelverschuivingsresolutie ([p.87\)](#page-88-3)
- 15 Vervormingscorrectie ([p.86\)](#page-87-1)
- 16 Perifere verlichtingscorrectie ([p.86\)](#page-87-1)
- 17 STERRENVOLGER ([p.92\)](#page-93-0)
- 18 AA-filtersimulator [\(p.88\)](#page-89-0)
- 19 Shake Reduction [\(p.86\)](#page-87-0)/ Movie SR
- ([p.55\)](#page-56-3)
- 21 Bijsnijden ([p.55](#page-56-6))
- 22 Bestandsindeling [\(p.55\)](#page-56-4)
- 23 JPEG-resolutie ([p.55](#page-56-4))/ Videoresolutie [\(p.55\)](#page-56-5)
- 24 AF-hulplicht ([p.66](#page-67-3))
- 25 Contrast-AF ([p.68](#page-69-1))
- 26 Scherpe contouren ([p.68](#page-69-2)) 31 Actuele datum en tijd
- 27 Niveau opnamegeluid ([p.61](#page-62-0))
- 28 Reductie windruis ([p.61](#page-62-0))
- 29 Volume afspeelgeluid
- 30 Beeldsnelheid ([p.55](#page-56-5))

#### **@** Memo

• Raadpleeg ["Het bedieningspaneel gebruiken" \(p.24\)](#page-25-1) voor informatie over hoe het bedieningspaneel wordt gebruikt.

32 Bestemmingstijd ([p.119](#page-120-1)) 33 Bedieningsaanwijzing voor aanpassing van het bedieningspaneel [\(p.25](#page-26-0))

• De weergegeven functies op het bedieningspaneel kunnen worden aangepast. ([p.25\)](#page-26-0)

<span id="page-18-0"></span>Display opname-info

U kunt instellen welk informatietype wordt weergegeven in de standbystand door op **INFO** te drukken terwijl het bedieningspaneel wordt weergegeven. Gebruik CD om het type te selecteren en druk op **EX**.

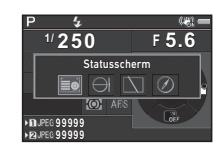

#### Wanneer opnamen worden gemaakt met de zoeker

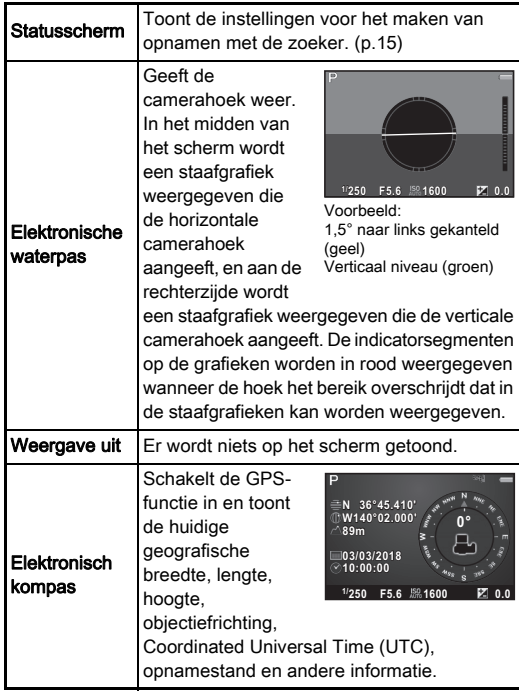

#### Opnamen maken met Live weergave

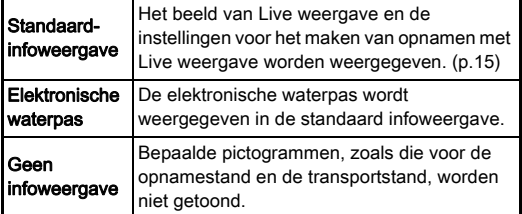

#### @ Memo

• Het scherm dat is geselecteerd in het scherm voor selectie van het display van de opname-informatie, verschijnt wanneer de camera wordt uitgezet en weer aangezet.

#### <span id="page-19-1"></span>Als de camera verticaal wordt gehouden

Wanneer de camera naar de verticale stand is gedraaid, wordt het statusscherm weergegeven in een verticale stand. Als u het statusscherm niet in een verticale stand wilt weergeven, stel [Automatische schermrotatie] dan in op  $\Box$  (Uit) bij [Andere weerg.-instell.] in menu  $\Box$ 5. [\(p.31](#page-32-1))

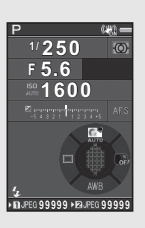

#### <span id="page-19-0"></span>**Weergavestand**

De gemaakte opname en opname-informatie worden weergegeven in de enkelbeeldweergave van de weergavestand. Druk op **INFO** om het type informatie te wijzigen dat wordt weergegeven in de enkelbeeldweergave. Gebruik < het type te selecteren en druk op **EX**.

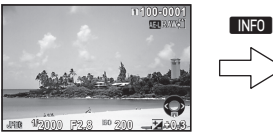

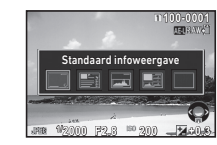

Enkelbeeldweergave (Standaard-infoweergave)

Weergave-info - scherm voor selectie van display

| Standaard-<br>infoweergave     | De gemaakte opname,<br>de bestandsindeling, de<br>belichtingsparameters, en de indicaties<br>van de bedieningsaanwijzingen worden<br>weergegeven. |
|--------------------------------|----------------------------------------------------------------------------------------------------|
| Gedetailleerde<br>infoweergave | Op het scherm worden details<br>weergegeven over hoe en wanneer<br>de opname werd gemaakt. (p.19)                                                 |
| Histogramweergave              | De gemaakte opname en het<br>helderheidshistogram worden getoond.<br>(p.20)<br>Niet beschikbaar tijdens het afspelen<br>van video's               |
| RGB-<br>histogramweergave      | De gemaakte opname en het RGB-<br>histogram worden getoond. (p.20)<br>Niet beschikbaar tijdens het afspelen<br>van video's.                       |
| Geen infoweergave              | Enkel de gemaakte opname wordt<br>weergegeven.                                                                                                    |

- U kunt instellen dat overbelichte gebieden rood gaan knipperen in de Standaard infoweergave, Histogramweergave en Geen infoweergave. Stel dit in bij [Overbelichting] van [Enkelbeeldweergave] in menu B1.
- Het scherm dat is geselecteerd in het scherm voor selectie van het display van de weergave-info, wordt weergegeven in de weergavestand wanneer de camera wordt uitgezet en weer wordt aangezet. Indien [Display weergave-info] is ingesteld op  $\Box$  (Uit) bij [Geheugen] in menu  $\Box$ 5, dan verschijnt de Standaard infoweergave altijd als eerste wanneer de camera wordt aangezet. ([p.115](#page-116-0))

#### <span id="page-20-0"></span>Gedetailleerde infoweergave

#### Foto's

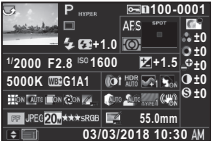

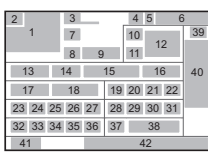

#### Video's

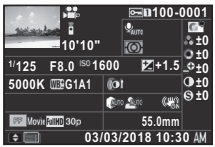

**2 123° A** QRSTUVWXYZ123456 **N 36°45.410' 03/03/2018 W140°02.000' 10:00:00**

**100-0001**

ABCDEFGHUKLMNOP A ORSTUVWXYZ123456 **Pe ABCDEFGHIJKLMNOP** 

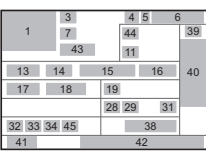

### Pagina 2

**0m**

 Gemaakte opname Rotatie-informatie ([p.98\)](#page-99-0) Opnamestand ([p.56](#page-57-0)) Beveiligingsinstelling ([p.116](#page-117-1)) Kaartsleufnummer dat wordt gebruikt Mapnummer-

7 Transportstand ([p.71](#page-72-0)) 8 Flitsstand ([p.81](#page-82-2)) 9 Belichtingscompensatie

([p.81](#page-82-3))

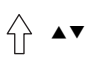

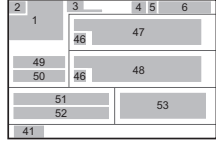

- 10 Scherpstellingsmethode ([p.65\)](#page-66-0)
- 11 Automatische lichtmeting ([p.64\)](#page-65-0)
- 12 Scherpstelgebied (AF-punt) [\(p.67](#page-68-0))
- 13 Sluitertijd
- 14 Diafragmawaarde
- bestandsnummer ([p.116](#page-117-2)) 15 Gevoeligheid ([p.62](#page-63-2))
	- 16 Belichtingscorrectie ([p.59](#page-60-0))
	- 17 Witbalans ([p.78](#page-79-0))
	- 18 Fijnafstemming witbalans ([p.79\)](#page-80-0)

## **1**Inleiding

- Inleiding
- 19 Digitaal filter [\(p.84\)](#page-85-0) 20 HDR-opname [\(p.85\)](#page-86-2)/
	- Pixelverschuivingsresolutie [\(p.87\)](#page-88-3)
- 21 Helderheid [\(p.87](#page-88-1))
- **22** Huidtint [\(p.87\)](#page-88-2)
- 23 Vervormingscorrectie ([p.86](#page-87-1))
- 24 Perifere
- 25 Afstelling laterale chromatische aberratie ([p.86](#page-87-1))
- 26 Diffractiecorrectie [\(p.86\)](#page-87-2)
- 27 Correctie kleurrand ([p.104](#page-105-1))
- 28 Overbelichtingscorrectie ([p.85](#page-86-3))
- 29 Schaduwcorrectie [\(p.85\)](#page-86-3)
- 30 AA-filtersimulator ([p.88](#page-89-0))
- 31 Shake Reduction ([p.86](#page-87-0))/ Horizoncorrectie/ Movie SR
- 32 Bijsnijden ([p.55](#page-56-6))
- 33 Bestandsindeling ([p.55](#page-56-4))
- 34 JPEG-resolutie ([p.55](#page-56-4))/ Videoresolutie ([p.55\)](#page-56-5)
- 35 JPEG kwaliteitsniveau  $(p.55)$  $(p.55)$  $(p.55)$
- 36 Kleurruimte [\(p.55](#page-56-4))
- 37 Correctie kleurmoiré ([p.101](#page-102-0))
- 38 Brandpuntsafstand objectief
- 39 Instelling Aangepaste opname ([p.82\)](#page-83-1)
- verlichtingscorrectie ([p.86](#page-87-1)) 40 Parameters Aangepaste opname
	- 41 Bedieningsaanwijzingen
	- 42 Opnamedatum en -tijd
	- 43 Tijdsduur van de opgenomen video
	- 44 Niveau opnamegeluid ([p.61](#page-62-0))
	- 45 Beeldsnelheid ([p.55](#page-56-5))
	- 46 Waarschuwing voor opname waarmee is geknoeid
	- 47 Fotograaf ([p.119](#page-120-0))
	- 48 Copyrighthouder [\(p.119\)](#page-120-0)
	- 49 Geografische hoogte
	- 50 Richting van het objectief
	- 51 Geografische breedte
	- 52 Geografische lengte

53 UTC

#### <span id="page-21-0"></span>Histogramweergave

Gebruik AV om te wisselen tussen het helderheidshistogram en het RGB-histogram.

Helderheidshistogram

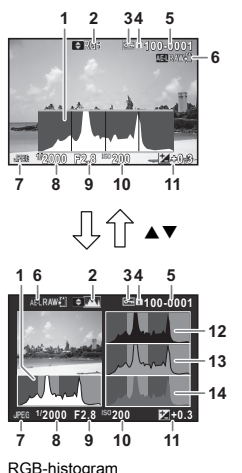

- 1 Histogram (Helderheid)
- 2 RGB-histogram/ Helderheidshistogram
- 3 Beveiligingsinstelling
- 4 Kaartsleufnummer dat wordt gebruikt
- 5 Mapnummerbestandsnummer
- 6 RAW-data opslaan
- 7 Bestandsindeling
- 8 Sluitertiid
- Diafragmawaarde
- 10 Gevoeligheid
- 11 Belichtingscorrectie
- 12 Histogram (R)
- 13 Histogram (G)
- 14 Histogram (B)

### <span id="page-22-0"></span>Zoeker

Informatie wordt getoond in de zoeker als opnamen worden gemaakt met de zoeker.

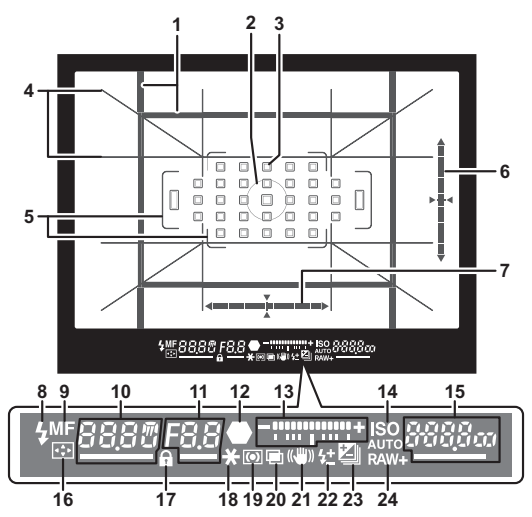

- 1 Uitsnijkader [\(p.55\)](#page-56-6)
- 2 Spotmeetkader ([p.64\)](#page-65-0)
- 3 AF-punt [\(p.67](#page-68-0))
- 4 Rasterweergave
- 5 AF-kader [\(p.51\)](#page-52-2)
- 6 Elektronische waterpas (verticale kanteling) [\(p.22\)](#page-23-1)
- 7 Elektronische waterpas (horizontale kanteling) ([p.22](#page-23-1))
- 8 Flitsindicatie
- 9 Scherpstellingsmethode ([p.65](#page-66-0))
- 10 Sluitertijd//Resterende verwerkingstijd voor ruisonderdrukking bij lange sluitertijd [\(p.58\)](#page-59-1)/ AF-modus ([p.66](#page-67-1))/ Aantal opnamen voor Bracketing ([p.74](#page-75-0))
- 11 Diafragmawaarde/ Bracketwaarde [\(p.74\)](#page-75-0)
- 12 Scherpstelindicatie
- 13 LW-staafgrafiek
- 14 ISO/ISO AUTO
- 15 Gevoeligheid ([p.62](#page-63-2))/ Belichtingscompensatiewaarde/Beeldopslagcapaciteit/Actief AF-gebied 18 Belichtingsgeheugen ([p.67](#page-68-0))  $8 - 33$  Auto (33 AF-punten)  $8 - 9$  Zoneselectie SFI : Selecteren SEL2 Uitgebreid AF-gebied (S) SFI 3 Uitgebreid
	- AF-gebied (M)
	- SELY Uitgebreid AF-gebied (L) SPot Spot

#### **@** Memo

- De informatie wordt weergegeven in de zoeker wanneer **SHUTHR** half wordt ingedrukt, of tijdens de bedrijftijd van de lichtmeter (standaardinstelling: 10 sec). U kunt de bedrijftijd van de lichtmeter wijzigen bij [3 Bedrijftijd lichtmtr] in menu **C**1. ([p.41\)](#page-42-1)
- Het AF-punt dat wordt gebruikt voor autofocus, wordt geaccentueerd als **SHUMER** half ingedrukt wordt.
- U kunt de opnamescherpte van de zoeker instellen met gebruik van de dioptriecorrectieschijf.
- <span id="page-22-1"></span>• Het display van Rasterweergave, Elektronische waterpas, AF-kader, Spotmeetkader, en AF-punten kan worden in- of uitgeschakeld bij [Zoekeroverlay] in menu **C**15. ([p.30](#page-31-0))
- De zoeker wordt verlicht wanneer op een donkere plaats scherp wordt gesteld op het onderwerp of het scherpstelgebied wordt gewijzigd. De verlichtingsmethode kan worden gewijzigd met [9 Zoekerverlichting] in menu C<sub>2</sub>. [\(p.41](#page-42-2))

#### 16 AF-punt wijzigen [\(p.67\)](#page-68-1) 17 Bedieningselementen uitgeschakeld [\(p.53](#page-54-0)) 19 Automatische lichtmeting [\(p.64\)](#page-65-0) 20 Meerdere opnamen ([p.75](#page-76-1)) 21 Shake Reduction ([p.86\)](#page-87-0) 22 Belichtingscompensatie ([p.81](#page-82-3)) 23 Belichtingscorrectie

- ([p.59](#page-60-0))/Bracketing ([p.74\)](#page-75-0)
- 24 Bestandsindeling ([p.55\)](#page-56-4)

Wi-Fi Crop

#### <span id="page-23-1"></span>Elektronische waterpas LCD-display

U kunt controleren of de camera gekanteld is door de elektronische waterpas weer te geven. De elektronische niveaus voor de verticale en horizontale camerahoek kunnen worden weergegeven in de zoeker en op het Live weergavescherm. [\(p.15\)](#page-16-1)

Selecteer bij [Zoekeroverlay] en [Live weergave] in menu  $\Box$ 5 of u de elektronische waterpas wilt weergeven. [\(p.30\)](#page-31-0)

#### **@** Memo

• Wanneer [Elektr. waterpas] is toegewezen aan  $\mathbb{R}$  of  $\mathbb{R}$ . dan kunt u het display van de elektronische waterpas eenvoudig met de betreffende knop aan- of uitzetten. ([p.110](#page-111-4))

<span id="page-23-0"></span>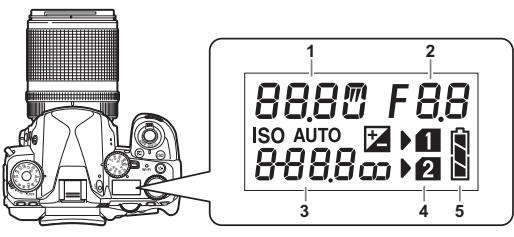

- 1 Sluitertijd/Aantal opnamen voor Bracketing ([p.74](#page-75-0))/USBaansluitingsmodus ([p.106](#page-107-3))/Sensor wordt gereinigd ([p.129\)](#page-130-0)
- 2 Diafragmawaarde/ Bracketwaarde [\(p.74](#page-75-0))
- 3 Gevoeligheid ([p.62](#page-63-2))/ Belichtingscorrectie ([p.59\)](#page-60-0)
- 4 Kaartsleufnummer
- 5 Batterijniveau

#### **@** Memo

• Het LCD-display wordt verlicht als u op 8 drukt. U kunt de helderheid van het LCD-display instellen wanneer  $\blacksquare$  wordt ingedrukt bij [Verlichtingsinstellingen] in menu  $\frac{1}{2}$ . [\(p.113\)](#page-114-1)

## <span id="page-24-0"></span>Hoe functie-instellingen worden gewijzigd

### <span id="page-24-4"></span><span id="page-24-1"></span>De richtingsknoppen gebruiken

Druk op  $\blacktriangle \blacktriangledown \blacktriangle \blacktriangleright$  in de standby-stand.

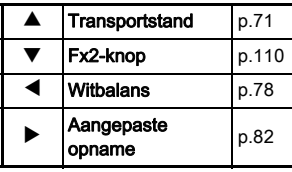

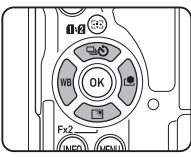

U kunt een functie toewijzen aan  $\Psi$  en deze gebruiken als de Fx2-knop (EX). Standaard is [Beeldinstelling buiten] toegewezen. [\(p.15\)](#page-16-2)

### <span id="page-24-3"></span><span id="page-24-2"></span>Gebruik van de Smart-functie

U kunt instellingen gemakkelijk wijzigen met twee wieltjes: het functiewiel en het instelwiel. Gebruik het functiewiel  $(1)$  om de gewenste functie te selecteren, en gebruik het instelwiel (2) om de instelwaarde van de geselecteerde functie te wijzigen.

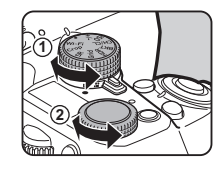

De volgende functies kunnen worden geselecteerd.

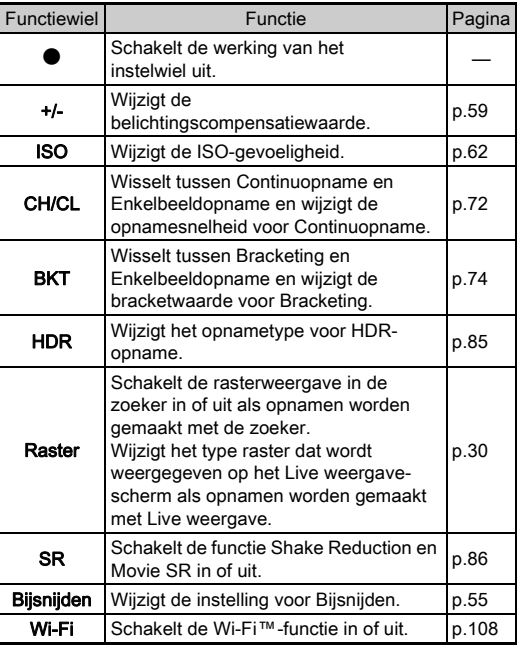

**1**Inleiding De bedieningsaanwijzing voor de Smart-functie wordt weergegeven op het statusscherm en Live weergavescherm.<br>Scherm.  $\overline{C}$  in de standby-stand.

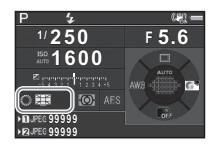

## <span id="page-25-1"></span><span id="page-25-0"></span>Het bedieningspaneel gebruiken

Gebruik A**V < D**om een item te selecteren.

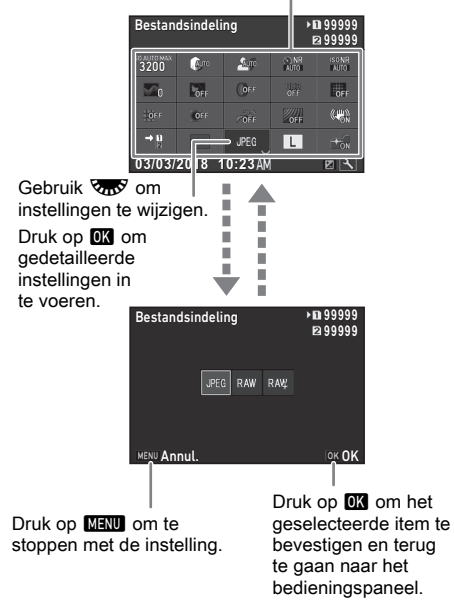

#### **@** Memo

- Welke items kunnen worden geselecteerd, hangt af van de huidige camera-instellingen.
- Als er tijdens weergave van het bedieningspaneel circa 1 minuut lang geen bedieningshandeling heeft plaatsgevonden, keert de camera terug naar de standby-stand.

#### <span id="page-26-0"></span>Bedieningspaneel aanpassen

De functies die worden weergegeven op het bedieningspaneel, kunnen worden aangepast.

Sommige functies in de menu's  $\bigcirc$ .  $\mathbf{F}$  en  $\mathbf{F}$  kunnen worden opgeslagen als bedieningspaneelitems. Raadpleeg ["Menulijst"](#page-28-2)  [\(p.27\)](#page-28-2) voor meer info over de functies die kunnen worden opgeslagen.

## **Druk op <b>INFO** in de standby-stand.

Het bedieningspaneel wordt weergegeven.

## 2 Druk op **12**.

Het aanpassingsscherm verschijnt.

#### **3** Gebruik **AV ID** om de functie te selecteren die u wilt wijzigen.

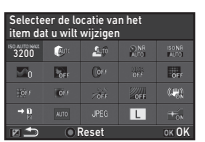

Druk op  $\bullet$  als u terug wilt gaan naar de standaardinstelling.

## **Druk op E.A.**

In het vervolgkeuzemenu worden de selecteerbare functies getoond.

#### Gebruik **▲ ▼** om de functie te selecteren die u wilt opslaan.

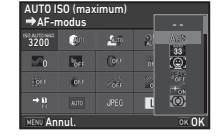

Selecteer [--] als u geen enkele functie wilt opslaan.

## *6* Druk op E.

Het scherm van stap 3 verschijnt opnieuw.

## $7$  Druk op  $2$ .

Het bedieningspaneel verschijnt opnieuw.

## 8 Druk op **MENU**.

De camera keert terug naar de standby-stand.

#### <span id="page-27-2"></span><span id="page-27-0"></span>Gebruik van de menu's

De meeste functies worden ingesteld vanuit de menu's.

<span id="page-27-1"></span>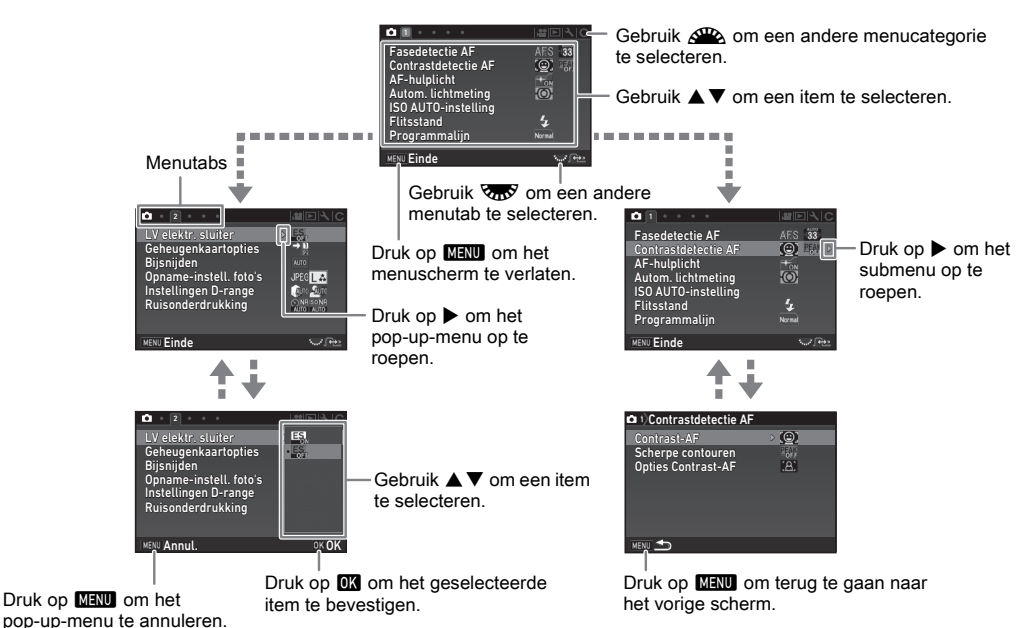

#### **@** Memo

- Bij de menu's van de persoonlijke instellingen (C-menu's) kunt u het instellingenscherm van het volgende item weergeven in de volgorde van de menulijst door aan  $\overline{\mathbf{Q}}$  te draaien terwijl het submenu van het momenteel geselecteerde item wordt weergegeven op de monitor.
- Druk op **NEXU** om de eerste tab weer te geven van de menu's die voor de camera-instellingen op dat moment het meest geschikt zijn. Als u de laatst geselecteerde menutab als eerste wilt weergeven, stelt u dit in bij [23 Menulocatie opslaan] in menu  $\mathbf{C}4$ .
- De instellingen die zijn gewijzigd met de menu's, de richtingsknoppen, de Smart-functie, het bedieningspaneel en het weergavepalet worden naar de standaardwaarde teruggezet met [Reset] in menu 44. Als u de ingestelde waarden van de menu's van de persoonlijke instellingen wilt terugzetten naar de standaardwaarde, gebruikt u [Reset pers.instellingen] in menu E4. (Sommige instellingen zijn niet van toepassing.)

## <span id="page-28-2"></span><span id="page-28-0"></span>Menulijst

## <span id="page-28-1"></span>Menu's voor opnemen

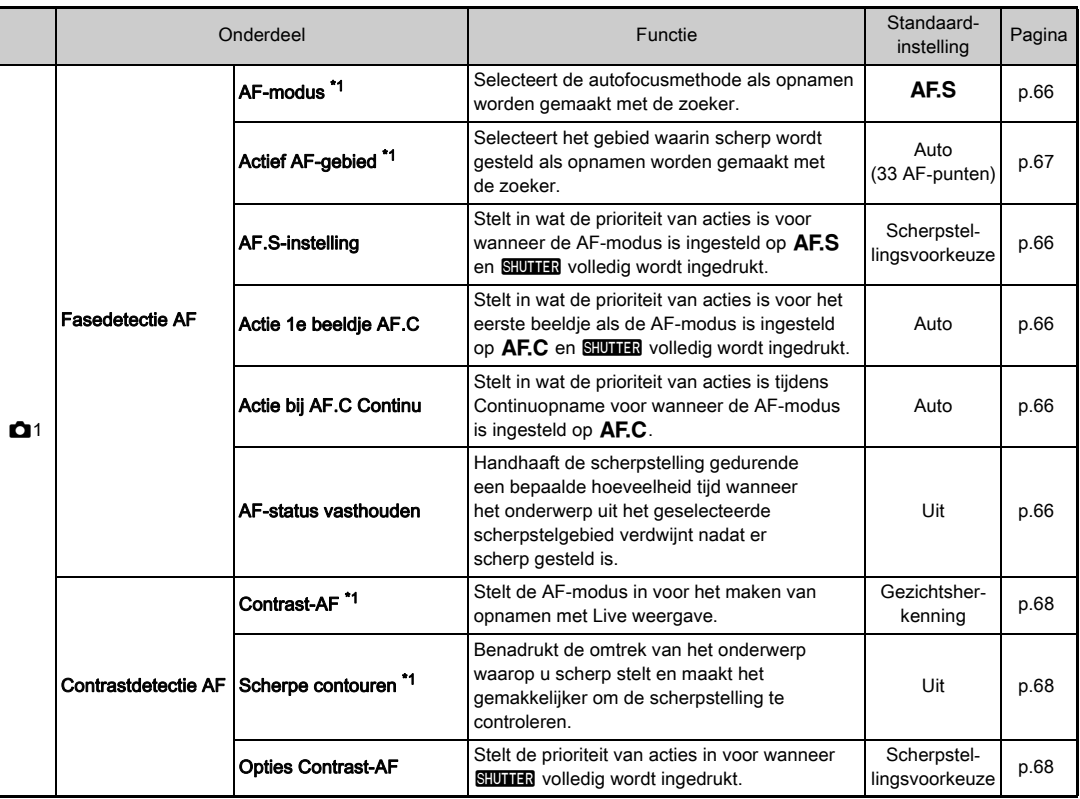

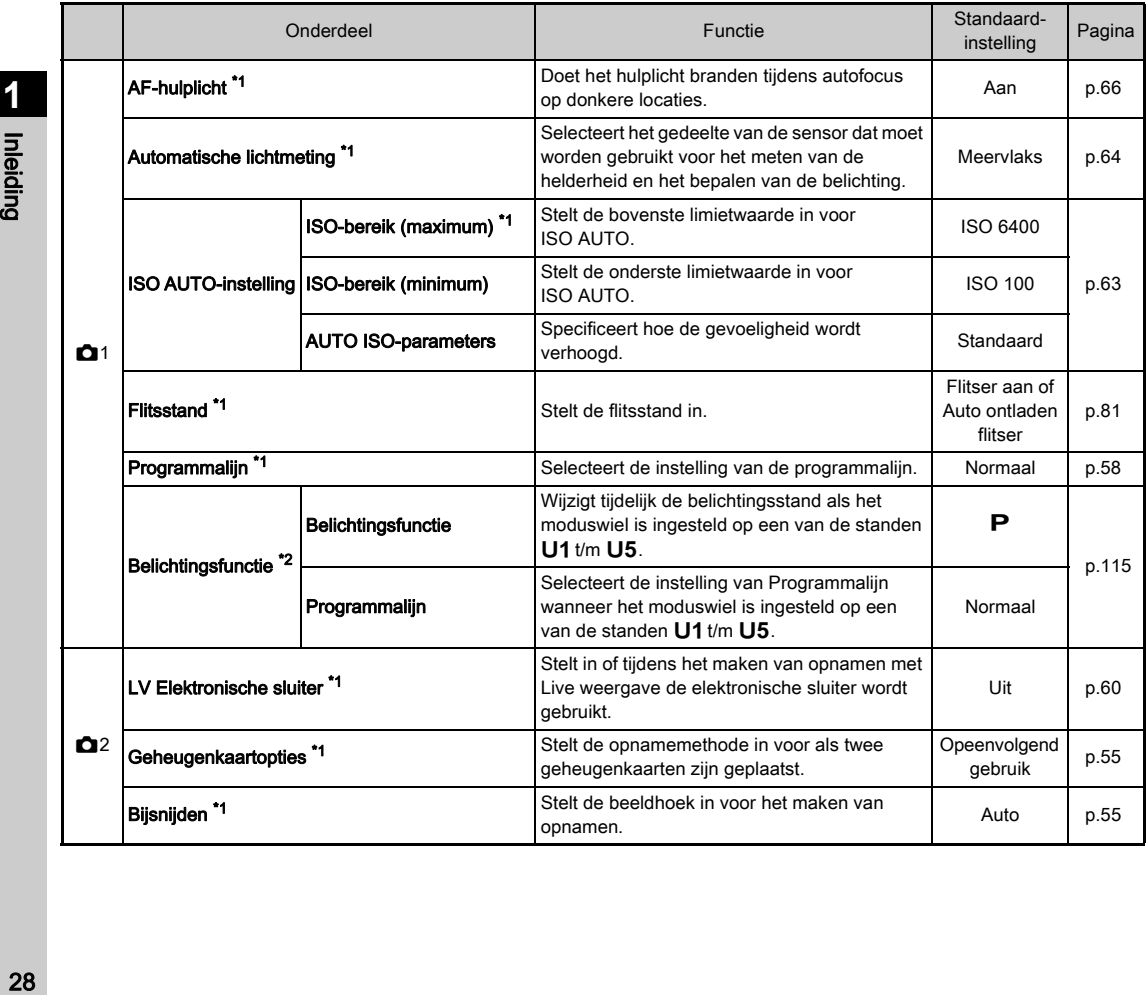

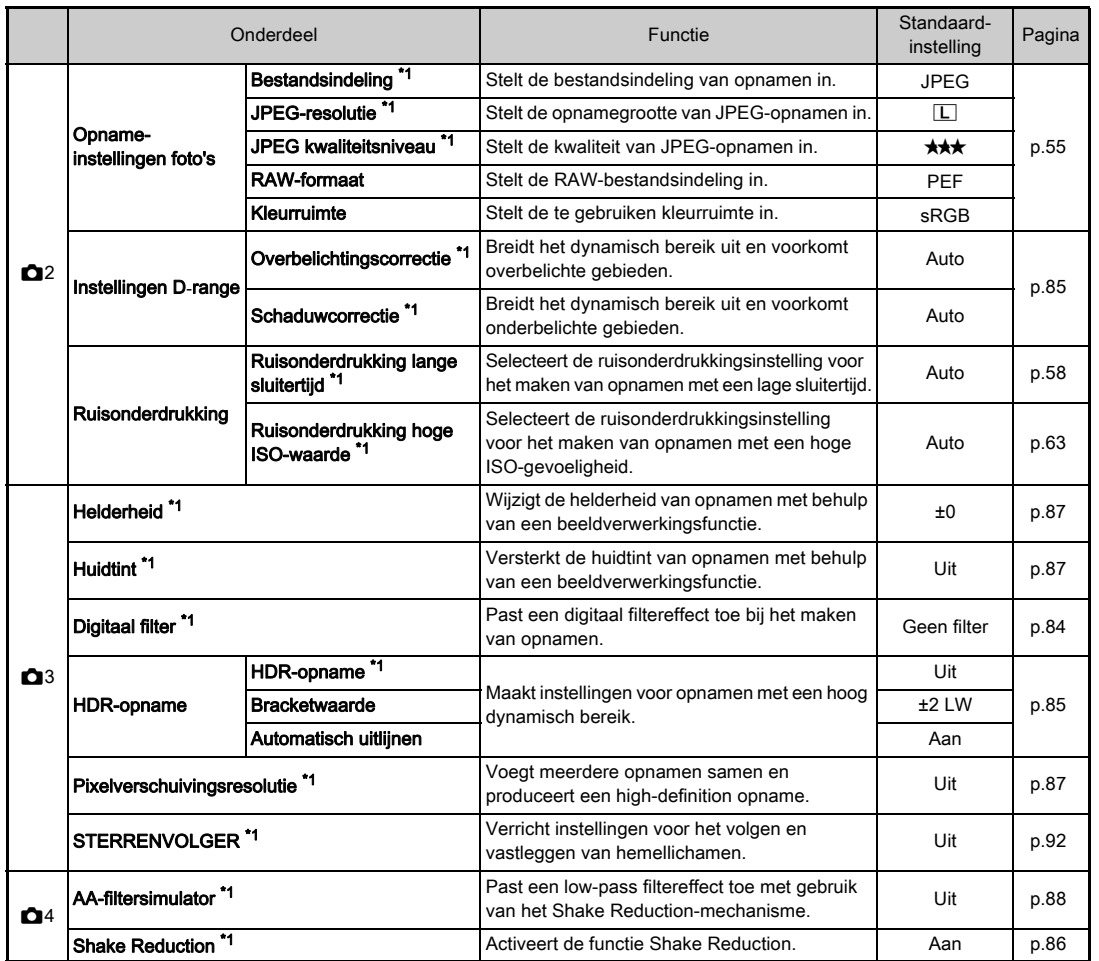

**1**<br>Inleiding proprieting and the contract of the contract of the contract of the contract of the contract of the contract of the contract of the contract of the contract of the contract of the contract of the contract of the contract o

<span id="page-31-1"></span><span id="page-31-0"></span>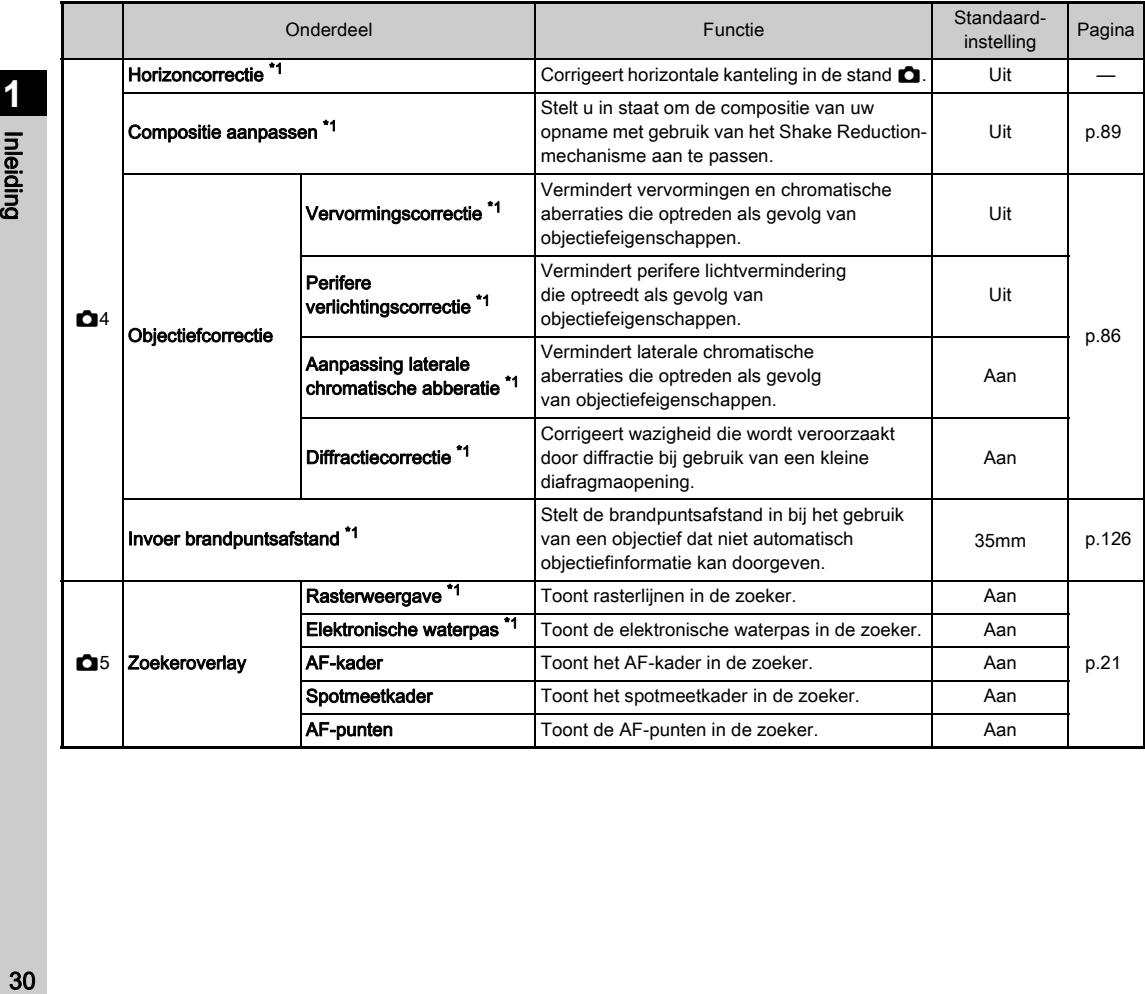

<span id="page-32-1"></span><span id="page-32-0"></span>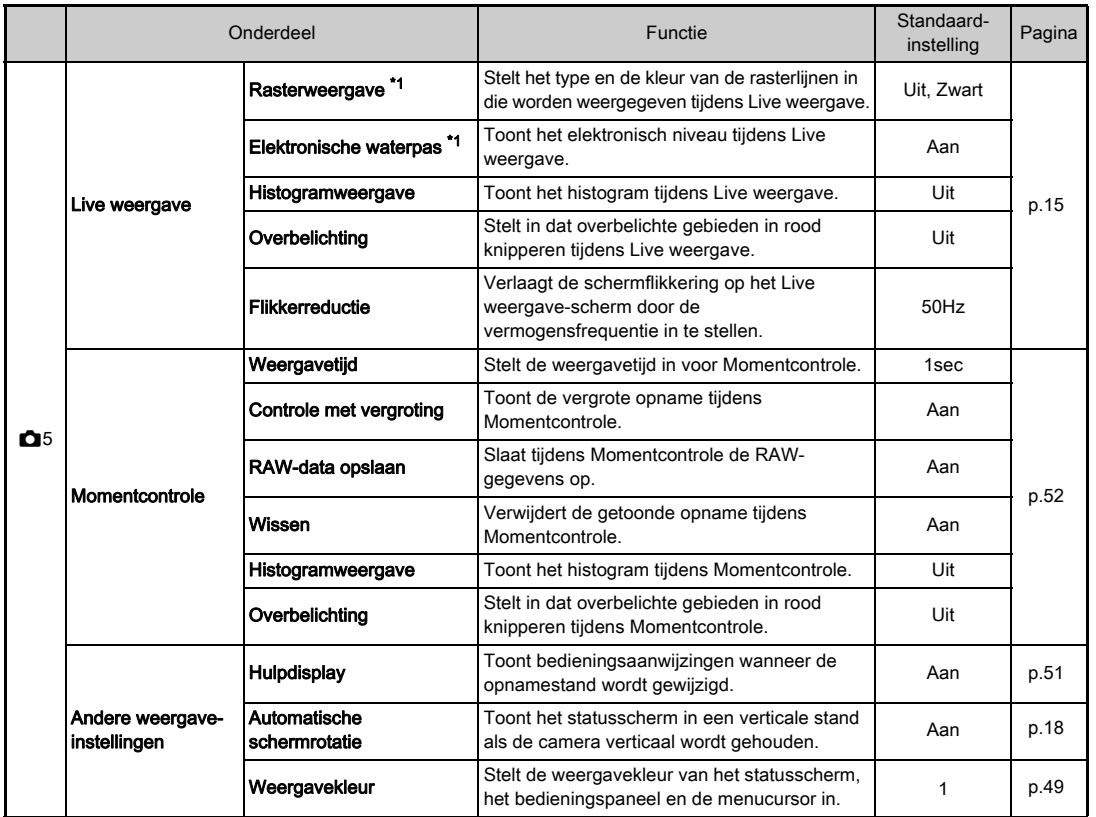

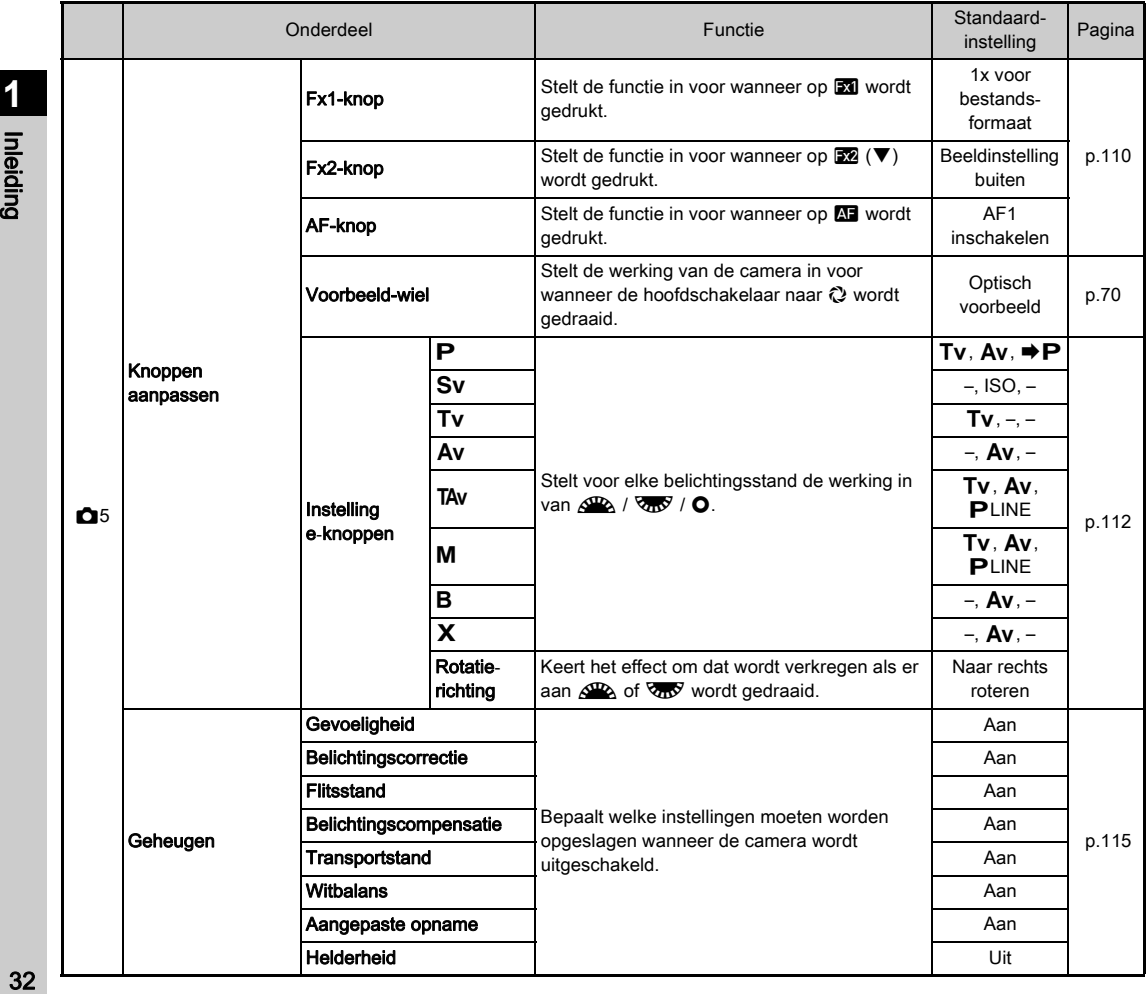

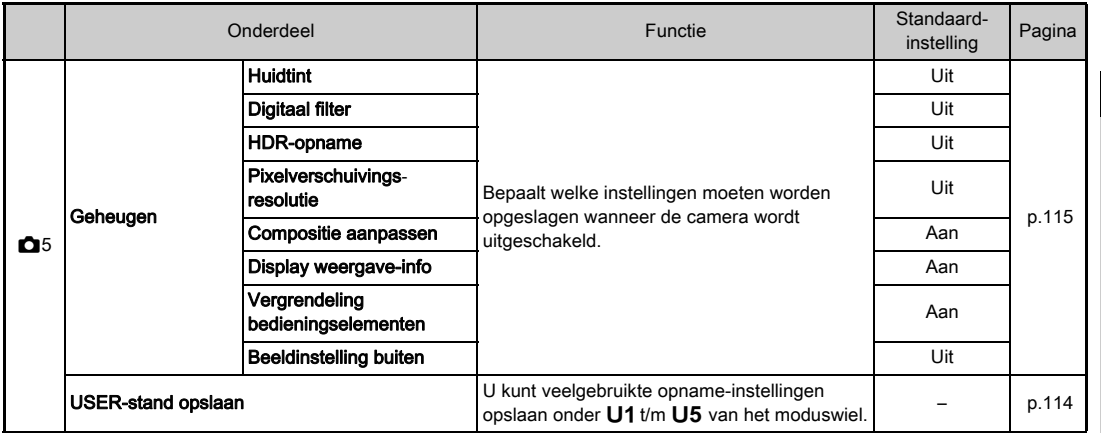

<span id="page-34-0"></span>\*1 Beschikbaar als een bedieningspaneelitem.

<span id="page-34-1"></span>\*2 De functie verschijnt alleen wanneer het moduswiel is ingesteld op een van de standen  $U1$  t/m  $U5$ .

<span id="page-35-0"></span>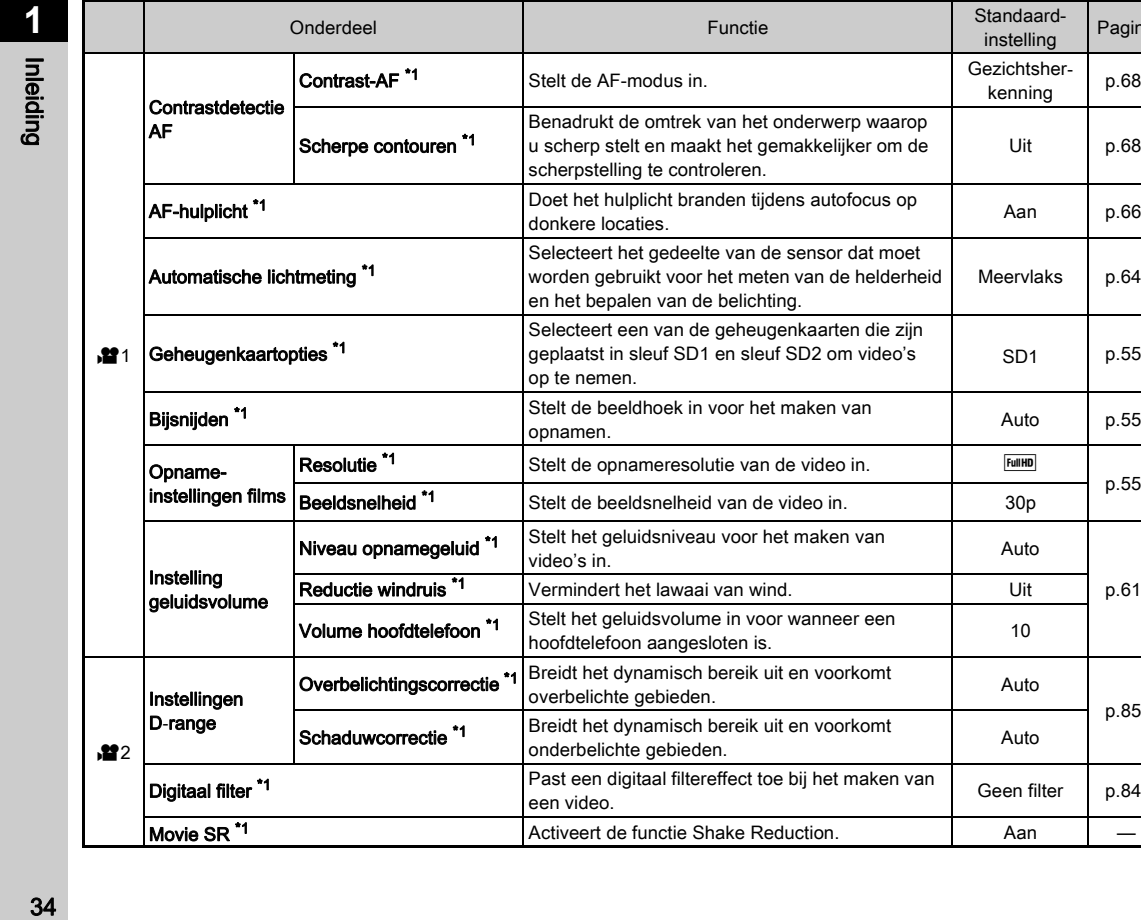

Digitaal filter [\\*1](#page-36-1) **Past een digitaal filtereffect toe bij het** maken van die Geen filter [p.84](#page-85-0)<br>
een video. Movie SR<sup>[\\*1](#page-36-1)</sup> Activeert de functie Shake Reduction. Aan — Aan — Aan — Aan — Aan — Aan — Aan — Aan — Aan — Aan — Aan — Aan — Aan — Aan — Aan — Aan — Aan — Aan — Aan — Aan — Aan — Aan — Aan — Aan — Aan — Aan — Aan — Aan — Aan

Standaard-<br>
nstelling<br>
Pagina

Gezichtsher-<br>kenning [p.68](#page-69-1)

Uit [p.68](#page-69-2)

Meervlaks [p.64](#page-65-0)

 $SD1$  [p.55](#page-56-7)

[p.55](#page-56-5)

[p.85](#page-86-3)
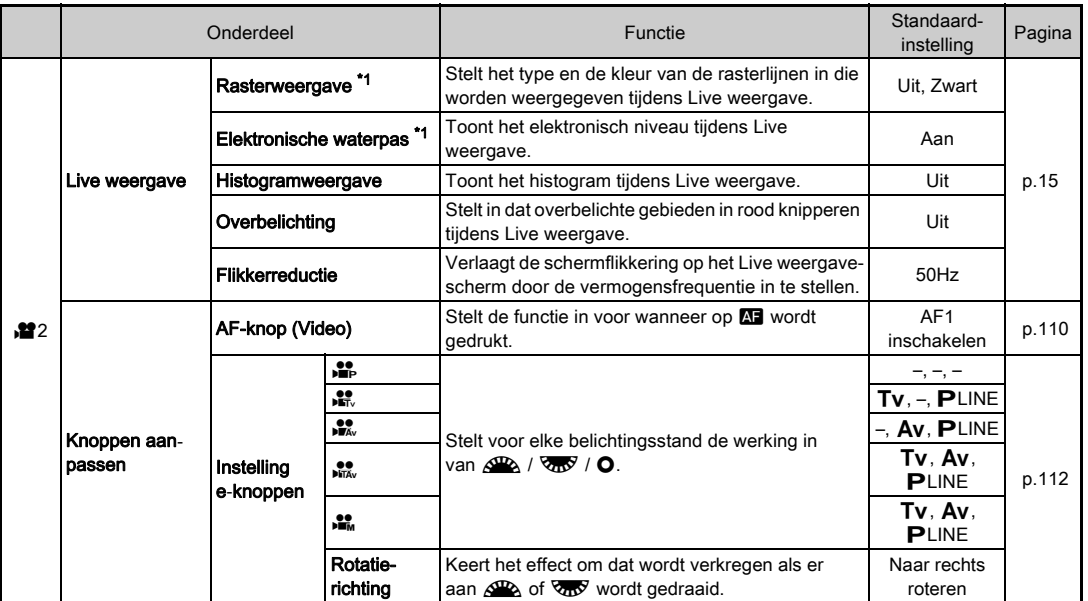

<span id="page-36-0"></span>\*1 Beschikbaar als een bedieningspaneelitem.

Inleiding as and the state of the state of the state of the state of the state of the state of the state of the state of the state of the state of the state of the state of the state of the state of the state of the state of the sta

# Menu voor weergave

<span id="page-37-1"></span><span id="page-37-0"></span>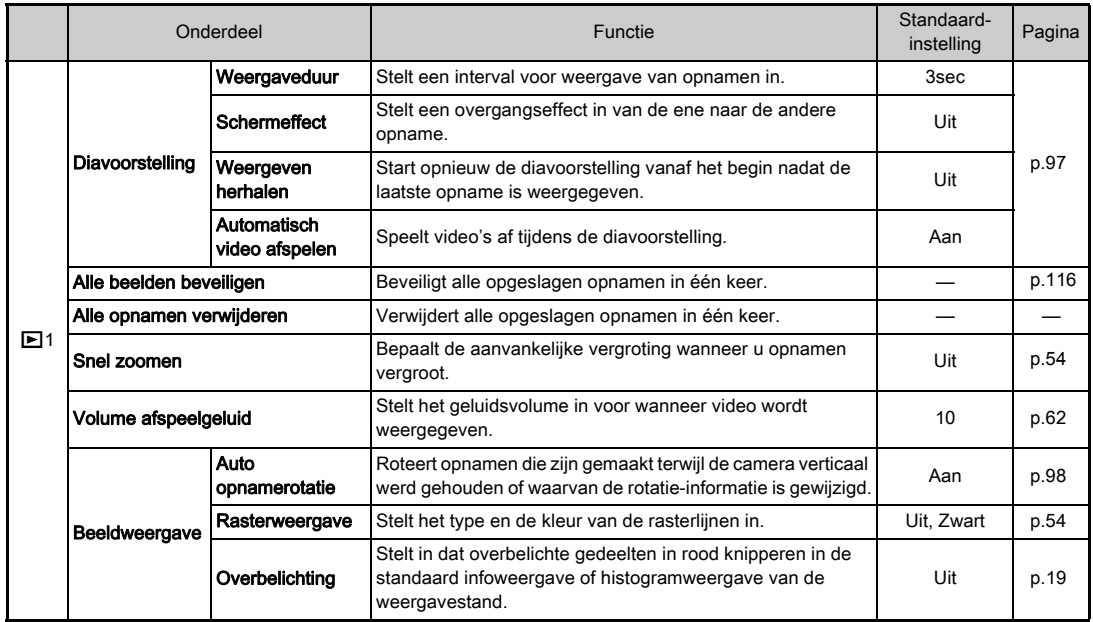

# Menu's voor algemene instellingen

<span id="page-38-0"></span>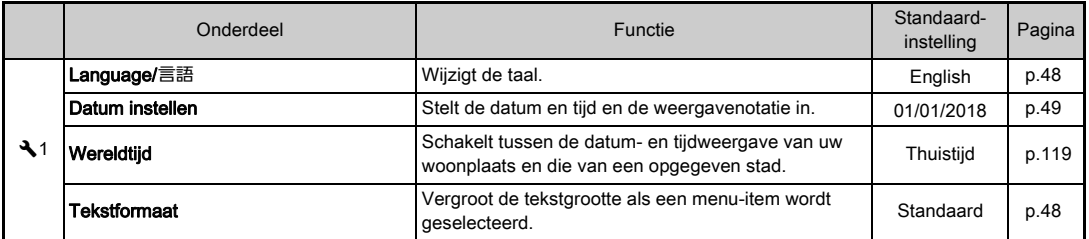

<span id="page-39-0"></span>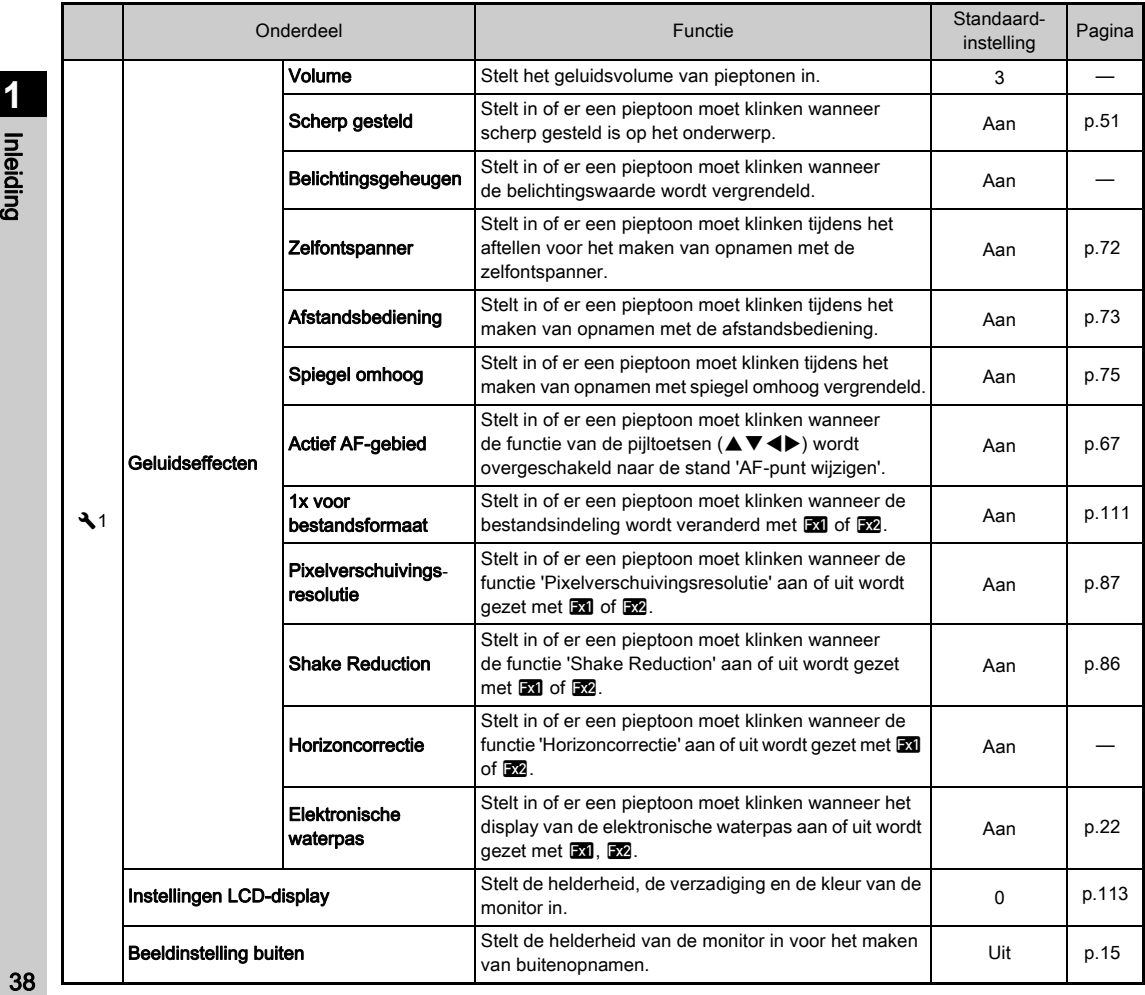

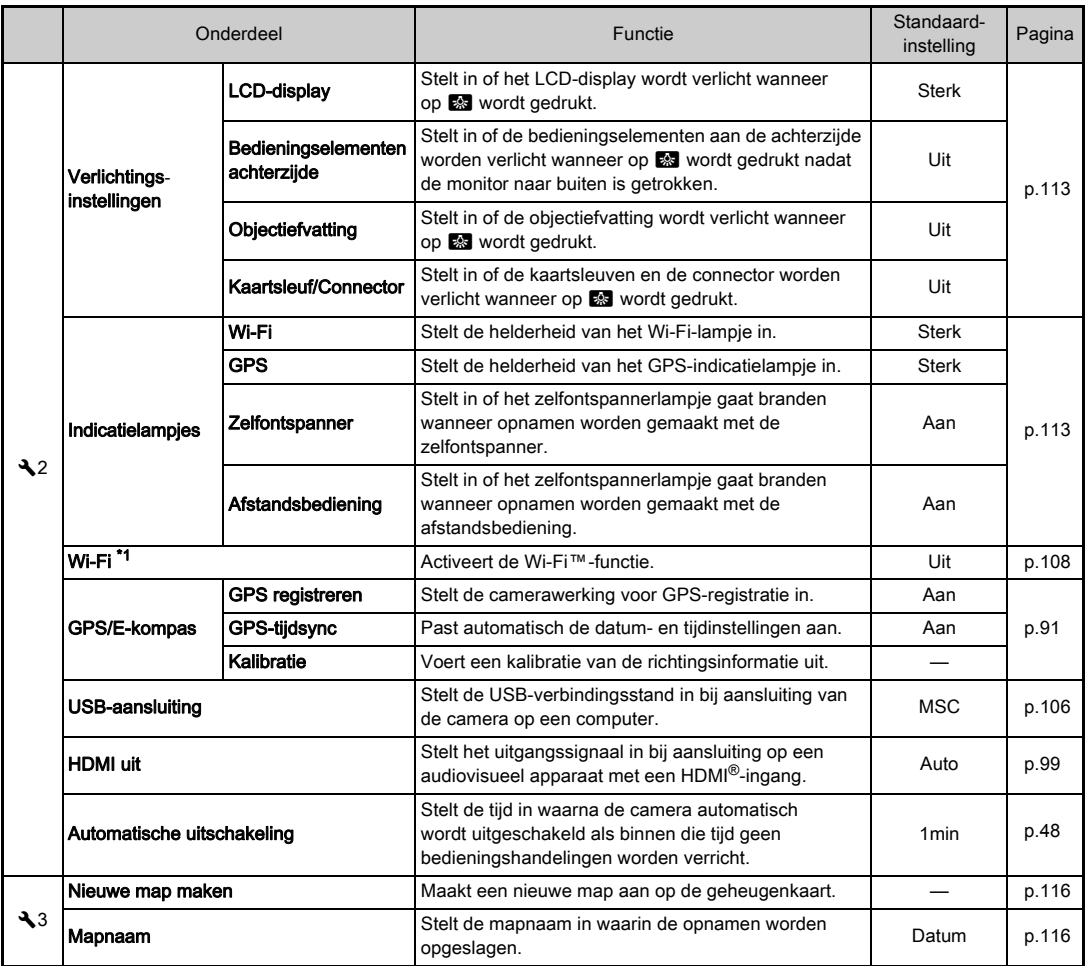

Inleiding age and the state of the state of the state of the state of the state of the state of the state of the state of the state of the state of the state of the state of the state of the state of the state of the state of the st

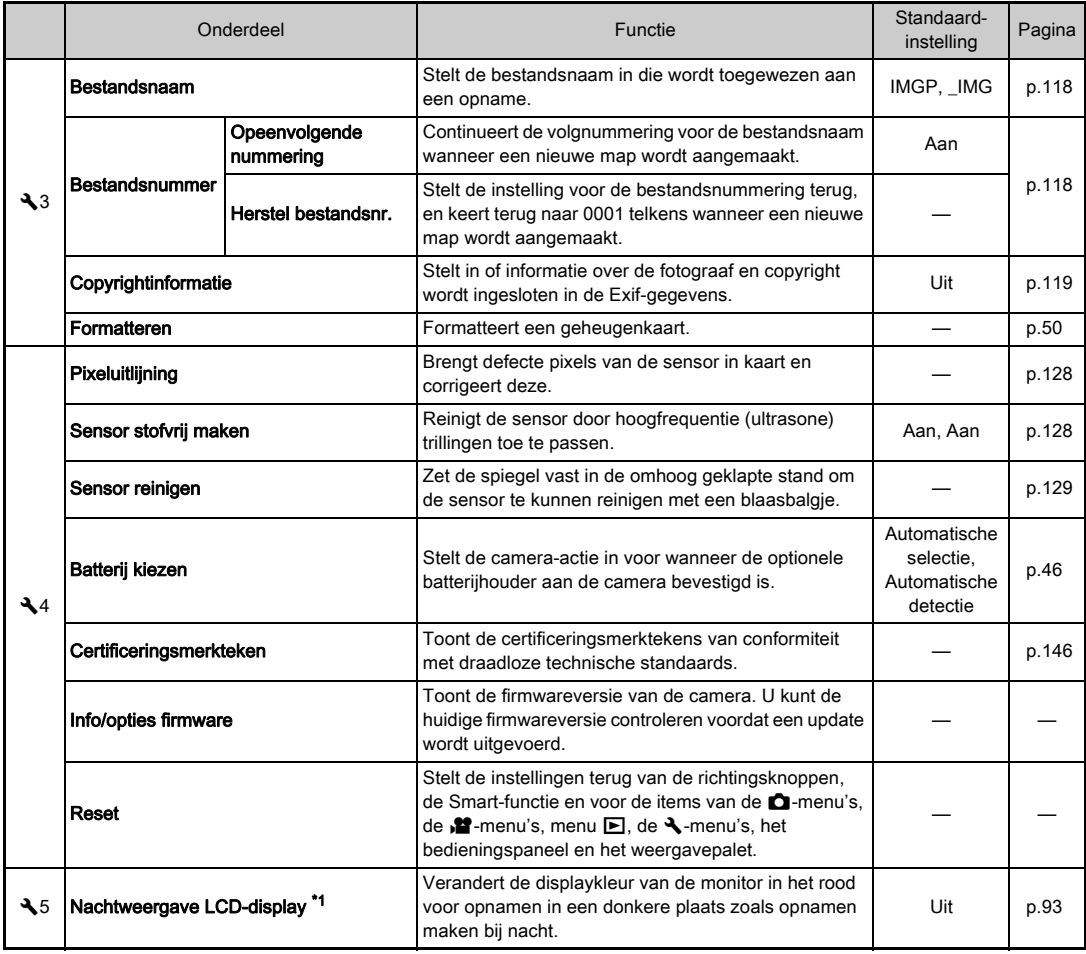

<span id="page-41-0"></span>\*1 Beschikbaar als een bedieningspaneelitem.

# Menu's voor persoonlijke instellingen

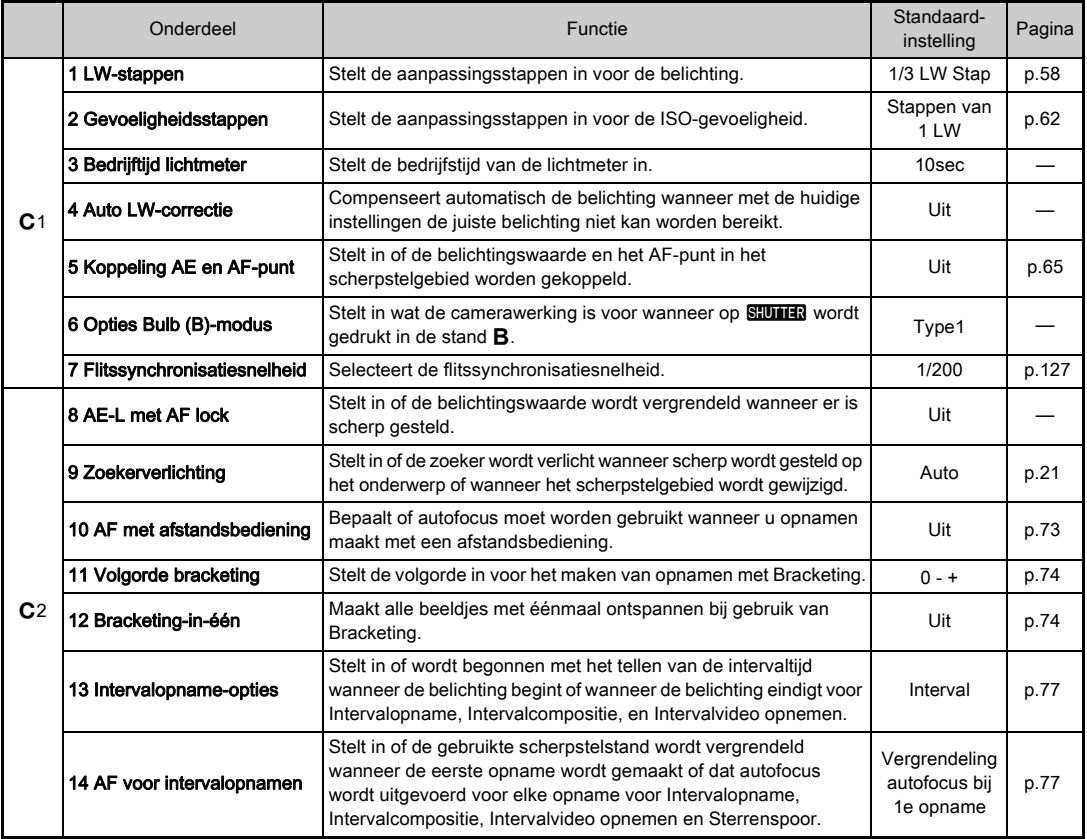

**1**<br>Inleiding injening dia 141<br>India 141

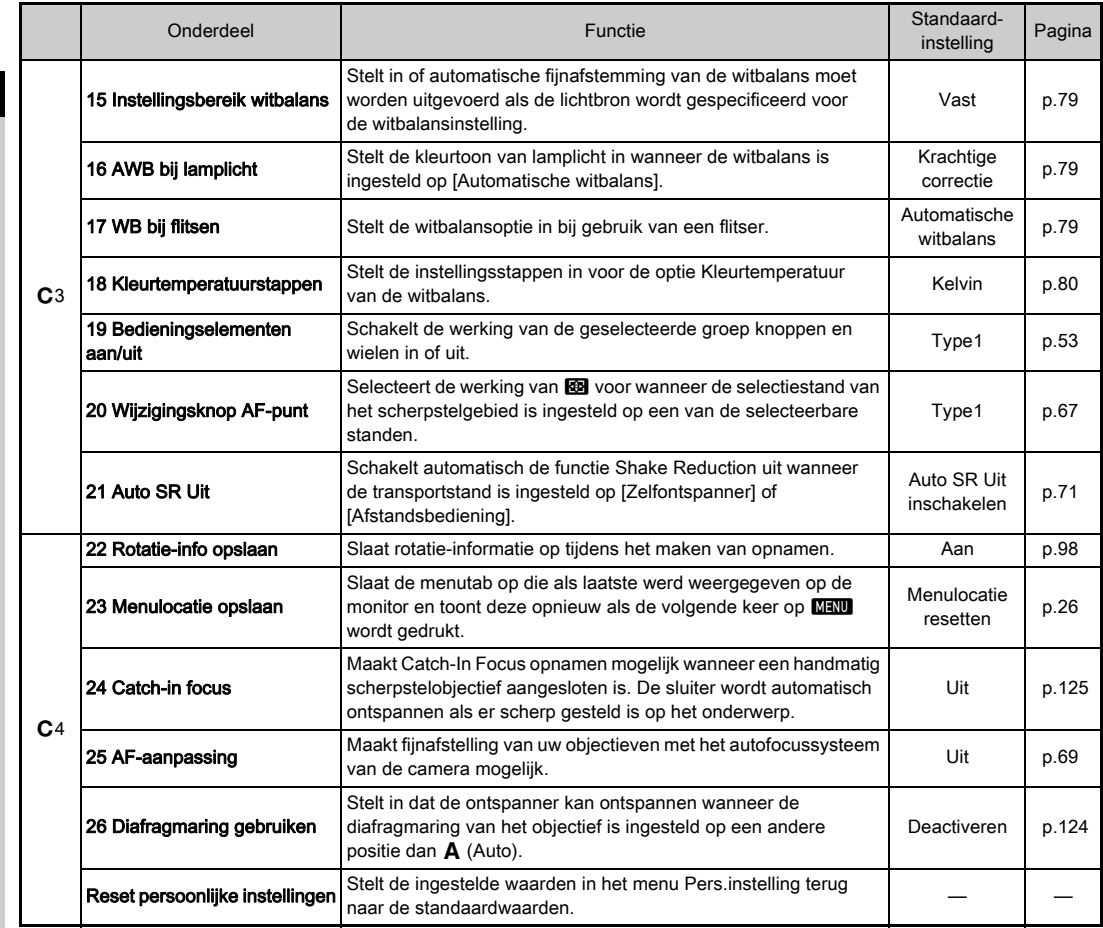

**1** and indicating the contract of the contract of the contract of the contract of the contract of the contract of the contract of the contract of the contract of the contract of the contract of the contract of the contract of

# De draagriem bevestigen

*1* Haal het uiteinde van de riem door de driehoekige ring.

Voorbereidingen

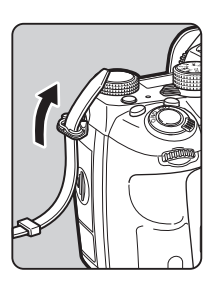

*2* Maak het uiteinde van de riem vast aan de binnenkant van de gesp.

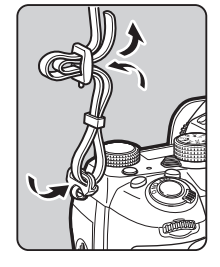

#### Wanneer de batterijhouder wordt gebruikt

Wanneer de optionele batterijhouder D-BG6 wordt gebruikt, kunt u één uiteinde van de riem bevestigen aan de batterijhouder.

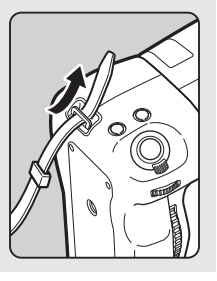

# Een objectief bevestigen

*1* Zorg ervoor dat de camera uitgeschakeld is.

## *2* Verwijder de dop van de cameravatting (1) en de dop van de objectiefvatting (2).

Draai de dop van de cameravatting linksom terwijl u op de ontgrendelingsknop voor het objectief (3) drukt. Zorg er na verwijdering van de

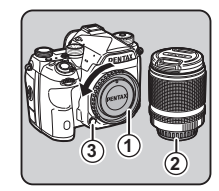

dop voor dat het objectief wordt neergelegd met de objectiefvatting naar boven gericht.

*3* Zorg ervoor dat de richttekens (de rode puntjes: 4) op de camera en het objectief tegenover elkaar liggen. Draai vervolgens het objectief met de klok mee tot het vast klikt.

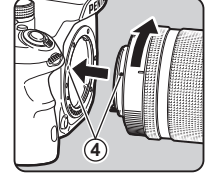

Het objectief verwijderen

Bevestig de objectiefdop, en draai het objectief vervolgens linksom terwijl u de ontgrendelingsknop van het objectief ingedrukt houdt.

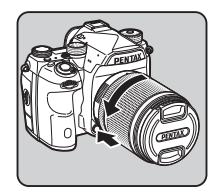

## u Let op

- Kies bij het bevestigen of verwijderen van het objectief voor een omgeving die relatief vrij is van vuil en stof.
- Zorg ervoor dat de cameravattingdop op de camera aangesloten blijft als geen objectief aangesloten is.
- Bevestig de dop van de objectiefvatting en de objectiefdop op het objectief nadat u het objectief van de camera heeft gehaald.
- Ga niet met uw vingers in de objectiefvatting van de camera en raak de spiegel niet aan.
- De camerabehuizing en objectiefvatting bevatten objectiefinformatiecontacten. Vuil, stof of roest kunnen het elektrisch systeem beschadigen. Neem voor professionele reiniging contact op met het dichtstbijzijnde servicecentrum.
- Als een intrekbaar objectief bevestigd is en dit niet uitgeschoven is, kunt u geen opnamen maken of sommige functies niet gebruiken. De camera stopt als het objectief tijdens het maken van opnamen wordt ingetrokken. Raadpleeg ["Hoe een intrekbaar objectief wordt gebruikt"](#page-54-1)  [\(p.53\)](#page-54-1) voor bijzonderheden.
- Wij kunnen niet aansprakelijk worden gesteld voor ongelukken, problemen en defecten die het gevolg zijn van het gebruik van objectieven van een ander merk.

## **@** Memo

- Raadpleeg ["Beschikbare functies met diverse objectieven"](#page-123-0)  [\(p.122\)](#page-123-0) voor meer informatie over de objectieffuncties.
- U kunt het objectief verlichten door op **8 te drukken**. (Standaardinstelling: Uit) De objectiefvatting wordt zelfs verlicht wanneer de camera uitgeschakeld is. Wijzig de instelling bij [Objectiefvatting] van [Verlichtingsinstellingen] in menu  $\sum$  2. ([p.113](#page-114-1))

# Gebruik van de batterij en lader

Gebruik uitsluitend de batterij D-LI90 en batterijlader D-BC90. Deze zijn speciaal voor deze camera ontwikkeld.

Opmerking: netsnoer

UL Listed, Type SPT-2 of NISPT-2, 18/2 flexibel snoer, classificatie 125 V, 7 A, minimum 1,8 m (6 ft.)

# De batterij opladen

# *1* Sluit het netsnoer aan op de batterijlader.

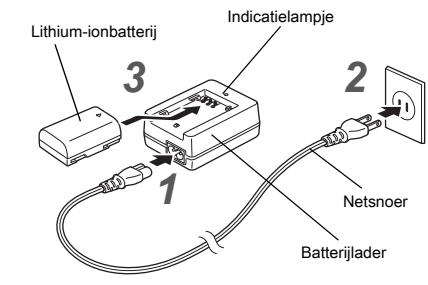

# *2* Sluit het netsnoer aan op een stopcontact.

## *3* Zorg ervoor dat de markering A op de batterij naar boven is gericht en plaats de batterij in de batteriilader.

Het indicatielampje brandt tijdens het opladen en gaat uit als de batterij volledig is opgeladen.

## **Q** Let op

- Gebruik de batterijlader D-BC90 uitsluitend voor het opladen van batterij D-LI90. Het opladen van andere batterijen kan schade en hitte veroorzaken.
- Vervang in de volgende gevallen de batterij door een nieuwe:
	- Indien het indicatielampje knippert of niet meer brandt na het correct plaatsen van de batterij
	- Indien de batterij sneller leeg is na het opladen (de batterij heeft het einde van de levensduur bereikt)

## **@** Memo

• De maximale oplaadtijd is circa 390 minuten (dit hangt af van de temperatuur en resterend batterijvermogen). Laad de batterij op in een gebied met een temperatuur tussen 0°C en 40°C (32°F en 104°F).

## De batterij plaatsen/verwijderen

## u Let op

- Plaats de batterij op de juiste wijze. De batterij kan mogelijk niet meer worden verwijderd indien deze verkeerd wordt geplaatst.
- Maak de elektroden van de batterij schoon met een zachte droge doek voordat u de batterij plaatst.
- Open de batterijklep niet en verwijder de batterij niet als de camera aan staat.
- Wees voorzichtig, want de camera of de batterij kan heet worden nadat u de camera gedurende langere tijd ononderbroken hebt gebruikt.
- Verwijder de batterij als u van plan bent de camera langere tijd niet te gebruiken. De batterij kan gaan lekken en schade toebrengen aan de camera als u de batterij in de camera achterlaat en lange tijd niet gebruikt. Laad de batterij, voordat u deze opbergt, gedurende 30 minuten op als u denkt de verwijderde batterij zes maanden of langer niet te zullen gebruiken. Zorg ervoor dat u de batterij iedere zes tot twaalf maanden oplaadt.
- Bewaar de batterij op een plek waar de temperatuur op of beneden de kamertemperatuur blijft. Vermijd plekken met hoge temperaturen.
- De datum en tijd worden mogelijk gereset indien de batterij gedurende langere tijd uit de camera is. Stel in dat geval de huidige datum en tijd opnieuw in.

## *1* Open de batterijklep.

*2* Houd de batterij met de markering A naar de buitenzijde van de camera gericht en plaats de batterij totdat deze vast op zijn

Trek de ontgrendelingsknop van de batterijklep omhoog, draai deze naar OPEN om te ontgrendelen en trek vervolgens de klep open.

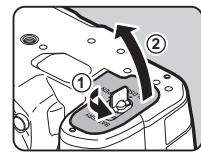

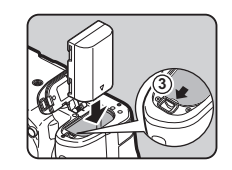

plaats zit. Als u de batterij wilt verwijderen, duwt u de pal voor de batterijvergrendeling in de richting van ③.

## *3* Sluit de batterijklep.

Draai de ontgrendelingsknop van de batterijklep naar CLOSE om de klep te vergrendelen en klap de knop naar beneden.

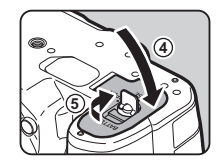

## **@** Memo

- Het batterijniveau wordt mogelijk niet correct weergegeven als de camera bij lage temperaturen wordt gebruikt of wanneer lange tijd continuopnamen worden gemaakt.
- De batterijen kunnen bij lage temperaturen tijdelijk minder goed functioneren. Houd bij gebruik van de camera in een koud klimaat extra batterijen bij de hand, die u warm houdt in uw zak. Bij het bereiken van kamertemperatuur worden de batterijprestaties weer normaal.
- Zorg ervoor dat u extra batterijen bij u hebt als u naar het buitenland gaat of een groot aantal opnamen wilt maken.
- <span id="page-47-0"></span>• Als u de optionele batterijhouder D-BG6 gebruikt, kunt u de volgende instellingen verrichten bij [Batterij kiezen] in menu  $\mathbf{A}$ 4.
	- Prioriteitsvolgorde van batterijgebruik
	- Type AA-batterijen dat wordt gebruikt

## Gebruik van de netvoedingsadapter

We adviseren u gebruik te maken van de optionele netvoedingsadapterset K-AC167 als u de monitor langdurig gebruikt of de camera aansluit op uw computer of audiovisueel apparaat.

*1* Zorg ervoor dat de camera is uitgeschakeld en open het klepje van de aansluitingen.

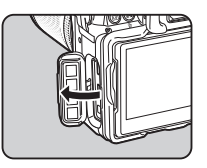

**2** Breng de markering ▲ op het DC-aansluitpunt van de netvoedingsadapter en op de DC-ingang van de camera op één lijn en breng de verbinding tot stand.

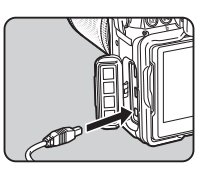

*3* Sluit het netsnoer aan op de netvoedingsadapter en steek het netsnoer vervolgens in het stopcontact.

## **Q** Let op

- Zorg dat de camera is uitgeschakeld alvorens de netvoedingsadapter aan te sluiten of los te maken.
- Zorg ervoor dat de kabels goed aangesloten tussen de aansluitpunten. De geheugenkaart of de gegevens kunnen beschadigd raken indien de verbinding met de netstroom wordt verbroken terwijl er op de kaart wordt gewerkt.
- Lees vóór gebruik van de netvoedingsadapter eerst de gebruiksaanwijzing van de netvoedingsadapterset.

# Een geheugenkaart plaatsen

Met deze camera kunnen de volgende geheugenkaarten worden gebruikt.

- SD-geheugenkaart
- SDHC-geheugenkaart
- SDXC-geheugenkaart

Deze kaarten worden in deze handleiding geheugenkaarten genoemd.

# *1* Zorg ervoor dat de camera uitgeschakeld is.

*2* Schuif de geheugenkaartklep in de richting van  $\Omega$  en draai deze vervolgens open zoals getoond door 2.

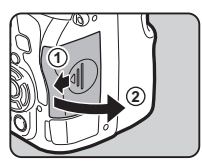

*3* Breng de kaart volledig naar binnen in elke geheugenkaartsleuf, met het etiket van de geheugenkaart naar de zijde met de monitor gericht.

Druk de geheugenkaart éénmaal naar binnen en laat deze los om de geheugenkaart te verwijderen.

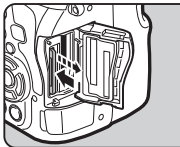

*4* Draai aan de geheugenkaartklep zoals getoond door 3, en schuif deze in de richting van  $(4)$ .

**4 3**

## **Q** Let op

- Verwijder de geheugenkaart niet wanneer de LED voor schrijven naar/lezen van de kaart brandt.
- De camera wordt uitgeschakeld als de geheugenkaartklep wordt geopend terwijl de stroom ingeschakeld is. Open de klep niet terwijl de camera wordt gebruikt.
- Gebruik deze camera om een geheugenkaart te formatteren (initialiseren) die nog niet eerder of in andere apparaten is gebruikt. [\(p.50](#page-51-1))
- Gebruik een geheugenkaart met hoge snelheid als u video's maakt. Als de snelheid waarmee wordt geschreven, achterblijft op de snelheid waarmee wordt opgenomen, wordt het schrijven tijdens het opnemen mogelijk afgebroken.

## **@** Memo

- Raadpleeg ["Instellingen geheugenkaart" \(p.55\)](#page-56-0) voor meer informatie over hoe gegevens worden opgeslagen als er twee geheugenkaarten zijn geplaatst.
- U kunt de kamer van de kaartsleuf verlichten door op **E**s te drukken. (Standaardinstelling: Uit) De kamer van de kaartsleuf wordt zelfs verlicht wanneer de camera uitgeschakeld is. Wijzig de instelling bij [Kaartsleuf/Connector] van [Verlichtingsinstellingen] in menu  $\mathcal{R}_2$ . (p. 113)

# **Basisinstellingen**

Zet de camera aan en verricht de eerste instellingen.

## De camera aanzetten

## *1* Zet de hoofdschakelaar op [AAN].

Als u na aankoop van de camera deze voor de eerste keer inschakelt, verschijnt het scherm [Language/言語].

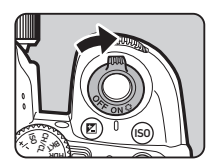

## <span id="page-49-2"></span>**@** Memo

• De netvoeding wordt automatisch uitgeschakeld indien u binnen een vooraf bepaalde tijd geen handelingen uitvoert. (Standaardinstelling: 1min) U kunt de instelling wijzigen bij  $[Auto$  Uitsch. $]$  in menu  $\blacktriangle$  2.

## <span id="page-49-0"></span>De weergavetaal instellen

## Gebruik **AV** < Dem de gewenste taal te selecteren en druk op  $\overline{0}$ .

Het scherm [Basisinstellingen] verschijnt in de geselecteerde taal.

Ga naar stap 6 als  $\bigtriangleup$  (Thuistijd) niet hoeft te worden gewijzigd.

## Druk op  $\nabla$  om het kader te verplaatsen naar  $\triangle$  en druk op  $\blacktriangleright$ .

Het scherm [n Thuistiid] verschijnt.

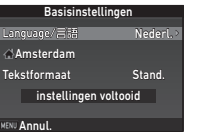

## **3** Gebruik **∢** om een stad te selecteren.

Gebruik  $\sqrt{2}$  om de regio te wijzigen.

 $\mathbf{r} \in \mathbb{S}$  Steden die als thuistiid kunnen worden geselecteerd ([p.138](#page-139-0))

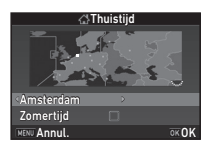

## **Druk op ▼ om [Zomertijd] te selecteren,** en gebruik  $\blacktriangleleft$  om  $\Box$  of  $\boxtimes$  te selecteren.

# *5* Druk op E.

De camera keert terug naar het scherm [Basisinstellingen].

## $6$  Druk op  $\blacktriangledown$  om [Tekstformaat] te selecteren en druk op  $\blacktriangleright$ .

## <span id="page-49-1"></span>Gebruik **AV** om [Stand.] of [Groot] te selecteren, en druk op **OK**.

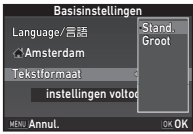

Door [Groot] te selecteren wordt het tekstformaat van het geselecteerde menu-item groter.

## **8** Druk op ▼ om [instellingen voltooid] te selecteren en druk op **ER**.

Het scherm [Datum instellen] verschijnt.

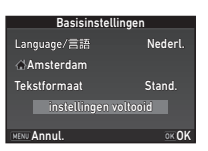

## <span id="page-50-0"></span>De datum en tijd instellen

Druk op ▶, en gebruik ▲▼ om de datumnotatie te selecteren.

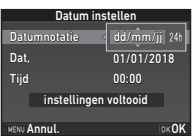

## *2* Druk op ▶, en gebruik ▲▼ om [24h] of [12h] te selecteren.

# *3* Druk op E.

Het kader keert terug naar [Datumnotatie].

# **Druk op ▼ en druk vervolgens op ▶.**

Het kader gaat naar de maand indien de datumnotatie is ingesteld op [mm/dd/jj].

*5* Gebruik AB om de maand in te stellen.

Stel de dag, het jaar en de tijd op dezelfde wijze in.

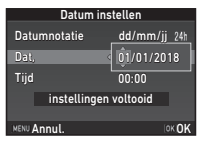

## **Druk op ▼ om [instellingen** voltooid] te selecteren en druk op **EX**.

Het scherm [LCD-display] verschijnt.

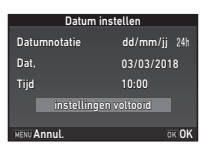

# Het LCD-display instellen

## **Gebruik ◀▶ om een kleur** te selecteren.

Selecteer de weergavekleur van het statusscherm, het bedieningspaneel en de menucursor. U hebt hierbij de keuze tussen de kleuren 1 t/m 12.

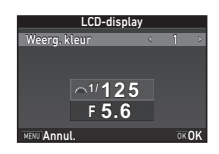

# $2$  Druk op  $62$ .

De camera keert terug naar de opnamestand en is gereed voor het maken van een opname.

## @ Memo

- U kunt de taal-, datum- en tijdinstellingen en het tekstformaat instellen in menu  $\triangle 1$  menu, en de weergavekleur bij [Andere weerg.-instell.] in menu  $\Box$ 5. [\(p.31,](#page-32-0) [p.37](#page-38-0))
- Als GPS ingeschakeld is, worden de datum- en tijdinstellingen aangepast aan de hand van gegevens die worden verkregen van satellieten. [\(p.90](#page-91-0))

## <span id="page-51-1"></span><span id="page-51-0"></span>Een geheugenkaart formatteren

**Druk op MENU.** Het menu **C**11 verschijnt.

**2** Gebruik  $\triangle^{D}$  of  $\overline{\triangle^{D}}$  om menu  $\triangle^{3}$  weer te geven.

## **3** Gebruik ▲▼ om [Formatteren] weer te geven en druk op  $\blacktriangleright$ .

Het scherm [Formatteren] verschijnt.

Gebruik **▲ ▼** voor selectie van de geheugenkaartsleuf met daarin de geheugenkaart die moet worden geformatteerd. en druk op  $\blacktriangleright$ .

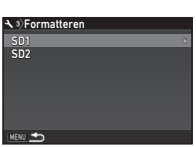

Formatteren Annuleren

OK OH

worden gewist Alle gegevens op SD1-geh.kaart

Formatteren

**Druk op ▲ om [Formatteren]** te selecteren en druk op DX.

De geheugenkaart wordt vervolgens geformatteerd. Na voltooiing hiervan verschijnt opnieuw het scherm van stap 4.

# *6* Druk tweemaal op **MENU**.

## **Q** Let op

- Verwijder de geheugenkaart niet tijdens het formatteren. De kaart kan hierdoor beschadigd raken.
- Bij formatteren worden alle gegevens verwijderd, beveiligde en onbeveiligde.

## **@** Memo

• Als u een geheugenkaart formatteert, wordt het volumelabel "K-1 II" aan de kaart toegewezen. Als de camera op een computer wordt aangesloten, wordt de geheugenkaart herkend als een verwisselbare schijf met de naam "K-1 II".

# <span id="page-51-3"></span>Basishandelingen voor het maken

## van opnamen

Maak opnamen in de stand AUTO (Auto analyseren scène) waarin de camera de opnameomstandigheden analyseert en automatisch de optimale opname-instellingen selecteert.

## <span id="page-51-2"></span>Opnamen maken met de zoeker

## *1* Verwijder de objectiefdop aan de voorzijde door het bovenste en onderste gedeelte in te drukken, zoals getoond in de afbeelding.

Wanneer een intrekbaar objectief aangesloten is, schuif dit dan uit voordat u de camera inschakelt.

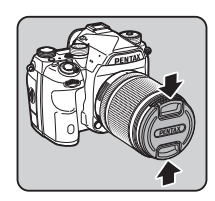

 $\mathcal{C}_{\mathcal{F}}$  Hoe een intrekbaar objectief wordt gebruikt [\(p.53\)](#page-54-1)

# *2* Zet de camera aan.

*3* Draai de keuzeschakelaar van de opnamestand naar A.

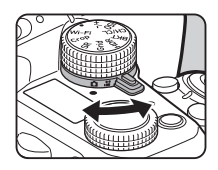

## *4* Zet de schakelaar van de scherpstelstand op  $\overline{AF}$ .

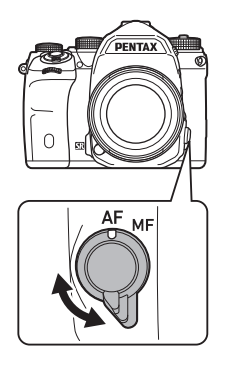

*5* Zet het moduswiel op AUTO terwijl u de vergrendelingsknop van het moduswiel indrukt.

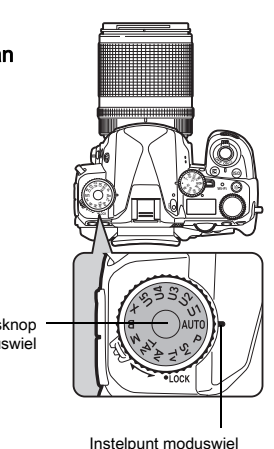

Vergrendelingsknop moduswiel

De geselecteerde opnamestand en de functies toegewezen aan knoppen/wielen worden weergegeven op de monitor (Hulpdisplay).

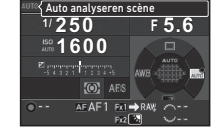

 $\mathcal{C}_{\mathcal{P}}$  Instellingen hulpdisplay ([p.31](#page-32-1))

## <span id="page-52-1"></span>*6* Kijk door de zoeker voor een beeld van het onderwerp.

Als u een zoomobjectief gebruikt, draait u de zoomring naar rechts of links om de beeldhoek te wijzigen.

## <span id="page-52-0"></span>*7* Zorg ervoor dat het onderwerp binnen het AF-kader is en druk STUTER half in.

De scherpstelindicatie  $(\bullet)$ verschijnt en u hoort een geluidssignaal wanneer het onderwerp scherp wordt.

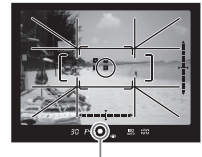

Scherpstelindicatie

 $\mathbb{C}_{\mathbb{P}}$  Instellingen geluidseffecten [\(p.38\)](#page-39-0)

# 8 Druk **SHUMER** volledig in.

De gemaakte opname wordt weergegeven op de monitor (Momentcontrole).

#### Beschikbare bedieningshandelingen tijdens Momentcontrole

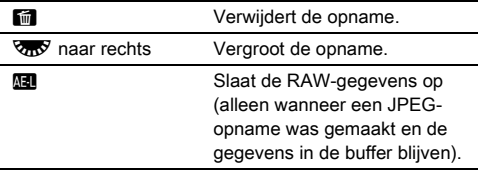

## Opnamen maken terwijl u de Live weergaveopname bekijkt

## **Druk op [V] bij stap 6 op** ["Opnamen maken met de](#page-51-2)  [zoeker"](#page-51-2) ([p.51](#page-52-1)).

De Live weergave wordt op de monitor getoond.

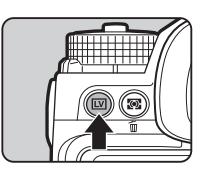

**1/2000 F2.8 1600 9999**

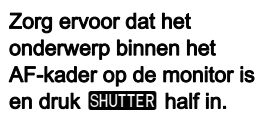

Wanneer op het onderwerp is scherp gesteld, wordt het AFkader groen en klinkt er een geluidssignaal.

#### Beschikbare bedieningshandelingen

**EX** Vergroot de opname. Gebruik  $\sqrt{36}$  om de vergroting te wijzigen (tot 16×). Gebruik ▲▼◀▶ om het weer te geven gebied te wijzigen. Druk op  $\bullet$  om het weergavegebied naar het midden terug te zetten. Druk op **D3** om terug te keren naar de enkelbeeldweergave. K Verlaat het maken van opnamen met Live weergave.

De volgende stappen zijn hetzelfde als bij opnamen maken met de zoeker.

## **@** Memo

- U kunt  $\blacksquare$  gebruiken om scherp te stellen op het onderwerp. ([p.66](#page-67-0))
- U kunt een voorbeeld bekijken op de monitor en de scherptediepte beoordelen voordat u opnamen maakt. ([p.70](#page-71-0))
- U kunt de werking en display-opties instellen voor Momentcontrole bij [Momentcontrole] in menu **05.** ([p.31](#page-32-2)) Wanneer [Weergavetijd] is ingesteld op [Vast], dan zal de Momentcontrole-opname worden weergegeven totdat de volgende bedieningshandeling wordt uitgevoerd.
- Wanneer het functiewiel is ingesteld op  $\bullet$ , kunt u de opname vergroten met het instelwiel.
- U kunt bij het maken van opnamen met Live weergave de elektronische sluiter gebruiken. [\(p.60\)](#page-61-0)

## **Q** Let op

• Sommige functies zijn niet beschikbaar in de stand AUTO.

## AF-kader **Eenvoudig gebruik van het moduswiel**

Ontgrendel de vergrendeling van het moduswiel met de ontgrendelingspal van het moduswiel zodat u het moduswiel eenvoudig kunt gebruiken zonder dat u eerst op de vergrendelingsknop van het moduswiel hoeft te drukken.

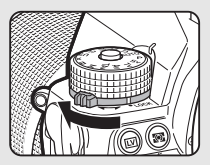

#### <span id="page-54-0"></span>Bedieningselementen uitschakelen

De werking van knoppen en wielen kan tijdelijk worden uitgeschakeld om tijdens het maken van opnamen foutieve handelingen te voorkomen. De werking van knoppen en wielen wordt uitgeschakeld door

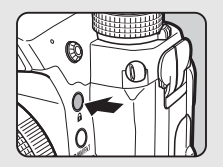

**<sup>F</sup> 5.6**

**1/ 250 1600**

 $\overline{[0]}$  AFS

**PRUPEG 99999 PLO 99999** 

aan  $\sqrt{2}$  te draaien terwijl u  $\Omega$  ingedrukt houdt. De werking wordt weer ingeschakeld door opnieuw

aan **V<sub>m</sub>y** te draaien.

**a** wordt weergegeven op het statusscherm en Live weergavescherm en in de zoeker als de werking van de knoppen en wielen is uitgeschakeld.

Bij [19 Bedien.elem. aan/uit] in menu E3 kan worden

geselecteerd welke groep knoppen en wielen moet worden uitgeschakeld.

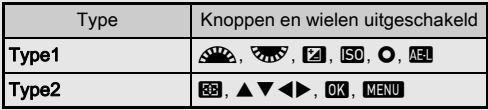

#### <span id="page-54-1"></span>Hoe een intrekbaar objectief wordt gebruikt

Er verschijnt een foutbericht op de monitor als de camera wordt ingeschakeld wanneer een intrekbaar objectief, zoals HD PENTAX-DA 18-50mm F4-5.6 DC WR RE, aangesloten en niet uitgeschoven is. Draai de zoomring in de richting van 2 terwijl u de knop op de ring

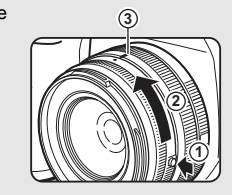

ingedrukt houdt  $(1)$  als u het objectief wilt uitschuiven. Het objectief trekt u in door de zoomring in tegenovergestelde richting van  $(2)$  te draaien terwijl u de knop op de ring indrukt, en zet de witte stip tegenover positie 3.

# Opnamen bekijken

U kunt de gemaakte opname bekijken op de monitor.

 $1$  Druk op  $\mathbf{\Xi}$ .

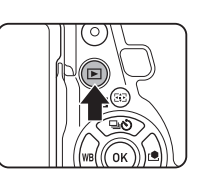

De camera komt in de weergavestand en de laatst gemaakte opname wordt weergegeven (enkelbeeldweergave).

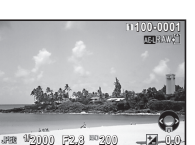

# *2* Bekijk de gemaakte opname.

#### Beschikbare bedieningshandelingen

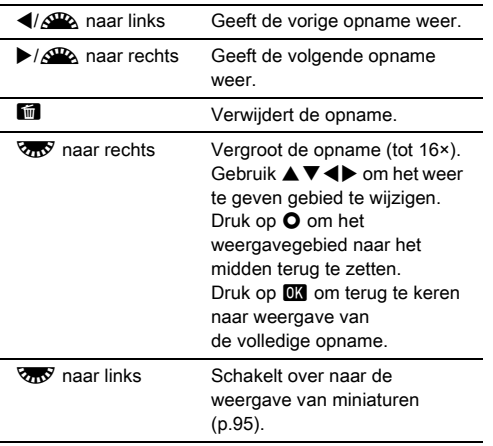

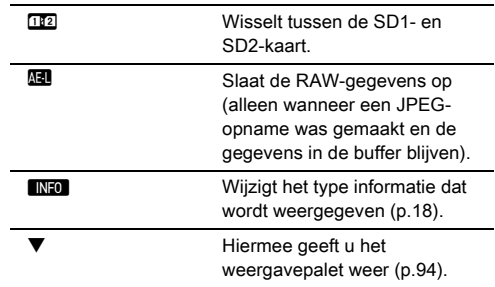

## <span id="page-55-0"></span>**@** Memo

- Wanneer  $\sqrt{36}$  naar rechts wordt gedraaid om de opname te vergroten, dan wordt de vergroting weergegeven aan de rechteronderzijde van het scherm. **Roomen verschijnt** wanneer de opname wordt weergegeven met de feitelijke pixelgrootte (enkelbeeldweergave). U kunt bij [Snel zoomen] in menu **E**1 de aanvankelijke vergroting instellen voor wanneer opnamen worden vergroot.
- Wanneer Ma RAW<sup>2</sup> wordt weergegeven op de monitor, dan kan de JPEG-opname die zojuist is gemaakt, ook worden opgeslagen in de RAW-indeling (RAW-data opslaan).
- <span id="page-55-1"></span>• U kunt rasterlijnen weergeven in de enkelbeeldweergave. Stel dit in bij [Rasterweergave] van [Enkelbeeldweergave] in menu  $\boxdot$ 1. ([p.36](#page-37-0))

# De opname-instellingen configureren

## <span id="page-56-0"></span>Instellingen geheugenkaart  $\sqrt{2/11}$

Opnamen maken

Stel bij [Geheugenkaartopties] in menu **C**12 in welke opnamemethode wordt gebruikt wanneer twee geheugenkaarten zijn geplaatst.

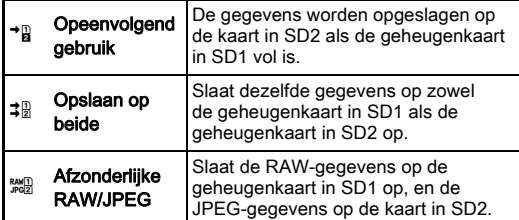

In de stand  $\mathbf{E}$  worden de gegevens op de kaart in SD1 of in SD2 opgeslagen.

## Opname-instellingen foto's **A22**

en  $\mathbf{22}1$ 

Stel de bestandsindeling voor foto's in bij [Opname-instell. foto's] in menu  $\Box$ 2.

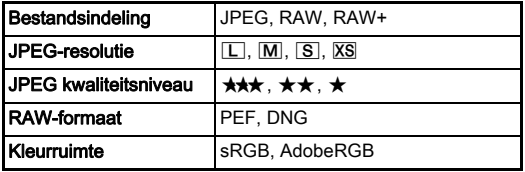

## **Q** Let op

• Wanneer [Geheugenkaartopties] is ingesteld op [Afzonderlijke RAW/JPEG], dan is [Bestandsindeling] vast ingesteld op [RAW+].

## ⊗ Memo

- Wanneer [Bestandsindeling] is ingesteld op [RAW+], dan worden tegelijkertijd een JPEG-opname en een RAWopname opgeslagen met hetzelfde bestandsnummer.
- U kunt de instellingen zo wijzigen dat u foto's kunt maken in een andere bestandsindeling (1x voor bestandsformaat) wanneer  $\boxed{3}$  of  $\boxed{3}$  wordt ingedrukt. [\(p.111\)](#page-112-0)
- [PEF] van [RAW-formaat] is een originele RAWbestandsindeling van PENTAX.

## Opname-instellingen films C<sub>11</sub>

Stel de bestandsindeling voor films in bij [Opname-instell. films] in menu $\mathbf{P}$ 1.

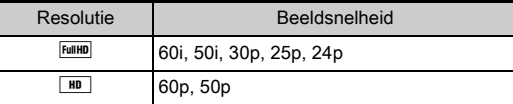

## Instelling van de beeldhoek  $\blacksquare$

U kunt de beeldhoek wijzigen bij [Bijsnijden] in menu  $\Box$ 2 Wijzigt automatisch de LV elektr. sluiter  $\overline{v}$ 

AUTO beeldhoek afhankelijk van het objectief dat op de camera is aangesloten.  $\sqrt{r_{\text{FF}}}$  Stelt de beeldhoek in de indeling 35 mm full-frame in. APS-C Biedt een beeldhoek die gelijk is aan die van de beeldsensor van het APS-C-formaat. 1:1 een verhouding van 1:1. Stelt de beeldhoek in de indeling full-frame in met (4 is niet beschikbaar in de stand  $\mathbf{E}$ .)

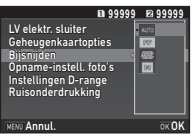

## **@** Memo

- De beeldhoek kan ook worden gewijzigd met de Smart-functie. [\(p.23\)](#page-24-0)
- Selecteer <sup>[554]</sup> als u een uitsnede wilt dat overeenkomt met de beeldsensor van het APS-C-formaat, ongeacht welk objectief wordt gebruikt (DA-objectieven of objectieven die compatibel zijn met 35mm full-frame, zoals D FA-objectieven). Selecteer  $\overline{1000}$  als u wilt dat de camera automatisch de beeldhoek selecteert tussen 35mm full-frame en het APS-C-formaat, afhankelijk van welk objectief wordt gebruikt.
- Het uitsnijkader wordt weergegeven in de zoeker als de beeldhoek wordt gewijzigd. [\(p.21](#page-22-1))

## **Q** Let op

• Wanneer de transportstand is ingesteld op [Intervalvideo opnemen] of [Sterrenspoor] van [Intervalopname], kan [11] niet worden geselecteerd.

# Foto's maken

Selecteer de opnamestand die geschikt is voor het onderwerp en de opnameomstandigheden.

Op deze camera zijn de volgende opnamestanden beschikbaar.

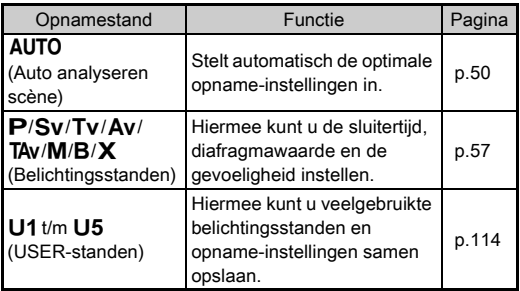

## <span id="page-58-0"></span>**Belichtingsstanden**

 $\checkmark$ : Beschikbaar #: Beperkt  $\checkmark$ : Niet beschikbaar

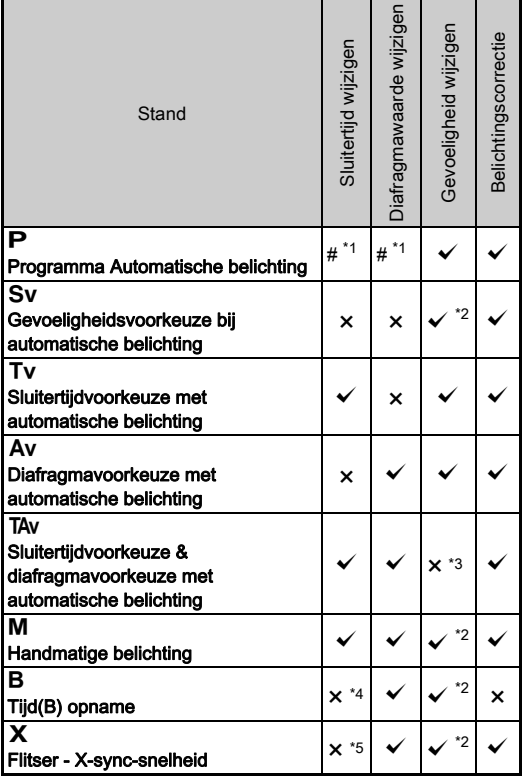

<span id="page-58-1"></span>\*1 U kunt bij [Instelling e-knoppen] van [Knoppen aanpassen] in menu  $\bigcirc$  5 instellen welke waarde moet worden gewijzigd. ([p.112\)](#page-113-0)

<span id="page-58-2"></span>\*2 [ISO AUTO] is niet beschikbaar.

<span id="page-58-3"></span>\*3 Vast ingesteld op [ISO AUTO].

- <span id="page-58-4"></span>\*4 Wanneer de getimede belichting is ingeschakeld, kunnen er sluitertijden van 10 seconden tot 20 minuten worden ingesteld. ([p.59\)](#page-60-0)
- <span id="page-58-5"></span>\*5 U kunt bij [7 Flitssynchronisatiesnelh.] in menu E1 de flitssynchronisatiesnelheid instellen.

## *1* Draai het moduswiel naar de gewenste belichtingsstand.

 $\sqrt{N}$  of  $\sqrt{N}$  wordt op het statusscherm getoond voor de waarde die kan worden gewijzigd.

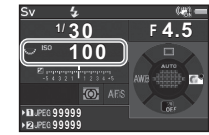

 $30 - F45$ 

De waarde die kan worden gewijzigd is in de zoeker onderstreept.

De waarden van de huidige camera-instellingen worden weergegeven op het LCDdisplay.

Tijdens de Live weergave verschijnt  $\blacktriangleright$  voor de waarde die kan worden gewijzigd.

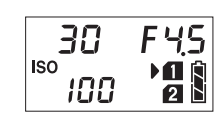

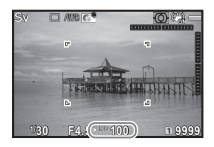

# $2$  Draai aan  $\sqrt{3}$ .

De diafragmawaarde wordt gewijzigd in de stand Av, TAv,  $M. B of X.$ De gevoeligheid wordt gewijzigd in de stand  $Sv$ .

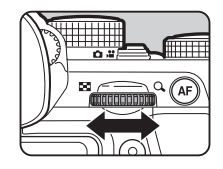

 ${}^{80}$   ${}^{100}$ 

# *3* Draai aan Q.

De sluitertijd wordt gewijzigd in de stand  $Tv$ . TAv, of  $M$ .

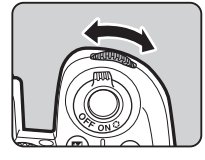

## <span id="page-59-0"></span>@ Memo

- De instellingen voor de belichting kunnen worden opgegeven in stappen van  $1/3$  LW. Bij [1 LW-stappen] in menu  $C$ 1 kunt u de instellingsstappen wijzigen in stappen van 1/2 LW.
- In de stand  $\overline{M}$  of  $\overline{X}$  wordt het verschil ten opzichte van de juiste belichting weergegeven in de LW-staafgrafiek terwijl de belichting wordt aangepast.
- Voor elke belichtingsstand kunt u de werking van de camera instellen voor wanneer aan  $\triangle$  of  $\overline{\mathbb{Q}}$  wordt gedraaid of M wordt ingedrukt. Stel dit in bij [Instelling e-knoppen] van  $[Knopen$  aanpassen $]$  in menu  $\Box$ 5. (p. 112)

## **Q** Let op

- De juiste belichting wordt mogelijk niet bereikt met de geselecteerde sluitersnelheid en diafragmawaarde wanneer de gevoeligheid vast is ingesteld op een bepaalde gevoeligheid.
- $\cdot$  In de stand  $\bf{B}$  kan de transportstand niet worden ingesteld op [Continuopname], [Bracketing] of [Intervalopname].
- In de stand  $\bf{B}$  of  $\bf{X}$  kan [LV elektr. sluiter] in menu  $\bf{C}$ 2 niet worden gebruikt.

## Ruis onderdrukken bij het maken van **Ruis onderdrukken bij het maken van M22**<br>Opnamen met een lange sluitertijd

Wanneer opnamen worden gemaakt met een lange sluitertijd, kunt u beeldruis verminderen bij [Ruisond. lange sltrtijd] van **[Ruisonderdrukking]** in menu  $\Box$ 2.

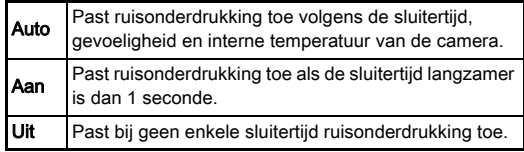

## De belichtingsregelingsmethode instellen **C**1

Bij [Programmalijn] in menu **C**1 kunt u opgeven hoe de belichting wordt geregeld.

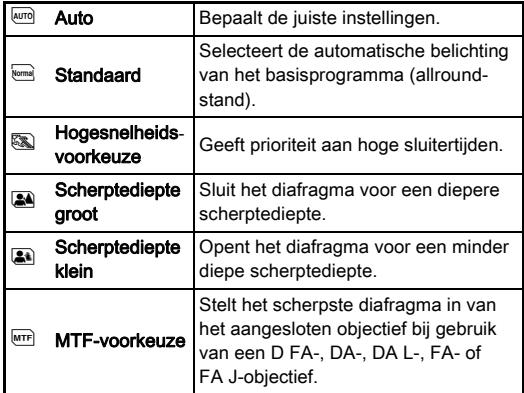

**3**

## **@** Memo

- De instelling van Programmalijn wordt ingeschakeld in de volgende situaties.
	- $\cdot$  In de stand  $\mathbf P$  of Sv
	- Wanneer bij [Instelling e-knoppen] van [Knoppen aanpassen] in menu  $\bigcirc$  5 de optie  $\bigcirc$  LINE is ingesteld voor de O-werking van TA<sub>v</sub> of M

## <span id="page-60-0"></span>Tijd(B) opname

- Zet het moduswiel op **B**.
- 2 Gebruik **V<sub>D</sub>** om de diafragmawaarde in te stellen.

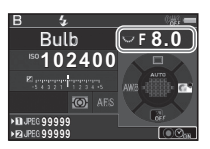

## *3* Om de getimede belichting in te schakelen, drukt u op  $\bullet$  en gebruikt u daarna  $\mathcal{L}_\bullet$  om de belichtingstijd in te stellen.

U kunt de belichtingstijd instellen tussen 10" en 20'00".

# **Druk op SHUTTER.**

Wanneer **SHUTHR** is ingedrukt, blijft de belichting behouden. Als de getimede belichting is ingeschakeld in stap 3, wordt de belichting stopgezet wanneer de ingestelde belichtingstijd verstrijkt nadat **SIUMEN** volledig wordt ingedrukt.

## **@** Memo

- U kunt de belichting ook starten en beëindigen door op SHUTHER te drukken. Stel dit in bij [6 Opties Bulb (B)-modus] in menu $\Omega$ 1
- Als u tijdopname (bulb) uitvoert, gebruik dan een statief en monteer de camera hier stevig op. Het gebruik van de optionele draadontspanner wordt aanbevolen.

## **Q** Let op

• De transportstand kan niet worden ingesteld op [Continuopname], [Bracketing] of [Intervalopname].

## **Belichtingscorrectie**

De correctiewaarde kan worden ingesteld tussen -5 en +5 LW  $(-2 \text{ en } +2 \text{ LW} \text{ in } \text{de } \text{ stand } \text{·} \text{?})$ .

## **Druk op [2] en draai** vervolgens aan  $\sqrt{36}$ .

e en de correctiewaarde worden tijdens instelling weergegeven op het statusscherm, het LCDdisplay, het Live weergavescherm en in de zoeker.

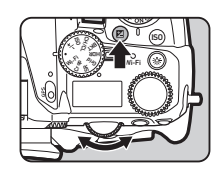

#### Beschikbare bedieningshandelingen

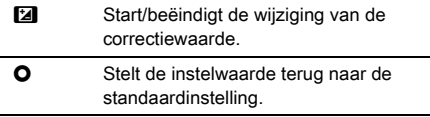

## **@** Memo

• De correctiewaarde kan ook worden gewijzigd met de Smartfunctie. [\(p.23\)](#page-24-0)

## <span id="page-61-0"></span>De elektronische sluiter gebruiken **A**<sup>2</sup>

Een mechanische sluiter heeft sluitergordijnen voor- en achteraan, die geluid maken en de camera doen trillen wanneer ze worden geopend en gesloten om de belichting te produceren. Gebruik van een elektronische sluiter kan ruis en trillingen verminderen tijdens het maken van opnamen met Live weergave.

Stel dit in bij [LV elektr. sluiter] in menu $\mathbf{\Omega}$ 2.

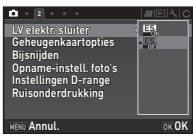

## **Q** Let op

- [LV elektr. sluiter] kan niet worden geselecteerd in de volgende situaties.
	- $\cdot$  In de stand  $\mathbf R$
	- Wanneer de transportstand is ingesteld op [Continuopname], [Bracketing] of [Intervalopname]
	- Wanneer HDR-opname is geselecteerd
	- Wanneer [Pixelverschuiv.resolutie] is ingesteld op [Beeldstabilisatie aan]
- De volgende functies zijn niet beschikbaar wanneer [LV elektr. sluiter] is geselecteerd.
	- Ontladen flitser
	- Shake Reduction
- In opnamen kan vervorming optreden als opnamen worden gemaakt van bewegende objecten. De flikkering van neonlicht en andere factoren kunnen ook tot vervorming in opnamen leiden.
- Wanneer [Pixelverschuiv.resolutie] in menu  $\bigcirc$ 3 is ingesteld op [Bewegingscorrectie Aan] of [Bewegingscorrectie Uit], dan is [LV elektr. sluiter] vast ingesteld op [Aan].

# Video's opnemen

## *1* Draai de keuzeschakelaar van de opnamestand  $n$ aar  $\mathbf{M}$

Live weergave wordt getoond.

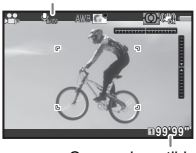

Geluid

Opneembare tijd

## *2* Gebruik het moduswiel om een belichtingsstand te selecteren.

P. Tv. Av. TAv of M kan worden geselecteerd.

**3** Gebruik  $\triangle$  of  $\overline{\triangle}$  om de belichting in te stellen.

# Stel scherp op het onderwerp.

Druk in de stand AF de knop **SHUTHR** half in

# **Druk SHUTHR volledig in.**

De video-opname start.

In de linkerbovenhoek van de monitor knippert "REC" en wordt de grootte van het opgenomen videobestand weergegeven.

# **Druk SHUMER** nogmaals volledig in.

De video-opname stopt.

- Wanneer u een video opneemt met geluid, worden ook de bedieningsgeluiden van de camera opgenomen.
- Bij het opnemen van een video met een beeldverwerkingsfunctie, zoals een toegepast digitaal filter, wordt het videobestand mogelijk opgeslagen terwijl een aantal beeldjes is weggelaten.
- De camera stopt mogelijk met opnemen als de interne temperatuur van de camera te hoog wordt.
- Als een intrekbaar objectief aangesloten is, stopt de camera met opnemen indien het objectief wordt ingeschoven en verschijnt er een foutbericht.
- In de stand **M** is de Wi-Fi™-functie uitgeschakeld.

## **@** Memo

- Wanneer het moduswiel in een andere stand is ingesteld dan in een van de standen die staan beschreven bij stap 2, dan werkt de camera in de stand  $\mathbf P$ .
- U kunt de instellingen voor het maken van video's wijzigen in de  $\mathbf{F}$ -menu's. ([p.34](#page-35-0))

Het geluidsvolume voor video's kan worden ingesteld bij [Instelling geluidsvol.] in menu  $\mathbf{P}$ 1.

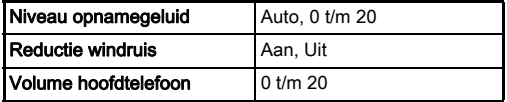

Activering van de reductie van windruis elimineert de lage geluidstonen. Het verdient aanbeveling deze functie op [Uit] te zetten als reductie niet nodig is.

• U kunt video opnemen tot maximaal 4 GB of 25 minuten. Als de geheugenkaart vol is, stopt het opnemen.

#### Gebruik van een microfoon of hoofdtelefoon

U verkleint het risico dat de camera bedieningsgeluiden opneemt door een commercieel verkrijgbare stereomicrofoon aan te sluiten op het microfoonaansluitpunt. De volgende specificaties zijn aanbevolen voor externe

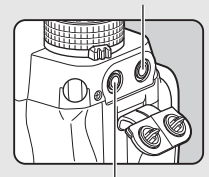

Microfoonaansluitpunt

Hoofdtelefoonaansluitpunt

microfoons. (Een monomicrofoon kan niet worden gebruikt bij deze camera.)

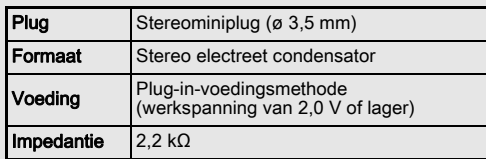

U kunt video's opnemen en afspelen terwijl u luistert naar het geluid via een hoofdtelefoon die aangesloten is op de hoofdtelefoonaansluiting.

## u Let op

- Sluit op het aansluitpunt van de microfoon of het aansluitpunt van de hoofdtelefoon geen microfoon of ander apparaat aan als deze niet aan de aanbevolen specificaties voldoen. Gebruik ook geen externe microfoon met een kabel van 3 meter of langer. Dit kan leiden tot camerastoringen.
- Als er een externe microfoon wordt gebruikt bij het maken van een video met de Wi-Fi™-functie ingeschakeld, kan er radiogeluid worden geregistreerd afhankelijk van de compatibiliteit met de microfoon.

## Video's afspelen

## *1* Geef in de

enkelbeeldweergave van de weergavestand de video weer die u wilt afspelen.

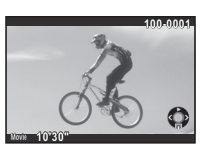

#### Beschikbare bedieningshandelingen

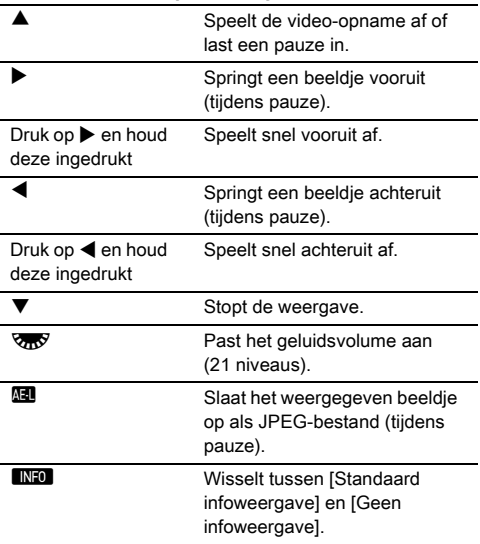

## <span id="page-63-0"></span>@ Memo

- Het geluidsvolume aan het begin van videoweergave kan worden ingesteld bij [Volume afspeelgeluid] in menu **E**1. ([p.36](#page-37-1))
- Met [Video bewerken] van het weergavepalet kan een videobestand worden gesplitst in meerdere segmenten
	- of kunnen geselecteerde beeldjes worden gewist. ([p.103](#page-104-0))

# De belichting instellen

## **Gevoeligheid**

## **Druk op <b>ISO** en draai vervolgens aan  $\sqrt{2\pi}$ .

De gevoeligheid verandert die wordt weergegeven op het Live weergave-scherm en het LCDdisplay en in de zoeker. Druk op  $\bullet$  om de gevoeligheid in te stellen op [ISO AUTO].

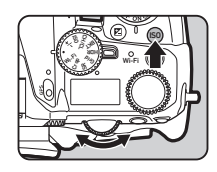

## @ Memo

- De gevoeligheid kan ook worden gewijzigd met de Smartfunctie. [\(p.23\)](#page-24-0)
- In de stand  $\mathbf{P}$  kan de gevoeligheid worden ingesteld tussen ISO 100 en ISO 25600.
- <span id="page-63-1"></span>• De instellingsstappen voor de gevoeligheid zijn stappen van 1 LW. Om de gevoeligheid aan te passen volgens de LW-stap-instelling voor belichting, stelt u dit in bij [2 Gevoeligheidsstappen] in menu C1.

#### Het bereik van ISO AUTO instellen **Automatique Contract Contract Contract Contract Contract Contract Contract Contract Contract Contract Contract Contract Contract Contract Contract Contract Contract Contract Contract Cont**

U kunt het bereik instellen waarbinnen de gevoeligheid automatisch wordt aangepast wanneer de gevoeligheid is ingesteld op [Beeldstabilisatie aan]. Stel dit in bij [ISO AUTO-instelling] in menu $\mathbf{\Omega}$ 1.

**Co** t)ISO AUTO-instelling ISO-bereik (maximum)  $3200$ ISO-bereik (minimum) 100 AUTO ISO-parameters  $\sqrt{2}$ **NFNU** 

U kunt bij [AUTO ISO-parameters]

opgeven hoe de gevoeligheid wordt verhoogd.

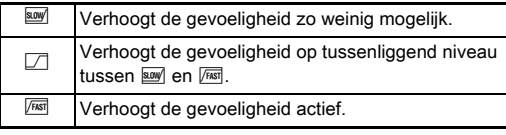

## **Q** Let op

• Wanneer [HDR-opname] in menu **c**3 is ingeschakeld en [Automatisch uitlijnen] is ingesteld op  $\boxtimes$  (Aan), dan wordt  $[AUTO ISO-parameter s]$  vast ingesteld op  $\sqrt{ns}$ .

## Ruis onderdrukken bij het maken van opnamen met een hoge ISO-gevoeligheid

U kunt de ruisonderdrukkingsfunctie gebruiken voor het maken van opnamen met een hoge ISO-gevoeligheid.

**Selecteer [Ruisonderdrukking] in menu**  $\bigcirc$  **2 en druk** op  $\blacktriangleright$ .

Het scherm [Ruisonderdrukking] verschijnt.

- 2 Selecteer [Ruisond. hoge ISO-wrd] en druk op  $\blacktriangleright$ .
- *3* Selecteer het niveau van de ruisonderdrukking en druk op **OK**.

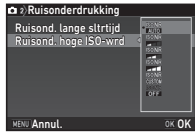

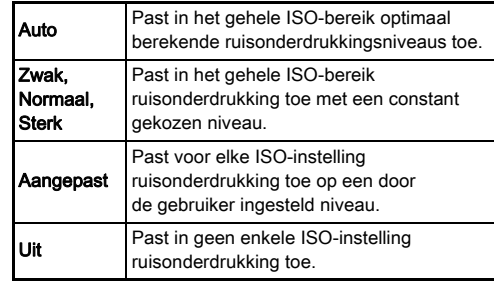

Ga verder naar stap 7 wanneer een andere optie dan [Aangepast] is geselecteerd.

## **Selecteer [Instelling] en druk op ▶.**

- 
- *5* Selecteer het niveau van de ruisonderdrukking voor elke ISO-instelling.

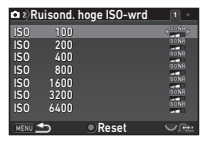

## Beschikbare bedieningshandelingen

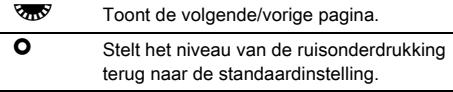

# $6$  Druk op  $km$ .

Het scherm van stap 3 verschijnt opnieuw.

## **7** Druk tweemaal op **MENU**.

## Automatische lichtmeting **C1/C1**

Selecteer het gedeelte van de sensor dat moet worden gebruikt voor het meten van de helderheid en het bepalen van de belichting.

## 1 Draai aan **R** terwijl u **@** indrukt.

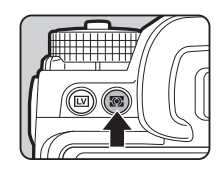

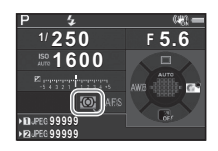

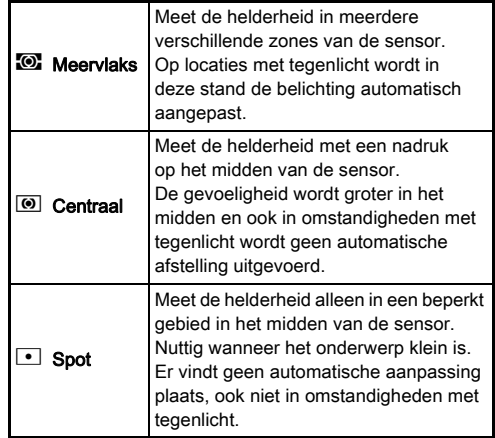

## **@** Memo

- De meetmethode kan ook worden ingesteld bij [Autom. lichtmeting] in menu  $\bigcirc$  1 en  $\bigcirc$  1.
- <span id="page-66-0"></span>• Bij [5 Kopp. AE en AF-punt] in menu C1 kunnen het meetpunt en het AF-punt aan elkaar worden gekoppeld.

# De scherpstellingsmethode instellen

Stel de schakelaar van de scherpstelstand in op  $AF$  of  $MF$ .

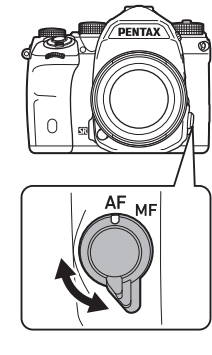

De autofocusmethode voor het maken van opnamen met de zoeker verschilt van die voor het maken van opnamen met Live weergave.

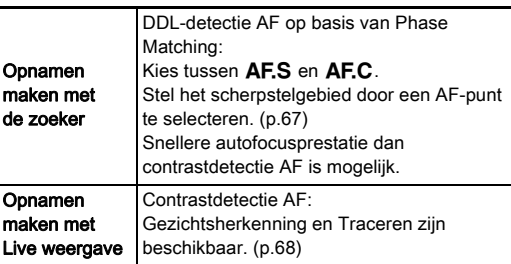

#### <span id="page-67-0"></span>Scherp stellen op het onderwerp met de knop **IS**

U kunt **AF** gebruiken om scherp te stellen op het onderwerp. De werking van de knop Al kan worden ingesteld bij [Knoppen aanpassen] in menu **C**15 en  $\cdot$ 2. ([p.110\)](#page-111-0)

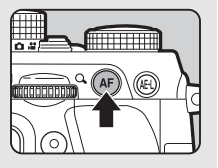

# **3Opnamen maker** Opnamen maken

## De autofocus instellen bij het maken van opnamen met de zoeker Andreu van Andre

De werking van de autofocus voor wanneer opnamen worden gemaakt met de zoeker kan worden ingesteld bij [Fasedetectie AF] in menu **Q**1.

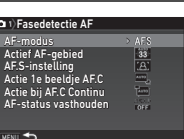

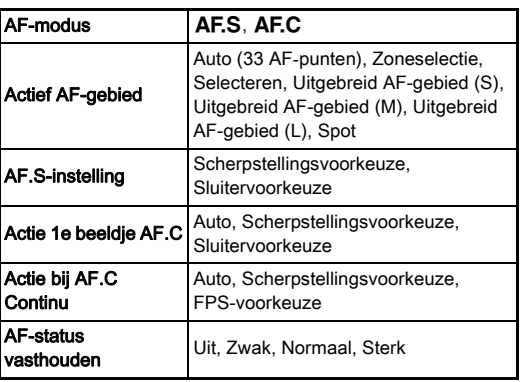

## **@** Memo

- De instellingen [AF-modus] en [Actief AF-gebied] kunnen worden gewijzigd door aan  $\mathbb{R}^n$  of  $\mathbb{R}^n$  te draaien terwijl  $\mu$  op  $\frac{1}{2}$  drukt. ([p.66\)](#page-67-1)
- Bij [AF-status vasthouden] kunt u instellen of u de autofocus onmiddellijk opnieuw wilt activeren of dat u de scherpstelling gedurende een bepaalde tijd wilt vasthouden voordat autofocus opnieuw wordt geactiveerd wanneer het onderwerp uit het geselecteerde scherpstelgebied verdwijnt nadat het scherp is gesteld.

## <span id="page-67-1"></span>AF-modus

**Draai aan AR terwijl** u **kan** indrukt.

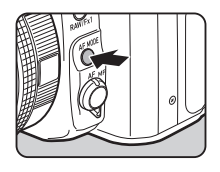

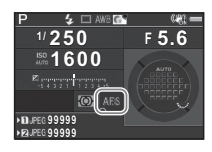

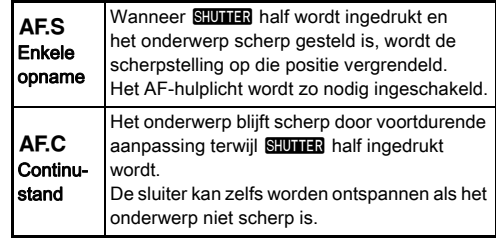

## **Q** Let op

 $\cdot$  In de stand AUTO is de AF-modus vast ingesteld op AF.S.

## <span id="page-68-2"></span>Actief AF-gebied (AF-punt)

**Draai aan <b>V<sub>m</sub>** terwijl u op **de drukt**.

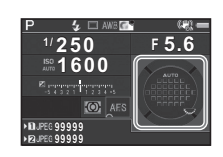

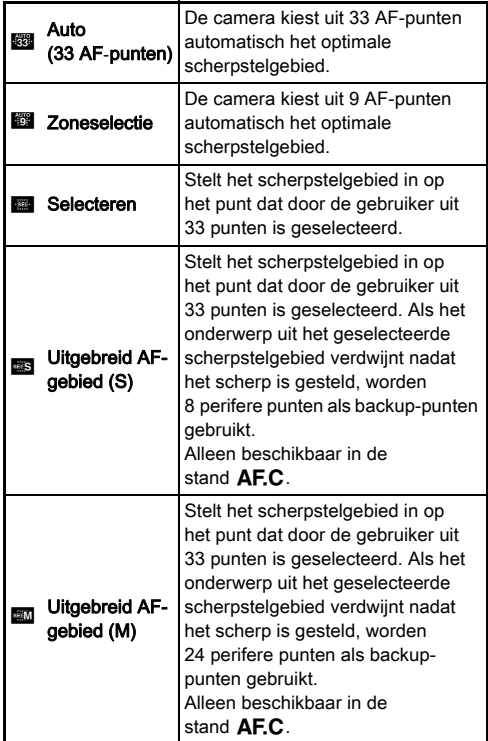

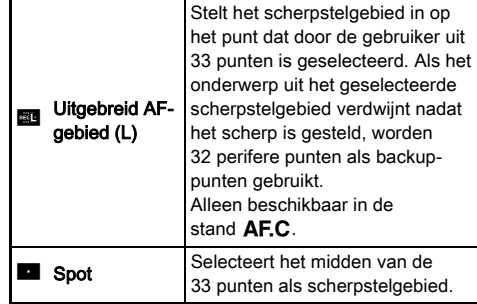

Ga verder naar stap 2 als er een andere stand [Auto (33 AF-punten)] of [Spot] is geselecteerd.

## <span id="page-68-0"></span>*2* Selecteer het gewenste AF-punt.

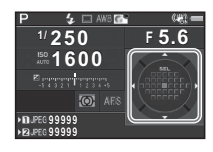

#### Beschikbare bedieningshandelingen

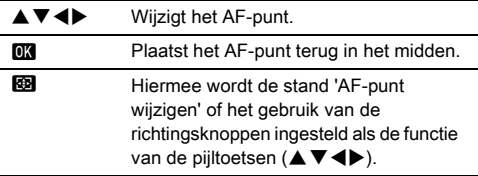

#### **@** Memo

- In de stand AUTO is [Actief AF-gebied] vast ingesteld op [Auto (33 AF-punten)].
- $\overline{Q}$  wordt weergegeven in de zoeker wanneer het AF-punt kan worden gewijzigd. Het geselecteerde AF-punt kan ook worden gecontroleerd in de zoeker. [\(p.21\)](#page-22-1)
- <span id="page-68-1"></span>• U kunt bij [20 Wijzigingsknop AF-punt] in menu C3 de werking van de knoppen selecteren voor wanneer het scherpstelgebied wordt gewijzigd.

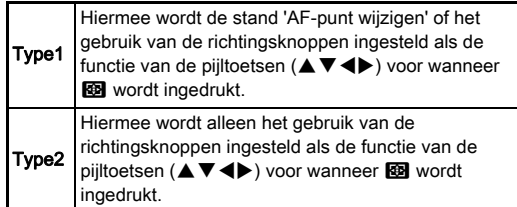

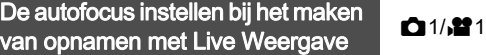

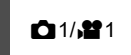

De werking van de autofocus voor wanneer opnamen worden gemaakt met Live weergave kan worden ingesteld bij [Contrastdetectie AF] in menu **C**1 en **P**1.

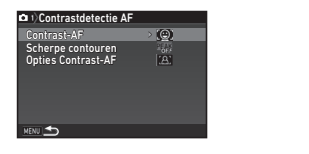

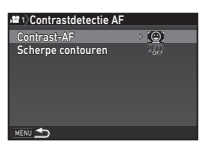

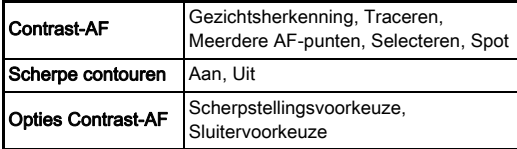

## **@** Memo

- De instelling van [Contrast-AF] kan worden gewijzigd door aan  $\sqrt{2}$  te draaien terwijl u op  $\frac{1}{\sqrt{2}}$  drukt. ([p.68](#page-69-0))
- Wanneer [Scherpe contouren] is ingesteld op [Aan], dan wordt de contour van het scherp gestelde onderwerp benadrukt, wat het gemakkelijker maakt om de scherpstelling te controleren. Deze functie werkt zowel in de stand  $\overline{AF}$  als  $\overline{MF}$ .

## <span id="page-69-0"></span>Contrast AF

**Draai aan**  $\sqrt{2N}$  **terwijl u op M** drukt.

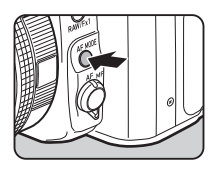

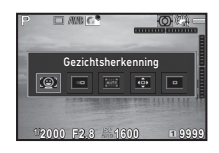

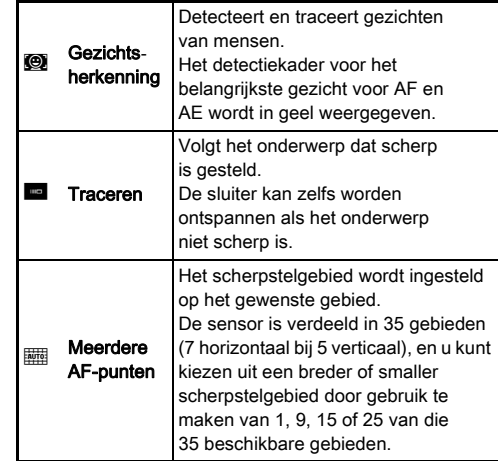

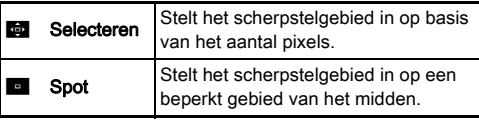

Kies uit [Meerdere AF-punten], [Selecteren] of [Spot] in de stand  $\mathbf{H}$ .

Ga verder naar stap 2 wanneer [Meerdere AF-punten] of [Selecteren] is geselecteerd.

# $2$  Druk op  $\blacksquare$ .

## *3* Selecteer het AF-gebied.

Gebruik het kader dat op de monitor verschijnt om de positie en grootte van het AF-gebied te wijzigen.

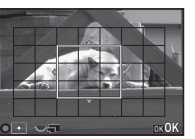

## Beschikbare bedieningshandelingen

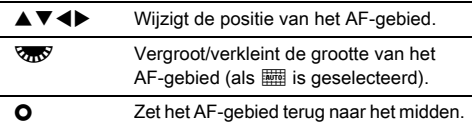

# **Druk op E.R.**

Het AF-gebied wordt ingesteld.

## @ Memo

• In de stand **AUTO** is [Contrast-AF] vast ingesteld op [Gezichtsherkenning].

<span id="page-70-0"></span>U kunt uw objectieven met behulp van het autofocussysteem van de camera precies fijn afstemmen.

## Selecteer [25 AF-aanpassing] in menu C4 en druk op  $\blacktriangleright$ .

Het scherm [25 AF-aanpassing] verschijnt.

## *2* Selecteer [Toepassen op alle] of [Toepassen op 1] en druk op **ER**.

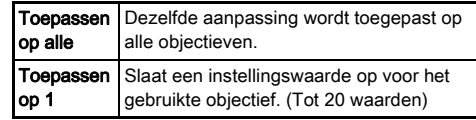

## *3* Selecteer [Instelling] en pas de waarde aan.

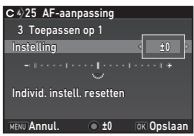

## Beschikbare bedieningshandelingen

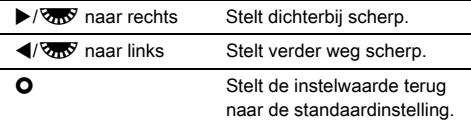

# **Druk op EX.**

De aanpassingswaarde wordt opgeslagen.

## **Druk tweemaal op MENU.**

De camera keert terug naar de standby-stand.

## <span id="page-71-0"></span>De scherptediepte controleren (Voorbeeld)

Draai de hoofdschakelaar naar @ om de voorbeeldfunctie te gebruiken. Er zijn twee voorbeeldmethoden.

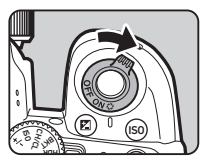

**Optisch** voorbeeld Activeert de functie Optisch voorbeeld om de scherptediepte te controleren met de zoeker. **Digitaal** voorbeeld Activeert de functie Digitaal voorbeeld om de compositie, belichting en scherpstelling op de monitor te controleren. U kunt de voorbeeldopname vergroten of opslaan.

## De voorbeeldmethode instellen A5

## Selecteer [Knoppen aanpassen] in menu **C**15 en druk op  $\blacktriangleright$ .

Het scherm [Knoppen aanpassen] verschijnt.

## **2** Selecteer [Voorbeeld-wiel] en druk op ▶.

Het scherm [Voorbeeld-wiel] verschijnt.

## *3* Selecteer [Optisch voorbeeld] of [Digitaal voorbeeld] en druk op **EX**.

Voor Digitaal voorbeeld kan worden ingesteld welke informatie en opties tijdens weergave van Digitaal voorbeeld worden getoond.

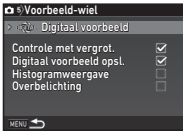

# **Druk driemaal op MENU.**

De camera keert terug naar de standby-stand.

## ⊗ Memo

- Ongeacht de instelling wordt Optisch voorbeeld altijd gebruikt in de volgende situaties.
	- Wanneer de transportstand is ingesteld op [Opn. spiegelomhoog-vergr.], [Meerdere opnamen] of [Intervalopname]
	- Bij gebruik van de functie Sterrenvolger
	- $\bullet$  In de stand  $\bullet$

## **Q** Let op

• De effecten van sommige functies kunnen niet worden gecontroleerd tijdens Digitaal voorbeeld of worden niet toegepast op de opgeslagen voorbeeldopname.
# De transportstand instellen

### **Druk op ▲ in de standby-stand.**

Het transportstandscherm verschijnt.

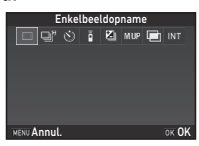

# *2* Selecteer een transportstand.

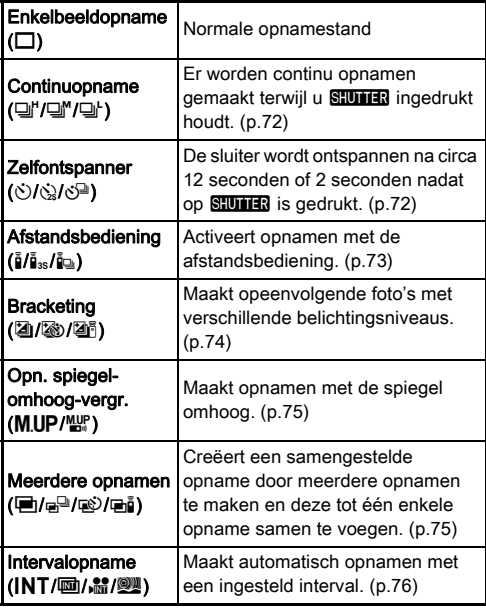

#### u Let op

• Er gelden voor sommige transportstanden beperkingen als deze worden gebruikt in combinatie met bepaalde andere functies. ([p.121](#page-122-0))

#### **@** Memo

- Ook nadat de camera is uitgeschakeld, wordt de instelling van de transportstand opgeslagen. Als [Transportstand] is ingesteld op  $\Box$  (Uit) bij [Geheugen] in menu  $\Box$ 5, dan keert de instelling terug naar [Enkelbeeldopname] wanneer de camera wordt uitgeschakeld. ([p.115](#page-116-0))
- De optie [Shake Reduction] in menu  $\bigcirc$ 4 wordt automatisch ingesteld op [Uit] wanneer de transportstand is ingesteld op [Zelfontspanner], [Afstandsbediening] of [Opn. spiegelomhoog-vergr.]. Als u de functie Shake Reduction niet wilt uitschakelen, stelt u dit in bij [21 Auto SR Uit] in menu C3.

#### Als er licht binnendringt in de zoeker

Als een transportstand voor de zelfontspanner of afstandsbediening is geselecteerd, dan wordt de belichting mogelijk beïnvloed door het licht dat de zoeker binnendringt. Gebruik in dat geval

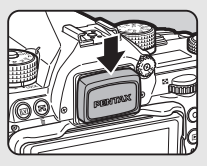

de vergrendeling van het belichtingsgeheugen of sluit de optionele ME-zoekerkap aan. Verwijder de oogschelp voordat u de ME-zoekerkap aansluit.

#### <span id="page-73-0"></span>Continuopname

Selecteer  $\Box$ <sup> $\vdash$ </sup> in het scherm van de transportstand en druk op  $\Psi$ .

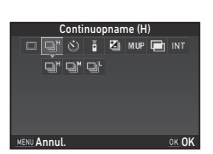

### 2 Gebruik < $\blacktriangleright$  om  $\sqsupseteq$ ",  $\sqsupseteqeq$ " of  $\sqsupseteqeq$  te selecteren, en druk op **ER**.

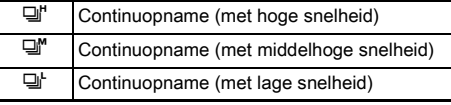

De camera keert terug naar de standby-stand.

#### **@** Memo

- $\Box$ <sup>\*</sup>.  $\Box$ <sup>\*</sup> en  $\Box$ <sup>\*</sup> kunnen ook worden geselecteerd met de Smart-functie. [\(p.23\)](#page-24-0)
- Wanneer de AF-modus is ingesteld op  $AF.S$ , dan wordt de scherpstelpositie vergrendeld bij het eerste beeldje.

#### <span id="page-73-1"></span>**Zelfontspanner**

 $S$ electeer  $\Diamond$ ) in het scherm van de transportstand en druk op  $\Psi$ .

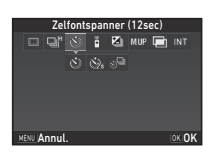

# **2** Gebruik  $\blacktriangleleft\blacktriangleright$  om  $\circlearrowright$ ,  $\circledcirc$  of  $\circlearrowleft\space$  te selecteren.

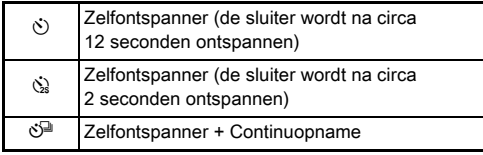

Ga verder naar Stap 6 wanneer  $\circlearrowright$  of  $\circledcirc$  is geselecteerd.

# $3$  Druk op  $\blacksquare$

*4* Stel [Opnamesnelheid] en [Aantal opnamen] in.

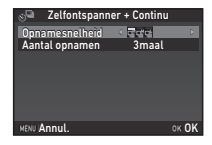

# $5$  Druk op  $63$ .

Het scherm van stap 1 verschijnt opnieuw.

# *6* Druk op E.

De camera keert terug naar de standby-stand.

# **Druk SHUTHR half in en vervolgens volledig.**

De sluiter wordt na circa 12 seconden of 2 seconden ontspannen.

#### <span id="page-74-0"></span>Afstandsbediening

**Selecteer**  $\frac{1}{2}$  **in het scherm** van de transportstand en druk op  $\Psi$ .

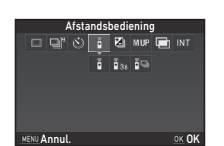

# 2 Gebruik  $\blacktriangleleft$  om  $\mathbb{I}$ ,  $\mathbb{I}$ <sub>as</sub> of  $\mathbb{I}$  te selecteren.

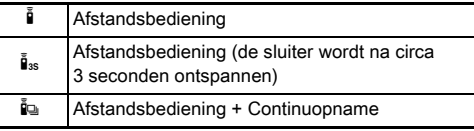

Ga verder naar Stap 6 wanneer  $\circlearrowright$  of  $\mathbf{I}_{\text{ss}}$  is geselecteerd.

# $3$  Druk op  $\Box$ **D.**

# *4* Stel [Opnamesnelheid] in.

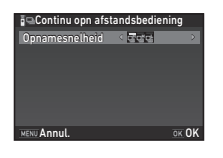

# **5** Druk op **Ex**.

Het scherm van stap 1 verschijnt opnieuw.

# $6$  Druk op  $62$ .

De camera keert terug naar de standby-stand.

# 7 Druk **SHUMER** half in.

*8* Richt de afstandsbediening op de afstandsbedieningssensor op de voorzijde van de camera en druk de ontspanknop van de afstandsbediening in.

#### **@** Memo

- De afstandsbediening kan worden gebruikt tot maximaal een afstand van circa 4 m vanaf de voorzijde van de camera.
- Als u scherp wilt stellen met de afstandsbediening, stelt u dit in bij  $[10.$  AF met afstandsbediening] in menu  $C<sub>2</sub>$ .
- Bij gebruik van de waterdichte afstandsbediening Remote Control Waterproof O-RC1 kan het autofocussysteem worden geregeld met de knop  $\frac{1}{2}$  op de afstandsbediening. De knop Fn kan niet worden gebruikt.

#### <span id="page-75-0"></span>**Bracketing**

**Selecteer 4** in het scherm van de transportstand en druk op  $\Psi$ .

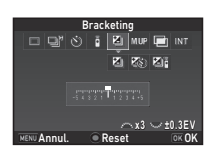

# 2 Gebruik <**>** om 2, 2 of 2<sup>5</sup> te selecteren.

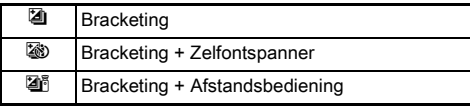

Ga verder naar stap 6 wanneer [4] is geselecteerd.

### $3$  Druk op  $\blacksquare$

*4* Selecteer de bedieningsstand.

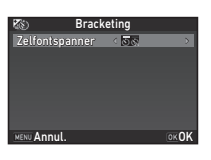

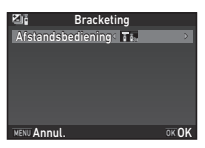

# $5$  Druk op  $62$ .

Het scherm van stap 1 verschijnt opnieuw.

### *6* Stel het aantal opnamen en de bracketwaarde in.

#### Beschikbare bedieningshandelingen

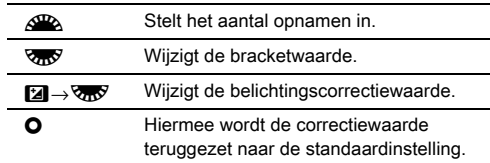

# *Druk op <b>EX*.

De camera keert terug naar de standby-stand.

### *8* Maak de opnamen.

Nadat opnamen zijn gemaakt, keert de camera terug naar de standby-stand.

#### **@** Memo

- De bracketwaarde kan worden ingesteld in stappen van 1/3 LW of 1/2 LW volgens de instelling die is gekozen bij  $11$  LW-stappen] in menu  $C$ 1.
- De volgende instellingen voor Bracketing kunnen worden ingesteld in menu  $C<sub>2</sub>$ .

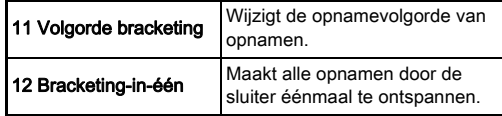

• U kunt wisselen tussen [Enkelbeeldopname] en [Bracketing] en de bracketwaarde wijzigen voor [Bracketing] met behulp van de Smart-functie. [\(p.23\)](#page-24-0)

#### <span id="page-76-0"></span>Opnamen maken met vergrendeling spiegel omhoog

**Selecteer MIID in** het scherm van de transportstand en druk op  $\Psi$ .

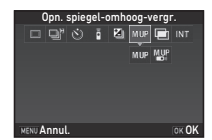

# 2 Gebruik  $\blacktriangleleft\blacktriangleright$  om MUP of  $\mathbb{Z}^n$  te selecteren.

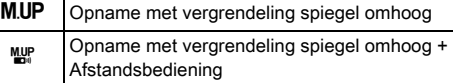

# *3* Druk op E.

De camera keert terug naar de standby-stand.

### **Druk <b>SHUMER** half in en vervolgens volledig.

De spiegel klapt open en de vergrendeling van het belichtingsgeheugen wordt geactiveerd.

### 5 Druk **SHUME** nogmaals volledig in.

De spiegel gaat terug naar de oorspronkelijke positie nadat de opname is gemaakt.

#### **⊘** Memo

• De spiegel keert automatisch terug naar de oorspronkelijke positie als er 1 minuut is verstreken nadat de spiegel is opengeklapt.

### **Q** Let op

• Opnamen met vergrendeling van de spiegel omhoog kan niet worden geselecteerd worden bij Live weergave.

#### <span id="page-76-1"></span>Meerdere opnamen

**Selecteer In in het scherm** van de transportstand en druk op  $\Psi$ .

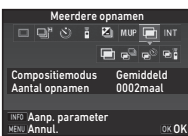

# 2 Gebruik **4**  $\triangleright$  om  $\blacksquare$ ,  $\mathbb{R}^{\square}$ ,  $\mathbb{R}^{\triangleright}$  of  $\mathbb{E}$  if te selecteren.

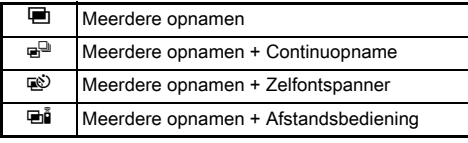

Ga verder naar Stap 6 als u de opnameomstandigheden niet hoeft te wijzigen.

# $3$  Druk op  $\mathbb{R}$ 0.

*4* Stel de opnameomstandigheden in.

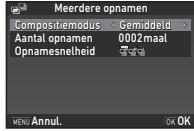

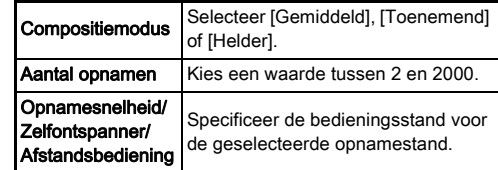

**5** Druk op **EX**.

Het scherm van stap 1 verschijnt opnieuw.

# *6* Druk op E.

De camera keert terug naar de standby-stand.

#### *7* Maak de opnamen.

De Momentcontrole-opname wordt getoond.

#### Beschikbare bedieningshandelingen tijdens **Momentcontrole**

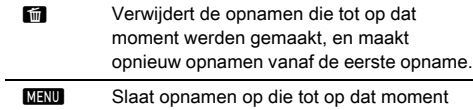

werden gemaakt en toont menu

Nadat het opgegeven aantal opnamen is gemaakt, keert de camera terug naar de standby-stand.

#### **@** Memo

• Een samengestelde opname wordt in elke compositiemodus als volgt gemaakt.

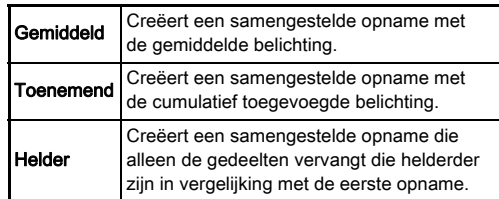

#### <span id="page-77-0"></span>Intervalopname

**Selecteer INT in het scherm** van de transportstand en druk op  $\Psi$ .

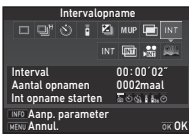

# 2 Gebruik <**>** om INT, 画, *S* of 2 te selecteren.

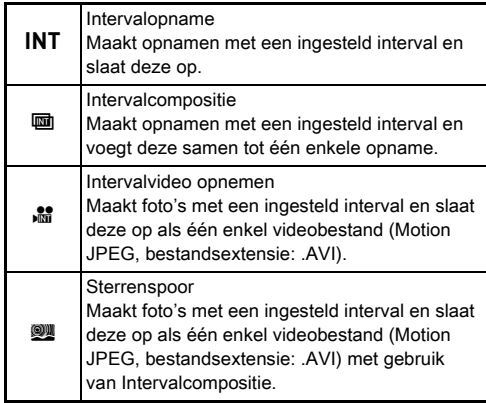

Ga verder naar Stap 6 als u de opnameomstandigheden niet hoeft te wijzigen.

# $3$  Druk op  $\blacksquare$

### *4* Stel de opnameomstandigheden in.

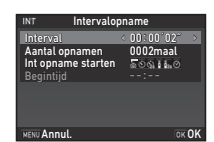

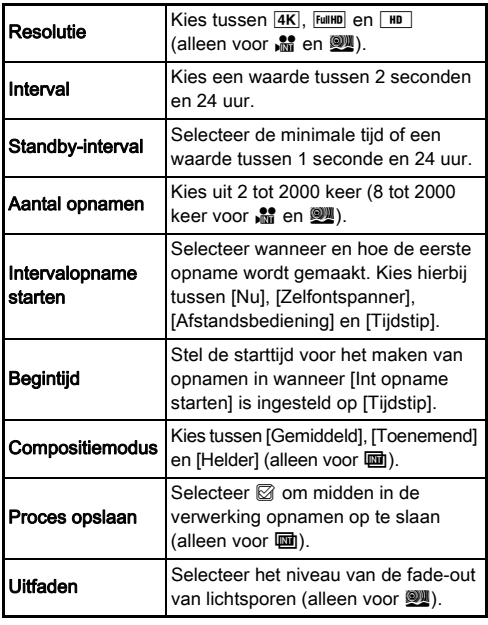

# **5** Druk op **Ex**.

Het scherm van stap 1 verschijnt opnieuw.

# $6$  Druk op  $62$ .

De camera keert terug naar de standby-stand.

# *Druk op SHUMER.*

Als [Int opname starten] is ingesteld op [Nu], wordt de eerste opname gemaakt. Bij de instelling [Tijdstip] wordt de eerste opname gemaakt op het ingestelde tijdstip. Zet de hoofdschakelaar op [UIT] als u wilt stoppen met het maken van opnamen.

Nadat het opgegeven aantal opnamen is gemaakt, keert de camera terug naar de standby-stand.

#### **@** Memo

- Voor **INT** en **un** wordt een nieuwe map aangemaakt en de gemaakte opnamen worden daarin opgeslagen.
- De kortste tijd die voor [Interval] kan worden ingesteld, is 10 seconden wanneer [Digitaal filter], [Helderheid] of [Huidtint] is geselecteerd, en 20 seconden wanneer [HDR-opname] is geselecteerd.
- De tweede en latere belichtingen beginnen bij de intervallen die zijn ingesteld bij [Interval]. Indien de belichtingstijd langer is dan de tijd die is ingesteld bij [Interval], wordt een aantal van de opnamen die met het ingestelde interval worden verondersteld te worden gemaakt, feitelijk niet gemaakt. Voorbeeld: als de tijd bij [Interval] is ingesteld op 2 seconden, en de belichtingstijd is 3 seconden, dan is de eerste belichting nog niet geëindigd op het moment dat de tweede belichting verondersteld wordt te starten (2 seconden nadat is begonnen met het maken van opnamen). De tweede opname wordt dus niet gemaakt. Als gevolg hiervan eindigt Intervalopname voordat het opgegeven aantal opnamen is gemaakt. In dergelijke gevallen kunt u [Standby-interval] bij [13 Intervalopname-opties] in menu  $C<sub>2</sub>$  zo instellen dat opnamen worden gemaakt met het ingestelde interval nadat elke belichting is geëindigd. Het scherm dat wordt weergegeven bij stap 4, varieert al naargelang de instelling bij [13 Intervalopname-opties].
- Bij gebruik van  $\text{INT}$ ,  $\overline{\text{m}}$ ,  $\overline{\text{m}}$  en  $\overline{\text{m}}$  wordt de scherpstelstand vergrendeld die wordt gebruikt wanneer de eerste opname wordt gemaakt. Stel [14 AF voor intervalopnamen] in op [Wijzigt autofoc. bij elke opn.] in menu C2 wanneer u voor elke opname autofocus wilt gebruiken.
- Zet bij gebruik van **und** en **W** de camera tijdens het maken van opnamen op een vaste steun zoals een statief.
- Bij gebruik van **in** en **W** wordt [Shake Reduction] in menu  $\Box$ 4 vast ingesteld op [Uit].
- Bij gebruik van  $\mathbb{R}$  werkt de camera in de stand  $M$ , ongeacht de instelling van het moduswiel.

# <span id="page-79-0"></span>De witbalans instellen

### **Druk op ◀ in de standby-stand.**

Het instelscherm van de witbalans verschijnt. Draai de hoofdschakelaar naar  $\mathbb Q$  om Digitaal voorbeeld te gebruiken wanneer u opnamen maakt met de zoeker.

#### *2* Selecteer de gewenste witbalansinstelling.

Draai aan **V<sub>D</sub>V** bij gebruik van  $\ddot{m}$ ,  $\Box$  en **K** om het type witbalans te selecteren.

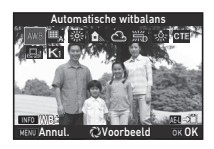

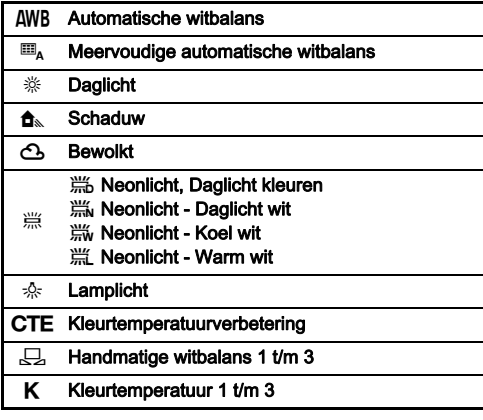

#### Beschikbare handelingen bij het maken van opnamen met de zoeker

Slaat de voorbeeldopname op (alleen als de opname kan worden opgeslagen).

Ga verder naar stap 5 als u de witbalans niet fijn hoeft af te stemmen.

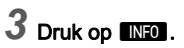

Het scherm voor fijnafstemming wordt weergegeven.

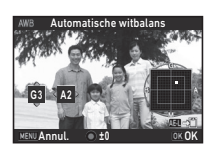

#### Beschikbare bedieningshandelingen

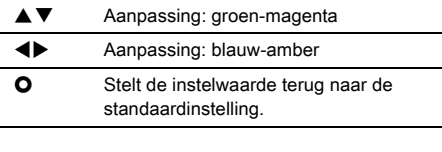

# **Druk op <b>EX**.

Het scherm van stap 2 verschijnt opnieuw.

# **5** Druk op  $\overline{\mathbf{m}}$ .

De camera keert terug naar de standby-stand.

### **Q** Let op

- In de stand AUTO is de witbalans vast ingesteld op [Automatische witbalans].
- De werking van Digitaal voorbeeld bij stap 1 wordt uitgeschakeld wanneer de transportstand is ingesteld op [Opn. spiegel-omhoog-vergr.], [Meerdere opnamen] of [Intervalopname].

#### **@** Memo

- Wanneer [Meervoud. autom. witbalans] is geselecteerd, zal de camera, zelfs als er op de opnamelocatie verschillende lichtbronnen aanwezig zijn, de witbalans automatisch aanpassen aan de lichtbron van elk gebied. ( $\mathbb{I}_{A}$  is niet beschikbaar in de stand  $\mathbf{S}$ .)
- De volgende instellingen voor de witbalans kunnen worden ingesteld in menu C<sub>3</sub>.

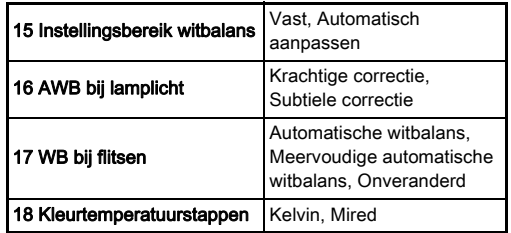

#### De witbalans handmatig aanpassen

U kunt de witbalans meten op een geselecteerde locatie.

#### **Selecteer**  $\Box$  **bij stap 2 van "De witbalans instellen"** [\(p.78\).](#page-79-0)

**3Opnamen maker** Opnamen maken

#### **Gebruik**  $\sqrt{2m}$  **om 1 t/m 3 te** selecteren.

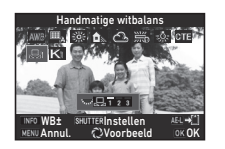

1 t/m 3 zijn de locaties waar u drie verschillende instellingen voor de handmatige witbalans kunt opslaan.

#### *3* Kies een wit gebied als onderwerp onder het licht waarvan u de witbalans wilt meten, en druk SHUTHR volledig in.

De gemaakte opname wordt getoond.

#### Gebruik **AV**<br />**4**  $\blacktriangleright$  om het meetgebied op te geven. Druk op  $\Omega$  om het meetgebied

naar het midden terug te zetten.

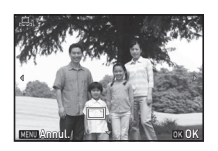

# $5$  Druk op  $6\%$ .

Het instelscherm voor de witbalans verschijnt opnieuw. Het bericht [De bewerking is niet op correcte wijze voltooid] verschijnt wanneer de meting is mislukt. Druk op **EX** om de witbalans opnieuw te meten.

### <span id="page-81-0"></span>@ Memo

• U kunt de witbalansinstellingen van een gemaakte opname kopiëren en deze opslaan als  $\Box$  1 t/m  $\Box$  3 bij [Opslaan als handm WB] van het weergavepalet. [\(p.94\)](#page-95-0)

#### De witbalans aanpassen met de kleurtemperatuur

U kunt de witbalans specificeren met de kleurtemperatuur.

- Selecteer K bij stap 2 van "De witbalans instellen" [\(p.78\)](#page-79-0).
- 2 Gebruik **V<sub>m</sub>V** om 1 t/m 3 te selecteren.
- $3$  Druk op  $\overline{\mathbb{R}}$ 0.

#### *4* Pas de kleurtemperatuur aan.

U kunt de kleurtemperatuurwaarde instellen tussen 2.500K tot 10.000K.

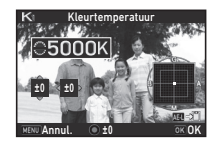

#### Beschikbare bedieningshandelingen

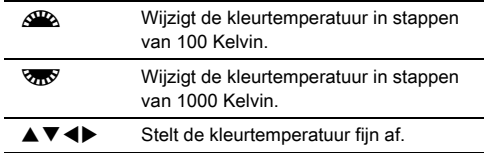

# **5** Druk op **EX**.

Het instelscherm voor de witbalans verschijnt opnieuw.

#### @ Memo

• Selecteer [Mired] bij [18 Kleurtemperatuurstappen] in menu E3 om de kleurtemperatuur in mired-eenheden in te stellen. De kleurtemperatuur kan worden gewijzigd in 20 miredeenheden met  $\triangle$  en 100 mired-eenheden met  $\triangle$ Getallen worden echter altijd omgezet naar en weergegeven in Kelvin.

# Gebruik van een flitser

Wanneer op de camera een externe flitser (optioneel) is aangesloten, kunt u een flitser ontladen om opnamen te maken.

#### Een flitser aansluiten

Verwijder de flitsschoenbeschermer van de camera, en sluit een externe flitser aan.

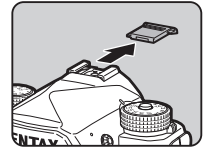

#### @ Memo

• Raadpleeg ["Functies bij gebruik van een externe flitser"](#page-127-0)  [\(p.126\)](#page-127-0) voor meer informatie over de functies van externe flitsers.

#### De flitsstand instellen A11 and A11 and A11

# **1** Selecteer [Flitsstand] in menu  $\bigcirc$  1 en druk op  $\triangleright$ .

Het scherm van de flitsstand verschijnt.

### *2* Selecteer een flitsstand.

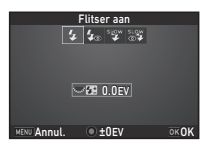

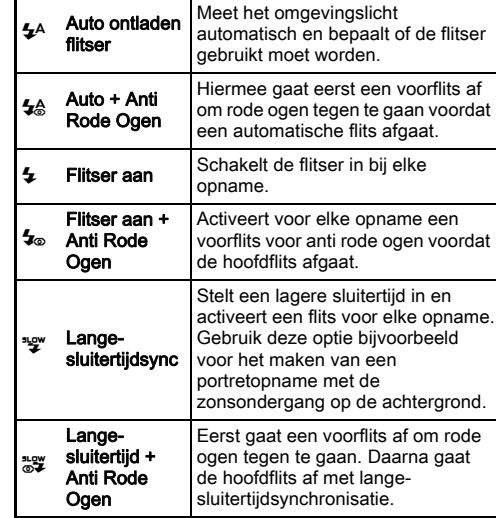

#### Beschikbare bedieningshandelingen

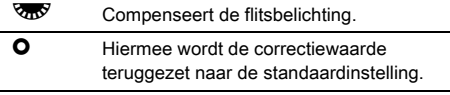

# *3* Druk op E.

# $4$  Druk op  $km$ .

De camera keert terug naar de standby-stand.

### **@** Memo

• Het hangt van de opnamestand af welke flitsstanden kunnen worden geselecteerd.

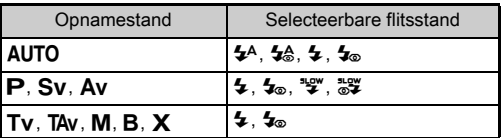

- Als de flitser wordt gebruikt in de stand  $Av$ , dan verandert de sluitersnelheid automatisch binnen een bereik vanaf 1/200 seconde tot een lange sluitersnelheid, afhankelijk van het gebruikte objectief. De sluitersnelheid wordt vastgezet op 1/200 seconde als een ander objectief dan D FA, DA, DA L, FA, FA J of F wordt gebruikt.
- Als de flitser wordt gebruikt in de stand  $Tv$ . Tav of M, dan kan iedere gewenste sluitersnelheid van 1/200 seconden of langzamer worden ingesteld.
- Wanneer [Flitsstand] is toegewezen aan **X** of **X**, dan kunt u bij stap 2 het scherm van de flitsstand eenvoudig met de betreffende knop weergeven. [\(p.110\)](#page-111-0)

# De afwerking van de opname instellen

#### <span id="page-83-0"></span>Aangepaste opname

# 1 Druk op ▶ in de standby-stand.

Het instelscherm voor aangepaste opname verschijnt.

#### *2* Selecteer een afwerking voor de opname.

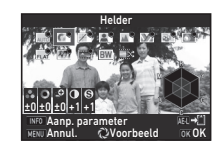

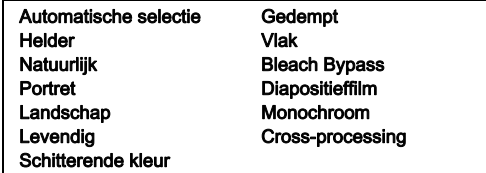

#### Beschikbare handelingen bij het maken van opnamen met de zoeker

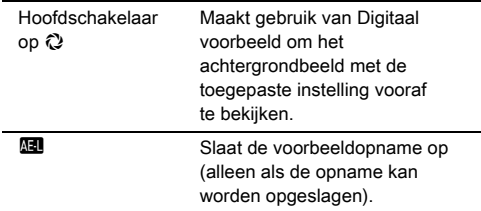

Ga verder naar stap 6 als [Autoselect] is geselecteerd of als u geen parameters wilt wijzigen.

# **Druk op <b>INFO**.

Het scherm voor het specificeren van parameters wordt weergegeven.

# *4* Stel de parameters in.

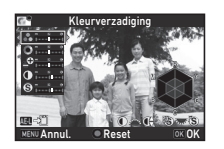

#### Beschikbare bedieningshandelingen

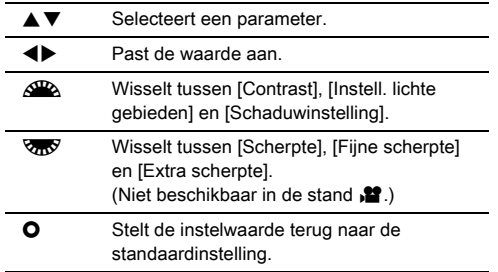

# *5* Druk op E.

Het scherm van stap 2 verschijnt opnieuw. De instelwaarden voor parameters worden weergegeven.

# *6* Druk op E.

De camera keert terug naar de standby-stand.

### **Q** Let op

- In de stand **AUTO** is [Aangepaste opname] vast ingesteld op [Autoselect].
- De werking van Digitaal voorbeeld bij stap 2 wordt uitgeschakeld wanneer de transportstand is ingesteld op [Opn. spiegel-omhoog-vergr.], [Meerdere opnamen] of [Intervalopname].

#### <span id="page-84-0"></span>De Cross-processing-instellingen van een gemaakte opname opslaan

Het resultaat van Cross-processing varieert telkens wanneer een opname is gemaakt. Als u tevreden bent over de Crossprocessing-instellingen van een bepaalde opname, kunt u deze instellingen opslaan, zodat u dezelfde instellingen later herhaaldelijk opnieuw kunt gebruiken.

#### Druk op ▼ in de enkelbeeldweergave van de weergavestand.

Het weergavepalet verschijnt.

# **2** Selecteer [Cross-processing opslaan] en druk op **EX**.

De camera zoekt naar opnamen die met Cross-processing zijn uitgevoerd, en begint hierbij vanaf de meest recent gemaakte opname.

[Geen opname met cross-processing] verschijnt als er geen opnamen zijn die met Cross-processing zijn uitgevoerd.

#### *3* Gebruik Q om een opname met Crossprocessing te selecteren.

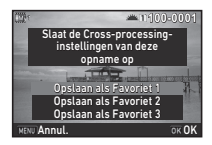

#### *4* Selecteer het "Favoriet"-nummer 1, 2 of 3 om de instellingen op te slaan en druk op **EX**.

De instellingen van de geselecteerde opname worden opgeslagen als uw "Favoriet"-instellingen.

#### **@** Memo

• De opgeslagen Cross-processing-instellingen kunnen worden geladen door [Cross-processing] te selecteren bij stap 2 van ["Aangepaste opname" \(p.82\)](#page-83-0) en een van de Favoriet-instellingen 1 t/m 3 te selecteren voor de parameter.

#### <span id="page-85-0"></span>Digitaal filter Assembly C<sub>2</sub>/C<sub>2</sub>/C<sub>2</sub>

#### **Selecteer [Digitaal filter] in menu <b>C**<sub>3</sub> of  $\mathbf{2}$  en druk op  $\blacktriangleright$ .

Het scherm voor de instelling van de digitale filter verschijnt.

#### *2* Selecteer een filter.

Selecteer [Geen filter] als u niet met een digitaal filter opnamen wilt maken.

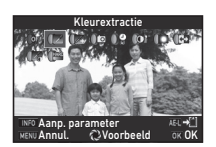

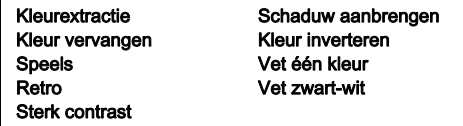

#### Beschikbare handelingen bij het maken van opnamen met de zoeker

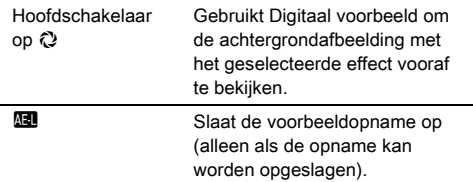

Ga verder naar stap 6 als u geen parameters wilt wijzigen.

# **Druk op <b>NRO**.

Het scherm voor het specificeren van parameters wordt weergegeven.

### *4* Stel de parameters in.

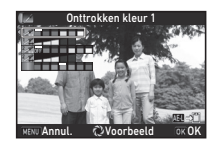

#### Beschikbare bedieningshandelingen

- $\blacktriangle\blacktriangledown$  Selecteert een parameter.
- **Exercise Past de waarde aan.**

### $5$  Druk op  $6\%$ .

Het scherm van stap 2 verschijnt opnieuw.

# $6$  Druk op  $62$ .

# $7$  Druk op  $M$ **F.V.D**.

De camera keert terug naar de standby-stand.

### **Q** Let op

- Deze functie kan niet worden gebruikt in combinatie met sommige andere functies. ([p.121](#page-122-0))
- De werking van Digitaal voorbeeld bij stap 2 wordt uitgeschakeld wanneer de transportstand is ingesteld op [Opn. spiegel-omhoog-vergr.], [Meerdere opnamen] of [Intervalopname].
- Afhankelijk van het toegepaste filter kan het opslaan van opnamen langer duren.

#### **@** Memo

• Foto's kunnen in de weergavestand ook met digitale filters worden verwerkt. ([p.101](#page-102-0))

# **3Opnamen maker** Opnamen maken

# Opnamen corrigeren

#### Helderheidsinstelling

#### **Overbelichtingscorrectie** Schaduwcorrectie **C2/C22**

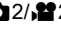

Vergroot het dynamisch bereik en biedt een breder toonbereik dat kan worden geregistreerd door de CMOS-sensor en zorgt voor minder overbelichte/onderbelichte gebieden.

Stel de correctiefuncties in bij [Instellingen D-range] in menu  $\bullet$  2 of  $\bullet$  2.

#### *<u>A* Let op</u>

• [Overbelichtingscorr.] kan niet worden ingesteld op [Aan] wanneer de gevoeligheid lager is ingesteld dan ISO 200.

#### @ Memo

• [Overbelichtingscorr.] in de stand  $\mathbf{P}$  kan worden ingesteld op [Auto] of [Uit].

#### HDR-opname A3

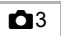

Maakt drie opeenvolgende opnamen met drie verschillende belichtingsniveaus om hiermee één enkele samengestelde opname te maken.

#### Selecteer [HDR-opname] in menu **0**3 en druk op  $\blacktriangleright$ .

Het scherm [HDR-opname] verschijnt.

*2* Selecteer een opnametype en druk op **EX**.

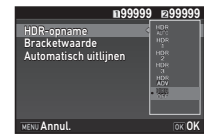

#### *3* Stel bij [Bracketwaarde] het bereik in waarbinnen de belichting wordt gewijzigd.

Kies tussen [±1LW], [±2LW] en [±3LW].

### *4* Stel in of Automatisch uitlijnen wordt gebruikt of niet.

- **⊠** Gebruikt Automatisch uitliinen.
	- Y Maakt geen gebruik van Automatisch uitlijnen.

# $5$  Druk tweemaal op  $\overline{\mathtt{Maw}}$ .

De camera keert terug naar de standby-stand.

#### **@** Memo

• Het opnametype kan ook worden gewijzigd met de Smartfunctie. [\(p.23\)](#page-24-0)

#### **Q** Let op

- HDR-opname is niet beschikbaar in de stand  $\mathbf{B}$ ,  $\mathbf{X}$  of  $\mathbf{M}$ .
- HDR-opname kan niet worden gebruikt in combinatie met sommige andere functies. ([p.121](#page-122-0))
- Wanneer de transportstand is ingesteld op [Intervalopname] of [Intervalvideo opnemen], dan wordt [Automatisch uitlijnen] vast ingesteld op  $\Box$  (Uit).
- Wanneer [Automatisch uitlijnen] is ingesteld op  $\Box$  (Uit), dan wordt [Shake Reduction] in menu  $\Box$ 4 vast ingesteld op [Uit].
- Voor HDR-opname worden meerdere opnamen gecombineerd tot één enkele opname; het kan dus tijd kosten om de opname op te slaan.

#### Shake Reduction A44

Wazigheid van opnamen kan worden verminderd door gebruik te maken van de ingebouwde Shake Reduction-unit van de camera. Stel dit in bij [Shake Reduction] in menu  $\Box$ 4.

#### **@** Memo

- De functie Shake Reduction kan ook worden in- of uitgeschakeld met de Smart-functie. [\(p.23\)](#page-24-0)
- Wanneer [Shake Reduction] is toegewezen aan **XI** of **X**. dan kunt u de functie Shake Reduction eenvoudig met de betreffende knop in- of uitschakelen. [\(p.110\)](#page-111-0)

#### Objectiefcorrectie A44

De volgende functies kunnen worden ingesteld bij [Objectiefcorrectie] in menu $\Box$ 4.

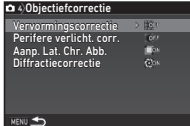

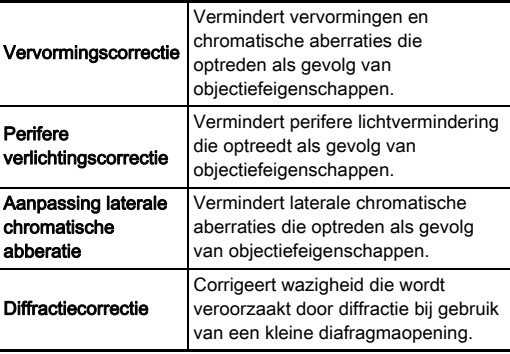

#### **@** Memo

- Correcties kunnen alleen worden uitgevoerd als een compatibel objectief bevestigd is. [\(p.122\)](#page-123-0) De functies zijn uitgeschakeld als een accessoire zoals een rear converter tussen de camera en het objectief is geplaatst.
- Wanneer [Bestandsindeling] is ingesteld op [RAW] of [RAW+] bij [Opname-instell. foto's] in menu  $\bigcirc$ 2, dan wordt correctieinformatie opgeslagen als een RAW-bestandsparameter en kunt u selecteren of de correctie op de opnamen wordt toegepast als u deze ontwikkelt. Bij het ontwikkelen van RAW-opnamen is de correctiefunctie [Correctie kleurrand] ook beschikbaar. (RAW-ontwikkeling, [p.104\)](#page-105-0)

#### u Let op

• De functies van de objectiefcorrectie zijn niet beschikbaar wanneer [Bijsnijden] in menu  $\bigcirc$  2 en  $\mathcal{L}$  1 is ingesteld op  $F$ F terwijl een DA- of DA L-objectief aangesloten is (uitgezonderd de objectieven DA<sup>★</sup>200mm F2.8 ED [IF] SDM, DA<sup>★</sup>300mm F4 ED [IF] SDM en DA 560mm F5.6 ED AW).

**3**

#### Kwaliteitsniveau en textuur instellen

#### De textuur aanpassen A3

De textuur en het oppervlak van een opname kunnen worden aangepast binnen het bereik van -4 tot +4. Stel dit in bij [Helderheid] in menu $\Box$ 3.

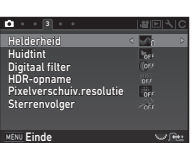

#### De huidtint verbeteren A33

De huidtint van portretten kan worden verbeterd.

Stel dit in bij [Huidtint] in menu  $\Box$ 3.

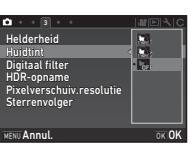

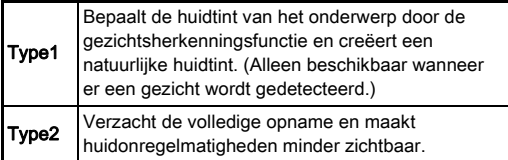

#### Opnamen in high-definition maken

Pixelverschuivingsresolutie is de functie waarmee een highdefinition opname van een stilstaand onderwerp kan worden geproduceerd door vier opnamen samen te voegen.

Stel dit in bij [Pixelverschuiv.resolutie] in menu  $\bullet$ 3.

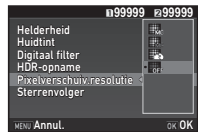

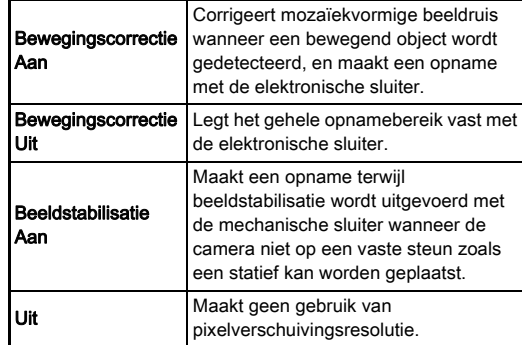

Tijdens het maken van opnamen worden beurtelings vier gemaakte opnamen weergegeven, en vervolgens worden deze samengevoegd tot één enkele opname.

#### u Let op

- Deze functie kunt u niet gebruiken in de volgende situaties.
	- In de stand  $\bf{B}$  of  $\bf{X}$
	- $\cdot$  In de stand  $\mathbf{P}$
- Deze functie kan niet worden gebruikt in combinatie met sommige andere functies. ([p.121](#page-122-0))
- Terwijl deze functie wordt gebruikt, is [AA-filtersimulator] in menu  $\Box$ 4 vast ingesteld op [Uit].
- ILV elektr. sluiter1 in menu  $\bigcirc$  2 en [Shake Reduction] in menu  $\bigcap$ 4 zijn vast ingesteld op [Aan] of [Uit], afhankelijk van de instelling van [Pixelverschuiv.resolutie] zoals hieronder getoond. Wanneer de instelling van [Pixelverschuiv.resolutie] wordt gewijzigd in [Uit], keren [LV elektr. sluiter] en [Shake Reduction] terug naar de oorspronkelijke instellingen.

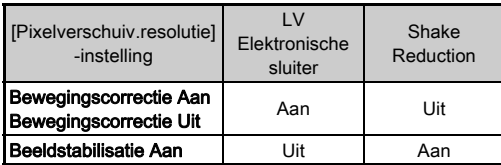

- Wanneer [Bewegingscorrectie Aan] of [Bewegingscorrectie Uit] wordt geselecteerd, maak de camera dan goed vast op een steun zoals een statief voordat u opnamen maakt.
- Wanneer [Beeldstabilisatie aan] wordt geselecteerd, maak dan opnamen zonder de compositie te wijzigen totdat vier opnamen worden gemaakt, zonder gebruik te maken van een steun zoals een statief.

#### **@** Memo

- Wanneer [Pixelverschuiv.resolutie] is toegewezen aan Ed of **32**, dan kunt u de instelling van [Pixelverschuiv.resolutie] eenvoudig met de betreffende knop wijzigen. [\(p.110\)](#page-111-0)
- Er kan mozaïekvormige beeldruis in de opname verschijnen als er een bewegend object in het beeld aanwezig is. Selecteer in dat geval de optie [Bewegingscorrectie Aan].
- Aanbevolen wordt pixelverschuivingsresolutie te gebruiken in combinatie met Zelfontspanner, Afstandsbediening of Opnamen maken met vergrendeling spiegel omhoog.
- Gebruik van [Bewegingscorrectie Aan] of [Bewegingscorrectie Uit] met de camera bevestigd op een vaste steun zoals een statief produceert opnamen met een hogere definitie dan gebruik van [Beeldstabilisatie aan].

#### Kleurmoiré beperken A4

Door de Shake Reduction-eenheid te schudden, kan een moiréverminderingseffect worden bewerkstelligd dat lijkt op dat van een laagdoorlaatfilter.

#### Selecteer [AA-filtersimulator] in menu **Q**4 en druk op  $\blacktriangleright$ .

### *2* Selecteer een opnametype en druk op **ER**.

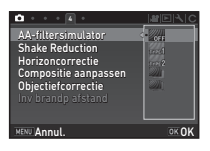

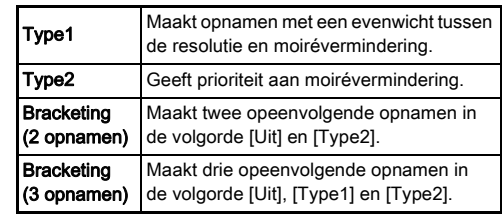

#### u Let op

- Deze functie kan in sommige opnamestanden of in combinatie met sommige andere functies niet worden gebruikt. [\(p.121\)](#page-122-0)
- [Bracketing] kan niet worden geselecteerd in de volgende situaties.
	- $\cdot$  In de stand  $\mathbf R$
	- Wanneer de transportstand anders is ingesteld dan [Enkelbeeldopname], [Zelfontspanner] (12 seconden, 2 seconden) of [Afstandsbediening] (nu, na 3 seconden)
	- Wanneer HDR-opname is geselecteerd
- Wanneer de sluitersnelheid sneller is dan 1/1000 seconden, dan kan het volledige effect van deze functie niet worden bereikt.

### Compositie aanpassen A4

Met gebruik van het Shake Reduction-mechanisme kan de compositie van de opname worden aangepast. Gebruik deze functie als u de compositie wilt aanpassen, zoals bij het gebruik van een statief bij het maken van opnamen met Live weergave.

#### *1* Selecteer [Aan] bij [Compositie aanpassen] in menu  $\mathbf{\Omega}$ 4.

# $2$  Druk op  $\mathbb{F}$ .

De camera keert terug naar de standby-stand.

# $Druk op  $[W]$ .$

De Live weergave-opname wordt weergegeven en het bericht [De compositie van de opname aanpassen] verschijnt.

#### Pas de compositie aan.

De hoeveelheid correctie (het aantal stappen) wordt weergegeven aan de rechterbovenzijde van het scherm.

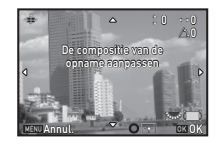

#### Beschikbare bedieningshandelingen

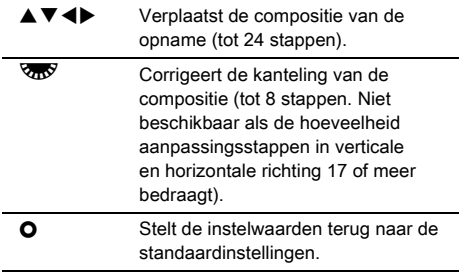

# $5$  Druk op **EX**.

De camera keert terug naar de standby-stand in de Live weergave.

#### **Q** Let op

• U kunt deze functie niet gebruiken wanneer de functie Sterrenvolger wordt gebruikt.

### **@** Memo

- Wanneer [Rasterweergave] is ingesteld op [Aan] bij  $I$ Live weergavel in menu  $\Box$ 5, worden de rasterlijnen weergegeven op het scherm van stap 4.
- De aangepaste compositie wordt zelfs opgeslagen als Live weergave wordt afgesloten of als de camera wordt uitgeschakeld. Als u de opgeslagen instelwaarde wilt resetten wanneer de camera wordt uitgezet, stelt u [Compositie aanpassen] in op  $\Box$  (Uit) bij [Geheugen] in menu  $\Box$ 5. ([p.115](#page-116-0))

# Gebruik van GPS

De volgende functies zijn beschikbaar met de GPS-unit die in de camera is ingebouwd.

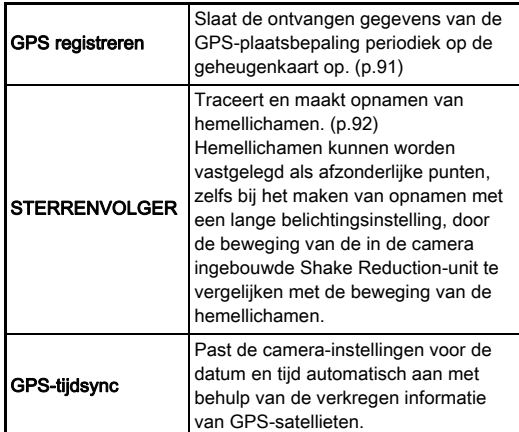

Druk op **63** om GPS aan te zetten. Het GPS-indicatielampje gaat branden. Druk opnieuw op **628** als u GPS wilt uitzetten.

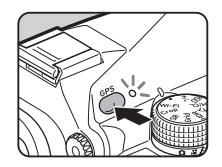

U kunt de status van de GPS-plaatsbepaling controleren op het statusscherm en op het scherm van de Live weergave. De kleur van het pictogram geeft de actie aan die actief is.

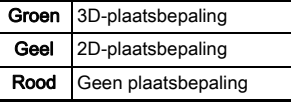

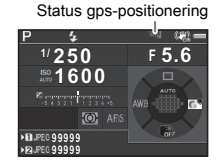

Wanneer u een opname maakt terwijl GPS ingeschakeld is. worden de GPS-gegevens intern in de opname geregistreerd. GPS-gegevens worden niet geregistreerd in het videobestand. U kunt de GPS-informatie controleren in de gedetailleerde infoweergave in de weergavestand. ([p.19](#page-20-0))

#### **Q** Let op

- De batterij loopt sneller leeg als GPS ingeschakeld is.
- Het elektronisch kompas werkt mogelijk niet goed als u de camera gebruikt in de buurt van objecten die een magnetisch veld genereren, zoals magneten, of in de buurt van materialen met magnetisme, zoals ijzer.
- De GPS-gegevens die worden geregistreerd in het opnamebestand, kunnen niet worden verwijderd. Als u de informatie van de opnamelocatie niet wilt delen met het publiek als u de opname publiceert op SNS, etc., zet GPS dan uit voordat u opnamen maakt.
- U kunt op deze camera geen gebruikmaken van de optionele GPS-unit O-GPS1.
- Raadpleeg ["Over GPS" \(p.147\)](#page-148-0) voor andere voorzorgsmaatregelen ten aanzien van GPS.

#### **@** Memo

• Wanneer GPS-informatie kan worden verkregen, wordt Coordinated Universal Time (UTC) geregistreerd als de opnamedatum/tijd voor opnamen. Op het scherm van het elektronisch kompas [\(p.17\)](#page-18-0) wordt de tijd weergegeven nadat het verschil tussen UTC en de tijd van de opnamelocatie is gecorrigeerd.

#### <span id="page-92-1"></span>Een kalibratie uitvoeren D2 D2 2

Voer een kalibratie uit om ervoor te zorgen dat de GPS-unit correct werkt.

### **Selecteer [GPS/E-kompas] in menu ₹2 en druk** op  $\blacktriangleright$ .

Het scherm [GPS/E-kompas] verschijnt.

#### *2* Selecteer [Kalibratie] en druk op  $\blacktriangleright$ .

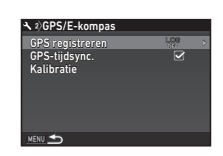

Kalibratie

Draai de camera in elk van de drie richtingen, zorg dat elke rotatie groter is dan 180 gr.

Stoppen

Het scherm [Kalibratie] verschijnt.

#### *3* Draai de camera volgens de instructie die wordt weergegeven op de monitor.

Het resultaat van de kalibratie verschijnt.

# **Druk op EX.**

Het scherm van stap 2 verschijnt opnieuw. Als [De bewerking is niet op correcte wijze voltooid] verschijnt, wijzig dan de camerarichting en voer opnieuw een kalibratie uit.

### **Q** Let op

- Als u een kalibratie uitvoert, let er dan op dat u de camera niet laat vallen. Wikkel de riem om uw pols of neem andere preventieve maatregelen.
- Als de batterij verwijderd is, voer dan opnieuw een kalibratie uit nadat de batterij is teruggeplaatst.
- Wijziging van het objectief of de hoek van de monitor nadat een kalibratie is uitgevoerd, kan enig effect hebben op het magnetische omgevingsveld. Voer in dat geval een nieuwe kalibratie uit.

#### **@** Memo

• De datum- en tijdinstellingen van de camera worden automatisch ingesteld wanneer [GPS-tijdsync.] is ingesteld op  $\boxtimes$  in het scherm van stap 2.

### <span id="page-92-0"></span>De cameraroute registreren De cameraroute registreren<br>(GPS registreren)

**Selecteer [GPS/E-kompas] in menu ₹2 en druk** op  $\blacktriangleright$ .

Het scherm [GPS/E-kompas] verschijnt.

# **2** Selecteer [GPS registreren] en druk op ▶.

Het scherm [GPS registreren] verschijnt. De GPS wordt automatisch aangezet.

# *3* Stel de registratiecondities in.

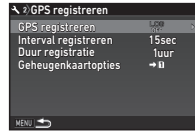

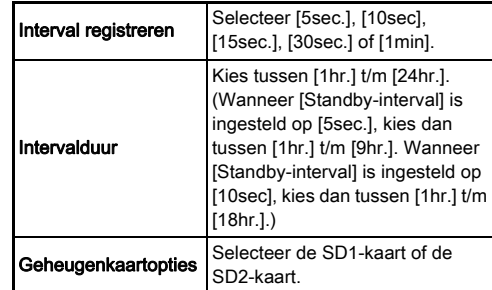

Selecteer [GPS registreren] en druk op  $\blacktriangleright$ .

Het bevestigingsscherm verschijnt.

# **Selecteer [Start] en druk op <b>EX**.

De registratie van GPS begint. Het scherm van stap 3 verschijnt opnieuw.

#### **Q** Let op

• GPS-gegevens kunnen niet worden geregistreerd wanneer de camera via USB op een computer aangesloten is.

#### **@** Memo

- Tijdens GPS-registratie wordt "LOG" weergegeven onder het statuspictogram van de GPS-plaatsbepaling op het statusscherm en op het Live weergave-scherm. Wanneer de tijd verstrijkt die is ingesteld bij [Weergaveduur], wordt "LOG END" weergegeven en wordt een GPSregistratiebestand opgeslagen.
- Selecteer [Einde] bij stap 5 als u de GPS-registratie wilt stopzetten. Er wordt een GPS-registratiebestand opgeslagen.
- Wanneer GPS wordt uitgeschakeld door **623** in te drukken. stopt de GPS-registratie tijdelijk. (Het aftellen voor [Weergaveduur] blijft doorgaan.) De GPS-registratie begint weer wanneer GPS wordt ingeschakeld.
- Als er GPS-registratiegegevens zijn die moeten worden opgeslagen als een registratiebestand, dan wordt "LOG END" weergegeven bij [GPS registreren] in het scherm van stap 3. Selecteer [Opslaan] bij stap 5 om de GPSregistratiegegevens op te slaan als een registratiebestand. "LOG END" wordt ook weergegeven wanneer de stroom wordt uitgeschakeld vanwege een te lage batterijcapaciteit of wanneer de batterij wordt vervangen. Sla in dat geval het GPS-registratiebestand op voordat opnieuw wordt gestart met GPS-registratie.
- Tijdens GPS-registratie kunt u de instellingen van [Standbyinterval] en [Weergaveduur] niet wijzigen.
- Er wordt op de geheugenkaart een registratiebestand (KML-indeling) opgeslagen in de "GPSLOG"-map met een bestandsnaam die een volgnummer krijgt tussen 001 t/m 999 en de maand en de dag (voorbeeld: 001\_0505). Er wordt echter geen registratiebestand of map aangemaakt als er geen GPS-registratiegegevens zijn die kunnen worden opgeslagen. Er kan bovendien geen nieuw registratiebestand worden opgeslagen als het registratiebestand "999\_ $\ast\ast\ast\ast$ " al opgeslagen is.
- U kunt de cameraroute weergeven op Google Earth, etc. door een registratiebestand over te zetten naar een computer en dit te importeren.

#### <span id="page-93-0"></span>Opnamen maken van hemellichamen Sterrenvolger) Manuel Bankel Bankel Bankel Bankel Bankel Bankel Bankel Bankel Bankel Bankel Bankel Bankel Bankel Bankel Bankel Bankel Bankel Bankel Bankel Bankel Bankel Bankel Bankel Bankel Bankel Bankel Bankel Bankel Bank

#### Sterrenvolger instellen

- *Druk op 428.*
- 2 Selecteer [Sterrenvolger] in menu **03** en druk op  $\blacktriangleright$ .

Het scherm [Sterrenvolger] verschijnt.

- Selecteer [Sterrenvolger] en druk op ▶.
- *4* Selecteer [Aan] en druk  $op$   $\mathbb{R}$ .

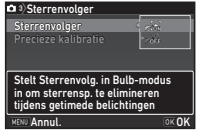

# **Selecteer [Precieze kalibratie] en druk op ▶.**

Het scherm [Precieze kalibratie] verschijnt.

 $\mathcal{C}_{\mathcal{F}}$  Kalibratie ([p.91\)](#page-92-1)

### *6* Druk op E.

Het scherm [Sterrenvolger] verschijnt.

# *Druk tweemaal op FERU*.

De camera keert terug naar de standby-stand.

### **Q** Let op

- Aangezien het magnetisch omgevingsveld varieert al naargelang de opnamelocatie, moet op elke locatie een nauwkeurige kalibratie worden uitgevoerd wanneer met Sterrenvolger opnamen worden gemaakt van hemellichamen.
- Wijziging van het objectief of de hoek van de monitor nadat een precieze kalibratie is uitgevoerd, kan enig effect hebben op het magnetische omgevingsveld. Voer in dat geval een nieuwe precieze kalibratie uit.

#### Opnamen maken met de sterrenvolger

**Stel de belichtingsstand in op B en stel de** scherpstellingsmethode in op MF.

*2* Stel de opnameomstandigheden in.

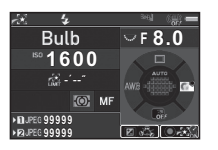

#### Beschikbare bedieningshandelingen

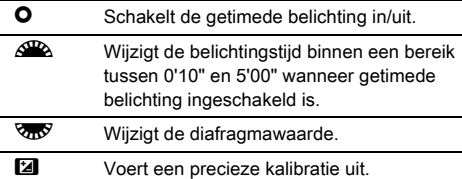

### **3** Stel scherp en druk **SHUMER** volledig in.

Er wordt gestart met de opname.

# **Druk SHUTHEN** nogmaals volledig in.

Het maken van opnamen stopt.

De camera stopt automatisch met het maken van opnamen nadat de ingestelde tijd verstreken is wanneer getimede belichting is geactiveerd.

#### **Q** Let op

• Deze functie kan niet worden gebruikt in combinatie met sommige andere functies. ([p.121](#page-122-0))

#### Wanneer de monitor te fel is

Bij het maken van opnamen op een donkere plaats gedurende een lange tijd kunt u de weergavekleur van de monitor veranderen in rood door [Nachtweerg. LCD-disp.] in te stellen op [Aan] in menu  $\clubsuit$ 5.

# <span id="page-95-0"></span>Items in het weergavepalet

Weergavefuncties kunnen worden ingesteld in het weergavepalet en in menu  $\mathbf{E}$ 1 [\(p.36\)](#page-37-0). Druk op  $\Psi$  in de

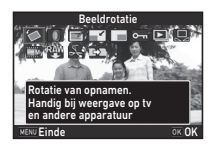

enkelbeeldweergave (Standaardinfoweergave of Geen infoweergave) van de weergavestand om het weergavepalet weer te geven.

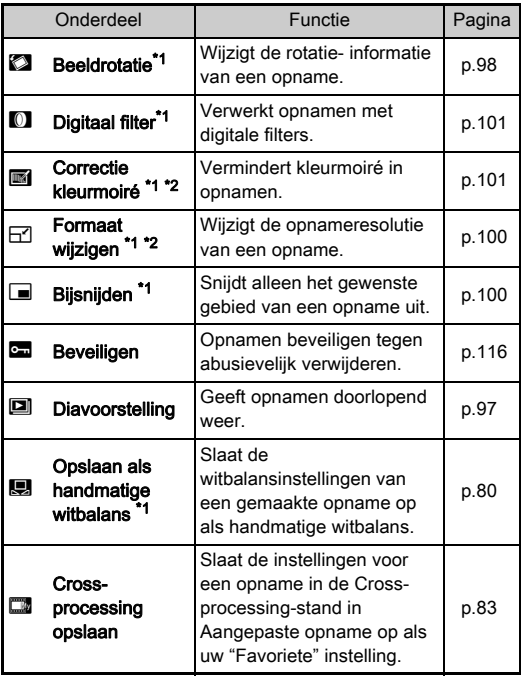

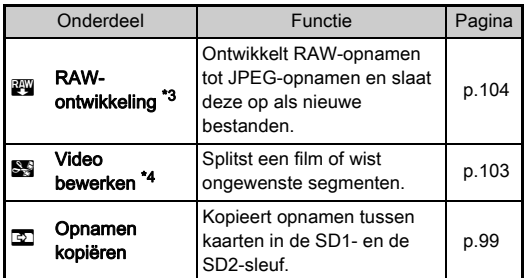

<span id="page-95-1"></span>\*1 Niet beschikbaar wanneer een TIFF-opname of film wordt getoond.

<span id="page-95-2"></span>\*2 Niet beschikbaar wanneer een RAW-opname of TIFF-opname wordt getoond.

- <span id="page-95-3"></span>\*3 Alleen beschikbaar wanneer een RAW-opname is opgeslagen.
- <span id="page-95-4"></span>\*4 Alleen beschikbaar wanneer een film wordt getoond.

#### @ Memo

• De functies van het weergavepalet kunnen alleen worden gebruikt voor de opnamen die zijn opgeslagen op de geheugenkaart die momenteel wordt weergegeven. Om gebruik te maken van de functies voor de opnamen die op de andere geheugenkaart zijn opgeslagen, gaat u naar de andere geheugenkaartsleuf door tijdens de enkelbeeldweergave op **182** te drukken, en vervolgens het weergavepalet op te roepen.

**4**

Weergavefuncties

Weergeven

**Weergever** 

# De weergavemethode wijzigen

#### <span id="page-96-0"></span>Weergave van meerdere opnamen

U kunt tegelijkertijd 6, 12, 20, 35 of 80 miniatuuropnamen weergeven.

#### **Draai V<sub>n</sub>**V naar links in de weergavestand.

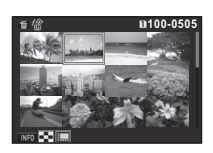

Het scherm voor weergave van meerdere opnamen wordt weergegeven.

#### Beschikbare bedieningshandelingen

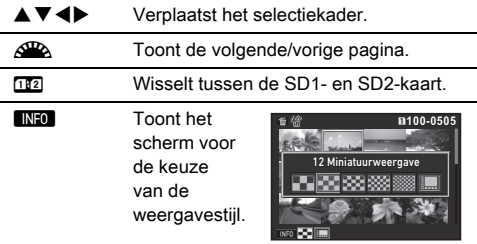

**Let us all wist de geselecteerde beelden.** 

# **Druk op <b>EX**.

De geselecteerde opname verschijnt in de enkelbeeldweergave.

#### <span id="page-96-1"></span>Geselecteerde opnamen verwijderen

- **1** Druk op **I** bij stap 1 van "Weergave van meerdere [opnamen" \(p.95\)](#page-96-0).
- *2* Selecteer de opnamen die u wilt verwijderen.

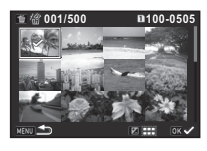

#### Beschikbare bedieningshandelingen

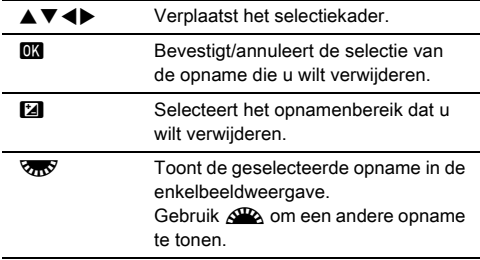

Het aantal geselecteerde opnamen wordt in de linkerbovenhoek van de monitor weergegeven.

# $3$  Druk op  $\blacksquare$ .

Het scherm voor bevestiging van de verwijdering verschijnt.

### **Selecteer [Wissen] en druk op**  $\overline{03}$ **.**

#### **@** Memo

- U kunt maximaal 500 opnamen tegelijkertijd selecteren.
- U kunt geen beveiligde opnamen selecteren.
- U kunt de afzonderlijk geselecteerde opnamen gezamenlijk verwijderen met de geselecteerde opnamen door het bereik op te geven dat moet worden verwijderd.
- Gebruik dezelfde stappen om meerdere opnamen te selecteren voor de volgende functies.
	- Opnamen kopiëren [\(p.99\)](#page-100-0)
	- RAW-ontwikkeling [\(p.104\)](#page-105-1)
	- Beveiligen ([p.116](#page-117-0))

#### <span id="page-97-0"></span>Opnamen weergeven op basis van map

**Draai R** naar links bij stap 1 van ["Weergave van](#page-96-0)  [meerdere opnamen" \(p.95\).](#page-96-0) Het mapweergavescherm verschijnt.

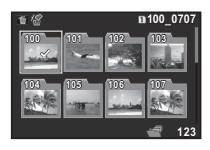

#### Beschikbare bedieningshandelingen

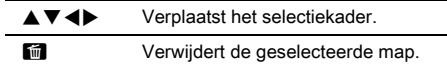

#### $2$  Druk op  $63$ .

De opnamen in de geselecteerde map worden weergegeven.

#### Een map verwijderen

#### *1* Selecteer de map die u wilt verwijderen bij stap 1 van ["Opnamen weergeven op basis van map" \(p.96\)](#page-97-0)  en druk op  $\blacksquare$ .

Het scherm voor bevestiging van de verwijdering verschijnt.

# **2** Selecteer [Wissen] en druk op **EX**

De geselecteerde map en alle opnamen in de map worden verwijderd.

Wanneer er beveiligde opnamen in de map zijn, selecteer dan [Alles wissen] of [Alles handhaven].

#### Opnamen weergeven op basis van opnamedatum

Opnamen worden gegroepeerd en weergegeven op basis van opnamedatum.

#### **Druk op <b>INFO** bij stap 1 van "Weergave van [meerdere opnamen" \(p.95\).](#page-96-0)

Het scherm voor de keuze van de weergavestijl verschijnt.

# *2* Selecteer

[Kalenderfilmstripweergave].

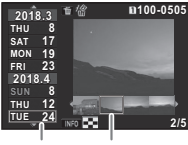

Opnamedatum Miniatuur

#### Beschikbare bedieningshandelingen

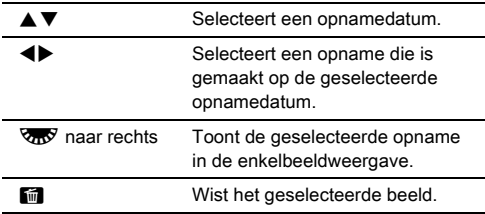

# $3$  Druk op  $62$ .

De geselecteerde opname verschijnt in de enkelbeeldweergave.

#### <span id="page-98-0"></span>Opnamen continu weergeven

*1* Selecteer [Diavoorstelling] in het weergavepalet. Diavoorstelling start.

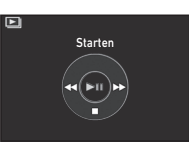

#### Beschikbare bedieningshandelingen

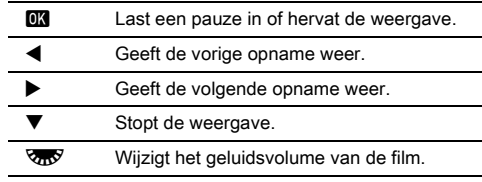

De camera keert terug naar de enkelbeeldweergave nadat alle opnamen zijn weergegeven.

#### @ Memo

• U kunt de instellingen van [Weergaveduur], [Schermeffect], [Weergeven herhalen] en [Autom. video afspelen] voor de diavoorstelling wijzigen bij [Diavoorstelling] in menu  $\square$ 1.

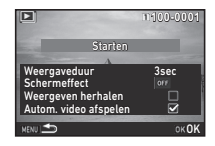

De diavoorstelling kan ook worden

gestart vanuit het scherm waarin de diavoorstelling wordt ingesteld.

Wanneer [Autom. video afspelen] is ingesteld op  $\Box$  (Uit), druk dan op **DX** tijdens een diavoorstelling om een video af te spelen.

#### <span id="page-99-0"></span>Geroteerde opnamen weergeven

Wanneer u opnamen maakt met de camera in een verticale stand, dan wordt de rotatie-informatie van de opname opgeslagen terwijl opnamen worden gemaakt. Wanneer [Auto opnamerotatie] van [Enkelbeeldweergave] in menu B1 is ingesteld op  $\boxtimes$  (Aan), dan wordt de opname tijdens de weergave automatisch geroteerd op basis van de rotatieinformatie (standaardinstelling).

De rotatie-informatie van een opname kunt u wijzigen met behulp van onderstaande procedure.

#### *1* Geef in de enkelbeeldweergave de opname weer die u wilt bewerken.

#### *2* Selecteer [Beeldrotatie] in het weergavepalet.

De geselecteerde opname wordt geroteerd in stappen van 90° en de vier miniaturen worden weergegeven.

#### Gebruik **AVID** om de gewenste rotatierichting te selecteren en druk op  $\overline{0}$ .

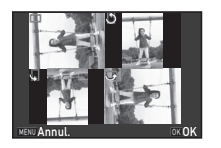

De rotatie-informatie van de opname wordt opgeslagen en de camera keert terug naar de enkelbeeldweergave.

### **Q** Let op

- De rotatie-informatie van de opname wordt niet opgeslagen wanneer [22 Rotatie-info opslaan] is ingesteld op [Uit] in menu C<sub>4</sub>.
- U kunt de rotatie-informatie van de opnamen in de volgende gevallen niet wijzigen.
	- Beveiligde opnamen
	- Opnamen zonder rotatie-informatietag
	- Wanneer [Auto opnamerotatie] van [Enkelbeeldweergave] in menu  $\blacksquare$ 1 is ingesteld op  $\Box$  (Uit)
- Videobestanden kunnen niet worden geroteerd.

#### De camera aansluiten op een audiovisueel apparaat

Sluit een audiovisueel apparaat, zoals een tv met een HDMI® aansluiting, aan om Live Weergave-opnamen weer te geven tijdens het maken van opnamen of opnamen weer te geven in de weergavestand.

Zorg ervoor dat u een commercieel verkrijgbare HDMI®-kabel met een HDMI®-aansluitpunt (type D) gebruikt.

# *1* Zet het audiovisuele apparaat en de camera uit.

#### *2* Open op de camera het klepje van de aansluitingen en sluit de kabel aan op het HDMI®-aansluitpunt.

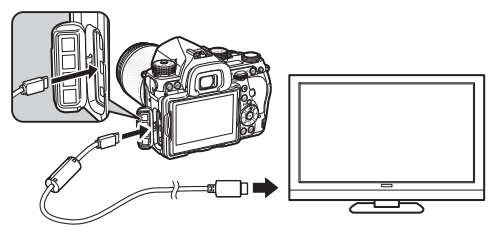

*3* Sluit het andere uiteinde van de kabel aan op de ingang van het AV-apparaat.

### Zet het audiovisuele apparaat en de camera aan.

De camera wordt ingeschakeld in de HDMI®-stand en de cameragegevens worden weergegeven op het scherm van het aangesloten audiovisuele apparaat.

#### **Q** Let op

• Er wordt niets op de cameramonitor getoond als de camera aangesloten is op een audiovisueel apparaat. U kunt ook het geluidsvolume van de camera niet aanpassen. Wijzig het volume op het audiovisuele apparaat.

#### **@** Memo

- Raadpleeg de handleiding van het audiovisuele apparaat en selecteer een geschikte video-ingang waarop de camera wordt aangesloten.
- Automatisch wordt standaard de maximumresolutie geselecteerd die wordt ondersteund door zowel het audiovisuele apparaat als de camera. Als de opnamen niet juist worden weergegeven, wijzig dan de instelling bij [HDMI uit] in menu  $\blacktriangle$  2.
- Het verdient aanbeveling om de optionele netvoedingsadapterset te gebruiken als u van plan bent de camera gedurende langere tijd te gebruiken. [\(p.46](#page-47-0))

# Opnamen bewerken en verwerken

#### <span id="page-100-0"></span>Een opname kopiëren

Kopieert opnamen tussen kaarten in de SD1- en SD2-sleuf.

*1* Selecteer een opname die is opgeslagen op de geheugenkaart vanwaar de opnamen moeten worden gekopieerd, en toon deze opname in de enkelbeeldweergave.

- *2* Selecteer [Opnamen kopiëren] in het weergavepalet.
- *3* Selecteer [Selec. opname(n)] of [Een map select.] en druk op **ER**.

### Selecteer opname(n) of een map.

 $\mathbb{C}$  Hoe opname(n) selecteren ([p.95](#page-96-1))

# $5$  Druk op  $\blacksquare$

Het scherm verschijnt waarin de opslag wordt bevestigd.

#### *6* Selecteer de locatie waar de opname(n) of map moet worden opgeslagen en druk op  $\overline{03}$ .

#### De opnamegrootte wijzigen

#### **Q** Let op

- Het formaat van JPEG-opnamen kan alleen worden gewijzigd en JPEG-opnamen kunnen alleen worden bijgesneden wanneer deze JPEG-opnamen met deze camera zijn gemaakt.
- Opnamen waarvan het formaat is gewijzigd of opnamen die al tot de minimale bestandsgrootte zijn uitgesneden, kunnen niet worden verwerkt.

#### <span id="page-101-0"></span>De opnameresolutie wijzigen

Wijzigt de opnameresolutie van de geselecteerde opname, en slaat deze op als een nieuw bestand.

*1* Geef in de enkelbeeldweergave de opname weer die u wilt bewerken.

# *2* Selecteer [Formaat wijzigen] in het weergavepalet.

Het scherm verschijnt waarin de opnameresolutie kan worden geselecteerd.

#### Gebruik **4D** om de opnameresolutie te selecteren en druk op  $\overline{00}$ . U kunt een opnamegrootte

de originele opname.

kiezen dat kleiner is dan dat van

Annul. OK

Het scherm verschijnt waarin de opslag wordt bevestigd.

#### *4* Selecteer [Opslaan op SD1] of [Opslaan op SD2] en druk op **ER**.

#### <span id="page-101-1"></span>Een deel van de opname uitsnijden

Snijdt alleen het gewenste gebied van de geselecteerde opname uit, en slaat dit op als een nieuw bestand.

#### *1* Geef in de enkelbeeldweergave de opname weer die u wilt bewerken.

#### *2* Selecteer [Bijsnijden] in het weergavepalet.

Het uitsnijkader wordt weergegeven waarmee u de grootte en positie bepaalt van het gebied dat u wilt uitsnijden.

#### *3* Bepaal met behulp van het uitsnijkader de grootte en positie van het gebied dat u wilt uitsnijden.

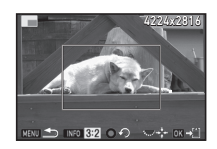

#### Beschikbare bedieningshandelingen

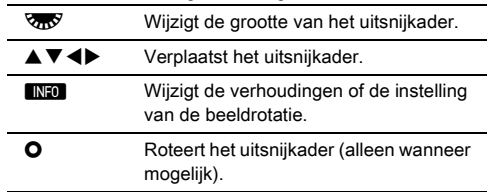

# **Druk op F.R.**

Het scherm verschijnt waarin de opslag wordt bevestigd.

#### *5* Selecteer [Opslaan op SD1] of [Opslaan op SD2] en druk op **ER**.

### <span id="page-102-2"></span>Kleurmoiré corrigeren

Vermindert kleurmoiré in opnamen.

#### *1* Geef in de enkelbeeldweergave de opname weer die u wilt bewerken.

#### *2* Selecteer [Correctie kleurmoiré] in het weergavepalet.

[Deze opname kan niet worden verwerkt] wordt getoond als de opname niet kan worden bewerkt.

#### **3** Gebruik **4**▶ om het correctieniveau te selecteren en druk op **EX**.

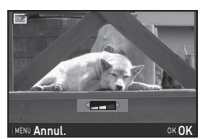

Het scherm verschijnt waarin de opslag wordt bevestigd.

Selecteer [Opslaan op SD1] of [Opslaan op SD2] en druk op **EX**.

### u Let op

• De functie voor correctie van kleurmoiré kan alleen worden gebruikt voor JPEG-opnamen die met deze camera zijn gemaakt.

#### <span id="page-102-1"></span><span id="page-102-0"></span>Opnamen verwerken met digitale filters

#### *1* Geef in de enkelbeeldweergave de opname weer die u wilt bewerken.

# *2* Selecteer [Digitaal filter] in het weergavepalet.

Het scherm voor selectie van een filter verschijnt.

### *3* Selecteer een filter.

Gebruik **D** om een andere opname te selecteren.

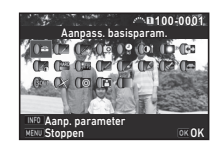

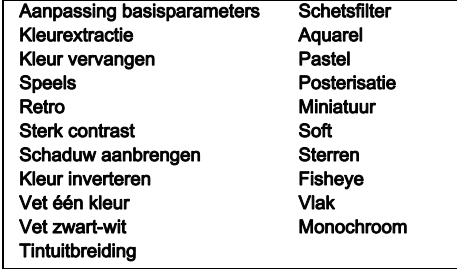

Ga verder naar stap 7 als u geen parameters wilt wijzigen.

# **Druk op <b>INFO**.

Het scherm voor het specificeren van parameters wordt weergegeven.

# *5* Stel de parameters in.

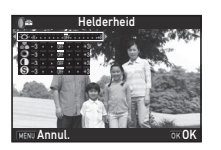

#### Beschikbare bedieningshandelingen

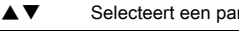

CD Past de waarde aan.

#### **Druk op EX.**

Het scherm van stap 3 verschijnt opnieuw.

### *Druk op <b>EX*.

Het scherm verschijnt waarin de opslag wordt bevestigd.

ameter.

#### *8* Selecteer [Extra filter(s) toepassen], [Opslaan op SD1], of [Opslaan op SD2] en druk op  $\overline{02}$ .

Selecteer [Extra filter(s) toepassen] als u nog meer filters wilt toepassen op dezelfde opname. Het scherm van stap 3 verschijnt opnieuw.

### **Q** Let op

- Alleen JPEG- en RAW-opnamen die zijn gemaakt met deze camera, kunnen worden bewerkt met de digitale filters.
- RAW-opnamen die zijn gemaakt met HDR-opname of Pixelverschuivingsresolutie kunt u met Digitaal filter niet verwerken.

#### **@** Memo

• U kunt tot 20 filters toepassen op dezelfde opname, inclusief het digitale filter dat is gebruikt tijdens het maken van opnamen ([p.84](#page-85-0)).

#### Filtereffecten kopiëren

Past de filtereffecten van een geselecteerde opname toe op andere opnamen.

- *1* Geef een met een filter bewerkte opname weer in de enkelbeeldweergave.
- *2* Selecteer [Digitaal filter] in het weergavepalet.
- *3* Selecteer [Filtereffecten opnieuw maken] en druk op **EX**.

De filtereffecten verschijnen die voor de geselecteerde opname zijn gebruikt.

#### **Druk op <b>GNEO** om de details van de parameters te controleren.

Druk nogmaals op **FNFO** om terug te gaan naar het vorige scherm.

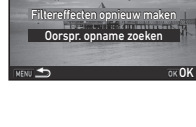

Digitaal filter toepassen

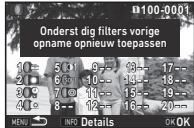

# **Druk op E.R.**

Het scherm voor selectie van opnamen verschijnt.

#### **6** Gebruik  $\mathbb{Z}$  om een opname te selecteren om dezelfde filtereffecten toe te passen en druk op  $\Box$ .

U kunt alleen een opname selecteren die op dezelfde

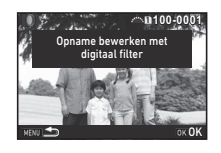

geheugenkaart staat en die niet met een filter is bewerkt. Het scherm verschijnt waarin de opslag wordt bevestigd.

*7* Selecteer [Opslaan op SD1] of [Opslaan op SD2] en druk op **EX**.

#### **@** Memo

• Indien [Oorspr. opname zoeken] is geselecteerd bij stap 3, dan kan de originele opname worden opgehaald voordat het digitale filter werd toegepast.

### <span id="page-104-0"></span>Video bewerken

*1* Geef in de enkelbeeldweergave de video weer die u wilt bewerken.

*2* Selecteer [Video bewerken] in het weergavepalet. Het videobewerkingsscherm verschijnt.

#### *3* Selecteer het punt waar u de video wilt splitsen.

Het beeld bij het splitspunt wordt boven in het scherm getoond. U kunt tot vier punten selecteren om de originele video-opname te splitsen in vijf segmenten.

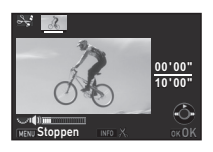

#### Beschikbare bedieningshandelingen

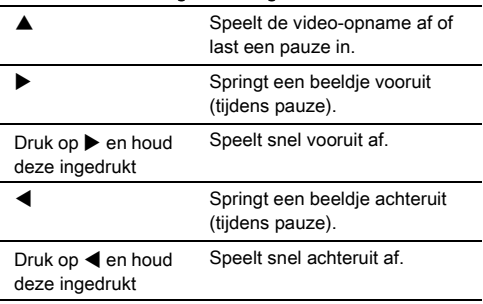

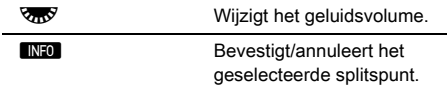

Ga verder naar stap 7 als u geen enkel segment wilt verwijderen.

# **Druk op M.**

Het scherm verschijnt waarin u de segmenten kunt selecteren die u wilt verwijderen.

#### **Gebruik <DD** om het selectiekader te verplaatsen en druk op **ER**.

De segmenten die u wilt verwijderen zijn gespecificeerd. (Tegelijkertijd kunnen meerdere segmenten worden verwijderd.)

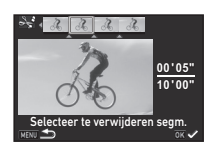

Druk nogmaals op **DX** als u de selectie wilt annuleren.

# $6$  Druk op  $km$ .

Het scherm van stap 3 verschijnt opnieuw.

# **Druk op <b>EX**.

Het scherm verschijnt waarin de opslag wordt bevestigd.

#### *8* Selecteer [Opslaan op SD1] of [Opslaan op SD2] en druk op **EX**.

#### **@** Memo

• Selecteer splitspunten in chronologische volgorde vanaf het begin van de video-opname. Als u de geselecteerde splitspunten annuleert, annuleer deze dan elk in omgekeerde volgorde (vanaf het einde van de video tot het begin). U kunt splitspunten niet selecteren en de selectie van splitspunten niet annuleren in een andere volgorde dan de gespecificeerde volgorde.

#### <span id="page-105-1"></span><span id="page-105-0"></span>RAW-opnamen ontwikkelen

U kunt RAW-opnamen ontwikkelen tot JPEG- of TIFF-opnamen en deze opslaan als nieuwe bestanden.

### *1* Selecteer [RAW-ontwikkeling] in het weergavepalet.

Het scherm voor selectie van het verwerkingstype verschijnt.

#### $2$  Selecteer de gewenste optie en druk op  $\Box$ .

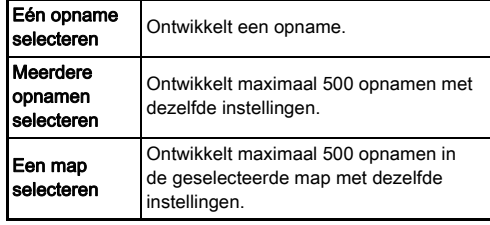

Ga verder met stap 6 indien u [Eén opname selecteren] hebt geselecteerd.

Het scherm voor selectie van de opname/map verschijnt.

#### *3* Selecteer opname(n) of een map.

Ga verder naar stap 5 als een map is geselecteerd.

 $\mathbb{C}$  Hoe opname(n) selecteren [\(p.95\)](#page-96-1)

# **Druk op <b>INFO**.

Het scherm voor selectie van de methode voor de parameterinstelling verschijnt.

#### *5* Selecteer de methode voor de parameterinstelling en druk op **ER**.

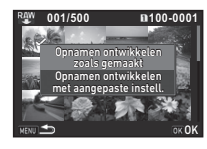

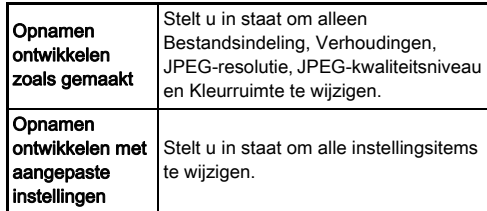

*6* Selecteer het instellingsitem dat u wilt wijzigen.

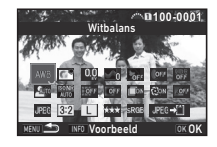

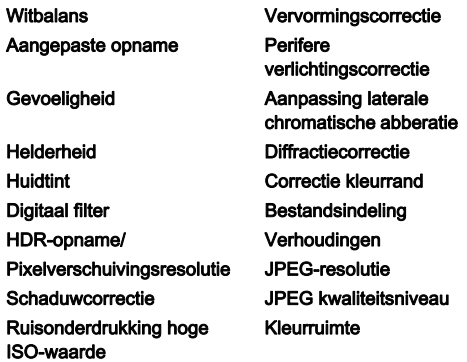

#### Beschikbare bedieningshandelingen

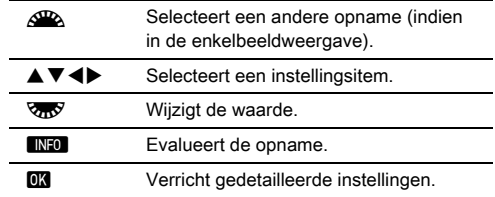

#### $\overline{I}$  Gebruik  $\blacktriangle \blacktriangledown \blacktriangleleft \blacktriangleright$  om [JPEG+ $\Box$ ] of [TIFF+ $\Box$ ] te selecteren.

Draai aan **V<sub>oo</sub>** om de bestandsindeling te wijzigen.

# *8* Druk op E.

Het scherm verschijnt waarin de opslag wordt bevestigd.

#### *9* Selecteer [Opslaan op SD1] of [Opslaan op SD2] en druk op **FR**.

Wanneer [Eén opname selecteren] is geselecteerd. selecteer dan [Doorgaan] of [Einde] en druk op  $\overline{02}$ .

#### **Q** Let op

- U kunt alleen RAW-opnamen ontwikkelen die met deze camera werden gemaakt.
- Bij RAW-opnamen gemaakt wanneer de transportstand is ingesteld op [Meerdere opnamen] of [Intervalcompositie], worden de opnamen ontwikkeld met de objectiefcorrectieinstellingen die worden gebruikt tijdens het maken van opnamen. De objectiefcorrectie-instellingen kunnen niet worden gewijzigd bij het ontwikkelen van RAW-opnamen.
- De verhoudingen kunnen niet worden gewijzigd voor RAWopnamen die worden gemaakt wanneer [Bijsnijden] in menu  $\Box$ 2 is ingesteld op [1:1].

#### **@** Memo

- Als bij stap 2 [Meerdere opnamen selecteren] of [Een map select.] is geselecteerd, dan wordt een map met een nieuw nummer aangemaakt, en worden de JPEG- of TIFF-opnamen hierin opgeslagen.
- Voor [HDR-opname] en [Pixelverschuiv.resolutie] hangt het van het item dat wordt gebruikt tijdens het maken van opnamen af voor welk item parameters kunnen worden gewijzigd. Voor opnamen die zijn gemaakt met pixelverschuivingsresolutie ingeschakeld kunnen de parameters van bewegingscorrectie of beeldstabilisatie worden gewijzigd afhankelijk van de instelling die werd gebruikt tijdens het maken van de opnamen.
- Met de bijgeleverde software "Digital Camera Utility 5" kunt u RAW-bestanden ontwikkelen op een computer.

# De camera gebruiken met een computer

Sluit de camera aan op een computer met een USB-kabel. Zorg dat u een in de handel verkrijgbare USB-kabel met een micro B-aansluitpunt gebruikt.

#### De verbindingsstand instellen  $\sqrt{2}$

Stel de verbindingsstand in bij [USB-aansluiting] in menu  $\mathbb{R}^2$ menu op basis van de functie die met de computer moet worden uitgevoerd.

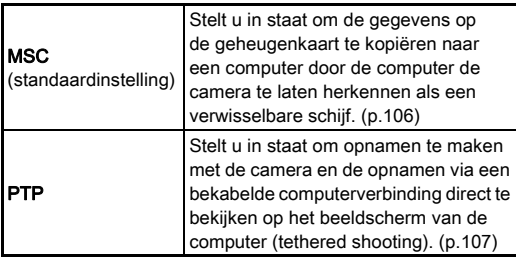

U kunt de geselecteerde verbindingsstand controleren op het LCD-display. [\(p.22](#page-23-0))

#### **@** Memo

- Raadpleeg ["Besturingsomgeving voor USB-aansluiting en](#page-140-0)  [bijgeleverde software" \(p.139\)](#page-140-0) voor de systeemeisen die gelden voor de aansluiting van de camera op de computer en het gebruik van de software.
- Het verdient aanbeveling om de optionele netvoedingsadapterset te gebruiken als u van plan bent de camera gedurende langere tijd te gebruiken. ([p.46](#page-47-0))

### <span id="page-107-0"></span>Een opname op de geheugenkaart kopiëren

- **1** Stel [USB-aansluiting] in op [MSC] in menu  $\lambda$ 2.
- *2* Zet de camera uit.
- *3* Open op de camera het klepje van de aansluitingen en sluit de USB-kabel aan op het USB-aansluitpunt.

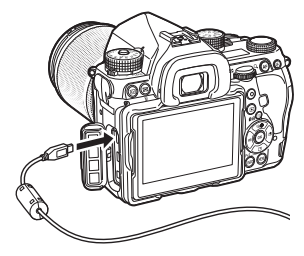

*4* Sluit de USB-kabel aan op de USB-poort van de computer.

### *5* Zet de camera aan.

De camera wordt herkend als een verwisselbare schijf.

*6* Sla de opnamen op de computer op.

# *7* Koppel de camera los van de computer.

#### **Q** Let op

- De camera kan niet worden gebruikt als deze aangesloten is op de computer. Als u de camera wilt gebruiken, beëindig dan eerst de USB-verbinding op de computer, schakel dan de camera uit en verwijder de USB-kabel.
- Als bij stap 5 op het computerscherm het dialoogvenster "K-1 II" verschijnt, selecteer dan [Open folder to view files] en klik op de OK-knop.
# De camera gebruiken met een computer De De camera gebruiken met een

<span id="page-108-1"></span>U kunt "tethered shooting" uitvoeren met de camera die is aangesloten op een computer met behulp van de optionele "IMAGE Transmitter 2"-software. Gemaakte opnamen worden onmiddellijk opgeslagen op de computer.

# **Stel [USB-aansluiting] in op [PTP] in menu \2.**

# *2* Zet de camera uit.

### *3* Sluit de camera aan op een computer met een USB-kabel.

 $\hat{U}$  De camera aansluiten op een computer ([p.106](#page-107-0))

# *4* Zet de camera aan.

### *5* Start "IMAGE Transmitter 2" op de computer.

"IMAGE Transmitter 2" wordt gestart en de computer herkent de camera.

### **Q** Let op

• Wanneer de keuzeschakelaar van de opnamestand is ingesteld op  $\mathbf{P}$ , kan tethered shooting niet worden uitgevoerd indien er in de camera geen geheugenkaart is geplaatst.

### **@** Memo

- Download en raadpleeg de nieuwste versie van de "User Guide [Bediening]" voor bijzonderheden over "IMAGE Transmitter 2", die beschikbaar is op de volgende site. http://www.ricoh-imaging.co.jp/english/support/ download\_manual.html
- Bij tethered shooting heeft het ontspannen met de sluiter altijd prioriteit, ongeacht de instelling bij [AF.S-instelling] van [Fasedetectie AF] en de instelling bij [Opties Contrast-AF] van [Contrastdetectie AF] in menu **C**1. [\(p.66,](#page-67-0) [p.68](#page-69-0))

# communicatieapparaat

<span id="page-108-0"></span>Deze camera is uitgerust met een ingebouwde Wi-Fi™-functie. Door rechtstreeks verbinding te maken met een communicatieapparaat zoals een smartphone en tablet via draadloos LAN, kan de camera worden bediend vanaf het communicatieapparaat en kunnen opnamen worden gedeeld met anderen via sociale netwerken of e-mail.

# De Wi-Fi™-functie inschakelen

De Wi-Fi™-functie wordt uitgeschakeld als de camera wordt ingeschakeld. Schakel de functie in met een van de volgende methoden.

> **1/ 250 1600**

**O** AFS **9999999999**

- Instellen vanuit de menu's [\(p.108\)](#page-109-0)
- De Smart-functie [\(p.108\)](#page-109-1)

Wanneer de Wi-Fi™-functie is ingeschakeld, gaat het Wi-Fi-lampje branden en wordt met het (witte) pictogram  $\mathcal{D}$  op het statusscherm en het Live weergave-scherm aangegeven dat er verbinding is met de draadloze LAN. Wanneer  $\hat{\mathbf{P}}$  (grijs) wordt

weergegeven, is geen correcte verbinding met het communicatieapparaat tot stand gebracht.

### **@** Memo

- Zelfs nadat de Wi-Fi™-functie is ingeschakeld, wordt deze functie uitgeschakeld wanneer de camera wordt uitgeschakeld en weer wordt ingeschakeld. De Wi-Fi™-functie wordt ook uitgeschakeld wanneer de camera in de stand  $\mathbf{P}$  wordt gezet.
- Automatische uitschakeling is niet beschikbaar terwijl een Wi-Fi™-verbinding tot stand is gebracht of wanneer opnamen worden verzonden. De Wi-Fi™-functie wordt uitgeschakeld als automatische uitschakeling wordt geactiveerd terwijl er geen verbinding is. De functie wordt ingeschakeld wanneer de camera terugkeert vanuit automatische uitschakeling.
- De Wi-Fi™-functie wordt uitgeschakeld tijdens de USBverbinding.

**<sup>F</sup> 5.6**

### u Let op

- Probeer de Wi-Fi™-functie niet te gebruiken op plaatsen waar het gebruik van draadloze LAN-apparaten aan beperkingen onderhevig of verboden is, zoals in vliegtuigen.
- Houd bij het gebruik van de Wi-Fi™-functie rekening met plaatselijke wetten en regels voor radiocommunicatie.

**Selecteer [Wi-Fi] in menu ₹2 en druk op ▶.** 

Wi-Fi Actiemodus Communicatie-info Reset instellingen

**Annul.** OK OF

• Er kan radiogolfinterferentie optreden indien gebruik wordt gemaakt van een geheugenkaart met een ingebouwde draadloze LAN-functie (zoals een Eye-Fi-kaart of een Flucard). Schakel in dat geval de Wi-Fi™-functie van de camera uit.

### <span id="page-109-0"></span>Instellen vanuit de menu's  $\sqrt{2}$

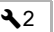

# <span id="page-109-1"></span>Instellen met de Smart-functie

*1* Zet het functiewiel op [Wi-Fi].

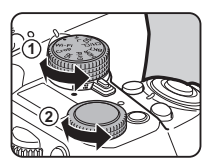

# *2* Draai aan het instelwiel.

De Wi-Fi™-functie wordt in- of uitgeschakeld.

# Het scherm [Wi-Fi] verschijnt. *2* Stel [Actiemodus] in op [Aan].

Selecteer [Uit] als u de Wi-Fi™ functie wilt uitschakelen.

# $3$  Druk tweemaal op  $\mathbb{F}$ .

### <span id="page-109-2"></span>**@** Memo

• Selecteer [Communicatie-info] bij stap 2 om de SSID, het wachtwoord en het MAC-adres van de draadloze LAN te controleren. Of selecteer [Reset instellingen] als u de instellingen wilt resetten naar de standaardwaarde.

### <span id="page-110-0"></span>De camera gebruiken met een communicatieapparaat

<span id="page-110-1"></span>De volgende functies kunnen worden gebruikt door de camera via Wi-Fi™ te verbinden met een communicatieapparaat en gebruik te maken van de specifieke toepassing "Image Sync".

<span id="page-110-3"></span>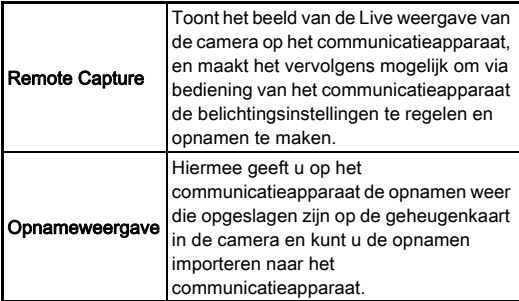

<span id="page-110-2"></span>Image Sync ondersteunt iOS en Android™ en kan worden gedownload vanuit de App Store of Google Play™. Raadpleeg de downloadsite voor ondersteunde besturingssystemen en andere bijzonderheden.

### **@** Memo

• Raadpleeg de hierna genoemde site voor bijzonderheden over hoe de camera wordt aangesloten op een communicatieapparaat en de functies van de specifieke toepassing "Image Sync".

### http://www.ricoh-imaging.co.jp/english/products/app/ image-sync2/

• Raadpleeg de bedieningshandleiding van het communicatieapparaat voor bijzonderheden over de bediening hiervan.

# Camera-instellingen

De instellingen wijzigen

<span id="page-111-3"></span>De functies van de e-knoppen en andere knoppen aanpassen

### <span id="page-111-0"></span>De werking van de knoppen instellen

U kunt de functies instellen voor wanneer  $\mathbb{R}$ ,  $\mathbb{R}$  ( $\nabla$ ) of  $\mathbb{R}$ wordt ingedrukt, of wanneer de hoofdschakelaar op  $\hat{Q}$  staat. In de stand  $\bullet$  kunt u alleen de functie instellen voor wanneer **A** wordt ingedrukt.

**1** Selecteer [Knoppen aanpassen] in menu **C**15 of  $\mathbf{M}$  2 en druk op  $\blacktriangleright$ .

<span id="page-111-2"></span>Het scherm [Knoppen aanpassen] verschijnt.

### *2* Selecteer het gewenste item en druk op  $\blacktriangleright$ . Het scherm verschiint waarin de

functie aan het geselecteerde item kan worden toegewezen. **Co** \$)Knoppen aanpassen Fx1-knop  $RAW$ Fx2-knop AF-knop AF1 Voorbeeld-wiel  $\tilde{\Omega}$ Instelling e-knoppen

# $3$  Druk op  $\blacktriangleright$  en gebruik  $\blacktriangle\blacktriangledown$  om de functies te selecteren die u aan elke knop wilt toewijzen.

De volgende functies kunnen worden toegewezen aan elke knop.

<span id="page-111-1"></span>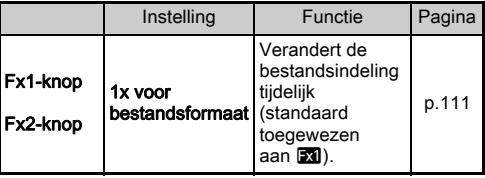

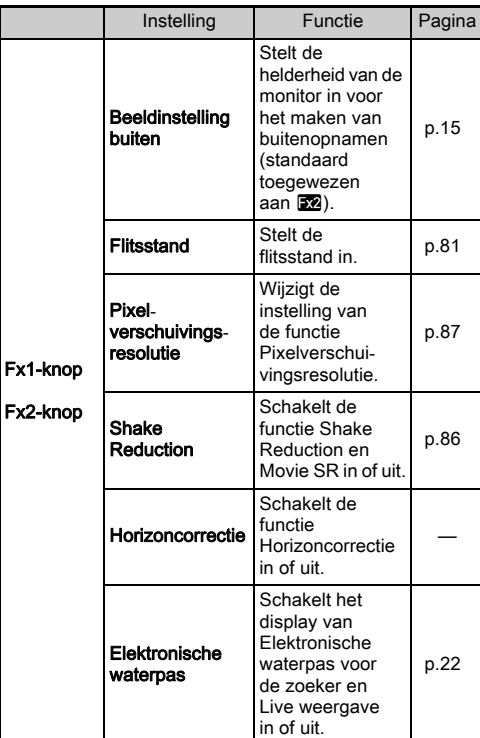

<span id="page-112-2"></span>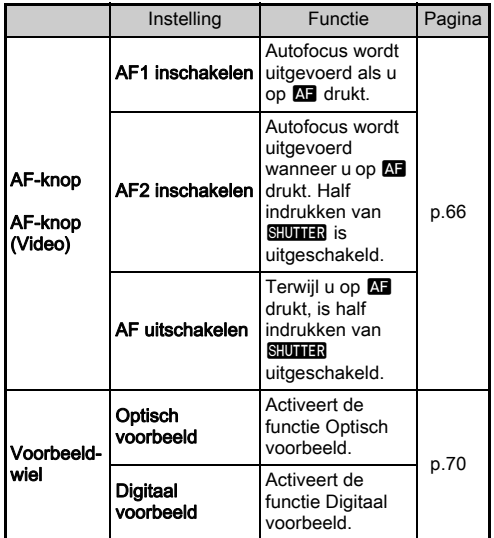

# **4** Druk op **Ext**.

# $5$  Druk op  $E.$

Het scherm van stap 2 verschijnt opnieuw. Herhaal stappen 2 t/m 5.

# *6* Druk tweemaal op MENU.

# **@** Memo

- U kunt de functies die zijn toegewezen aan de knoppen raadplegen wanneer de functie Hulpdisplay actief is [\(p.31](#page-32-0)).
- U kunt dezelfde functie toewijzen aan Ex1 en Ex2.
- Wanneer [1x voor bestandsform.] of [Elektr. waterpas] wordt

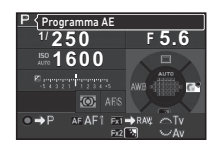

toegewezen aan **XI, X**, hoort u een pieptoon wanneer de knop wordt ingedrukt. Het piepgeluid kan worden uitgeschakeld door bij [Geluidseffecten] in menu 11 voor elke functie de geluidsinstelling te wijzigen. ([p.38](#page-39-0))

### <span id="page-112-1"></span><span id="page-112-0"></span>1x voor bestandsformaat instellen

U kunt het bestandsformaat tijdelijk wijzigen door tijdens het maken van opnamen op de knop te drukken. Selecteer het bestandsformaat dat moet worden geselecteerd wanneer op **X** of **X** wordt gedrukt voor elke instelling van [Bestandsindeling].

### *1* Stel [1x voor bestandsform.] in op [Fx1-knop] of [Fx2-knop] in stap 3 van ["De werking van de](#page-111-0)  [knoppen instellen" \(p.110\).](#page-111-0)

# **2** Selecteer **⊠** of □ voor [Stop na 1 opname].

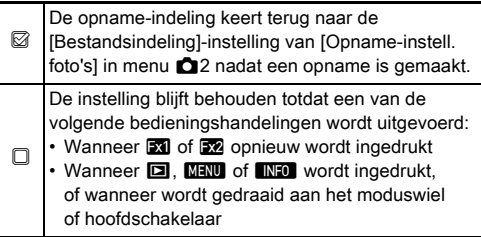

### *3* Selecteer de bestandsindeling voor wanneer  $\mathbb{R}$  of  $\mathbb{R}$ wordt ingedrukt.

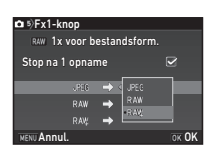

Links staat de [Bestandsindeling]-instelling en rechts staat de gewijzigde bestandsindeling wanneer **EXI** of **5**<sup>2</sup> wordt ingedrukt.

# **Druk driemaal op <b>MENU**.

De camera keert terug naar de standby-stand.

### **@** Memo

• Wanneer u de knop blijft indrukken, klinkt er een pieptoon en wordt 1x voor bestandsformaat ingeschakeld.

### **Q** Let op

• De functie 1x voor bestandsformaat kan niet worden gebruikt wanneer [Geheugenkaartopties] in menu  $\Box$  2 is ingesteld op [Afzonderlijke RAW/JPEG]. ([p.55](#page-56-0))

### <span id="page-113-0"></span>De werking van de e-knoppen instellen

U kunt voor elke belichtingsstand de functies instellen voor wanneer aan  $\sqrt{M}$  en  $\sqrt{W}$  wordt gedraaid en  $\bullet$  wordt ingedrukt.

*1* Selecteer [Instelling e-knoppen] bij [Knoppen aanpassen] in menu  $\Box$ 5 of  $\Box$ 2 en druk op  $\blacktriangleright$ .

Het scherm [Instelling e-knoppen] verschijnt.

# **2** Selecteer een belichtingsstand en druk op ▶.

Het scherm voor de geselecteerde belichtingsstand verschijnt.

Druk op ▶ en gebruik ▲ ▼ om de combinatie van functies te selecteren voor wanneer aan  $\triangle$  as en  $\triangle$ wordt gedraaid en O wordt ingedrukt.

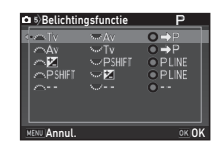

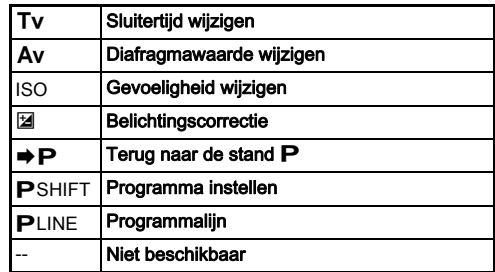

# *4* Druk op E.

# $5$  Druk op  $km$ .

Het scherm [Instelling e-knoppen] verschijnt. Herhaal stappen 2 t/m 5.

# **Druk tweemaal op MENU.**

### **@** Memo

- Als u [Rotatierichting] selecteert bij stap 2, kunt u het verkregen effect omkeren door aan  $\mathbb{Z}$  of  $\mathbb{Z}$  te draaien.
- U kunt de functies raadplegen die zijn toegewezen aan  $\mathcal{L}_\mathbf{A}$ .  $\sqrt{2}$  en  $\Omega$  wanneer het Hulpdisplay [\(p.51\)](#page-52-0) wordt getoond.

**6**

# De monitor en indicatielampjes instellen

### <span id="page-114-1"></span>De helderheid, verzadiging en kleur van de De rielderrield, verzadiging en kieur van de  $\sim 1$

U kunt de helderheid, de verzadiging en de kleur van de monitor instellen.

### **Selecteer [Instell. LCD-display] in menu**  $\lambda$  **1 en** druk op  $\blacktriangleright$ .

Het scherm [Instell. LCD-display] verschijnt.

# *2* Pas de helderheid, verzadiging en kleur aan.

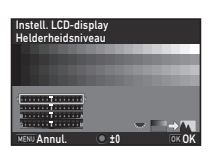

### Beschikbare bedieningshandelingen

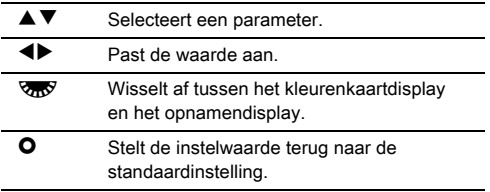

# *3* Druk op E.

Het menu 11 verschijnt opnieuw.

### u Let op

• Wanneer [Beeldinstelling buiten] in menu  $\triangle$  1 menu is geselecteerd, kan [Instell. LCD-display] niet worden gewijzigd.

# De instellingen van de verlichtingsknop $\mathbf{Q}_2$

U kunt instellen of de verlichting wordt ingesteld voor de volgende cameraonderdelen wanneer u op 8 drukt.

Stel dit in bij [Verlichtingsinstellingen] in menu  $\triangle$  2. Als u [Uit] selecteert. zullen onderdelen niet worden verlicht, zelfs niet wanneer **8 wordt** ingedrukt.

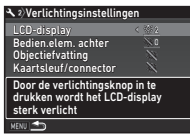

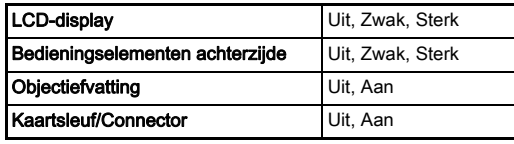

### De verlichting van de indicatielampies instellen  $\sqrt{2}$

Wi-Fi GPS Indicatielampjes Zelfontspanner Afstandsbediening

**MENU** 

**6**

U kunt instellen of op de camerabehuizing de volgende indicatielampjes gaan branden.

<span id="page-114-0"></span>Stel dit in bij [Indicatielampjes] in menu  $22$ 

De instelling bij [Zelfontspanner] bepaalt of het zelfontspannerlampje knippert tijdens het aftellen voor de transportstand [Zelfontspanner (12 sec.)]. De instelling bij

[Afstandsbediening] bepaalt of het lampje van de afstandsbedieningssensor knippert tijdens standby voor het maken van opnamen.

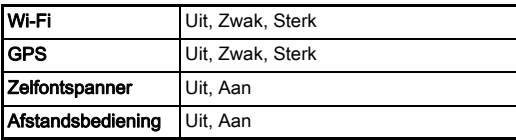

### Veelgebruikte instellingen opslaan Australia

Camera-instellingen kunnen worden opgeslagen onder U1 t/m 5 van het moduswiel en kunnen herhaaldelijk worden gebruikt. De volgende instellingen kunnen worden opgeslagen.

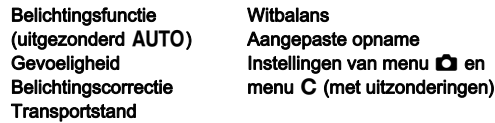

### <span id="page-115-0"></span>De instellingen opslaan

*1* Stel de belichtingsstand in en alle instellingen die moeten worden opgeslagen.

### 2 Selecteer IUSER-stand opslaan] in menu **05** en druk op  $\blacktriangleright$ .

Het scherm [USER-stand opslaan] verschijnt.

### *3* Selecteer [Instellingen opslaan] en druk op  $\blacktriangleright$ .

Het scherm [Instellingen opslaan] verschijnt.

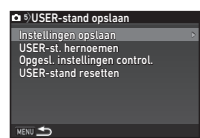

### *4* Selecteer een USER-stand tussen [USER1] t/m [USER5] en druk op  $\blacktriangleright$ .

# **Selecteer [Opslaan] en druk op**  $\overline{00}$ **.**

Het scherm van stap 3 verschijnt opnieuw.

### **Q** Let op

• [USER-stand opslaan] kan niet worden geselecteerd als het moduswiel is ingesteld op AUTO.

### **@** Memo

- De instellingen die zijn opgeslagen als de USER-stand, kunnen op de monitor worden getoond als u [Opgesl. instellingen control.] selecteert bij stap 3.
- Selecteer [USER-stand resetten] bij stap 3 als u de instellingen wilt terugzetten naar de standaardwaarden.

### <span id="page-115-1"></span>Een instelnaam wijzigen

U kunt de naam wijzigen van de USER-stand waaronder u de instellingen hebt opgeslagen.

*1* Selecteer [USER-st. hernoemen] bij stap 3 van ["De instellingen opslaan" \(p.114\)](#page-115-0) en druk op  $\blacktriangleright$ .

Het scherm [USER-st. hernoemen] verschijnt.

*2* Selecteer een USER-stand tussen [USER1] t/m [USER5] en druk op  $\blacktriangleright$ .

Het scherm voor het invoeren van tekst wordt weergegeven.

# *3* Wijzig de tekst.

Er kunnen maximaal 18 alfanumerieke single-byte karakters en symbolen worden ingevoerd.

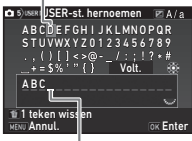

Cursor voor tekstselectie

Cursor voor tekstinvoer

### Beschikbare bedieningshandelingen

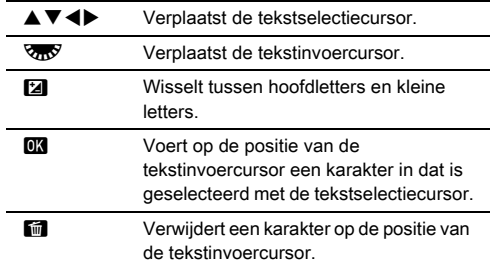

### *4* Verplaats na het invoeren van de tekst de tekstselectiecursor naar [Volt.] en druk op  $\overline{018}$ .

Het scherm [USER-st. hernoemen] verschijnt.

### Gebruik van de opgeslagen USER-stand

Zet het moduswiel in een stand tussen U1 t/m U5.

De naam van de USER-stand wordt getoond.

Gebruik ▲▼ om de opgeslagen instellingen te controleren.

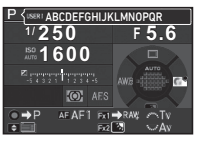

# *2* Wijzig de instellingen voor zover nodig.

<span id="page-116-0"></span>De belichtingsstand kan worden gewijzigd bij [Belichtingsfunctie] in menu $\bullet$ 1.

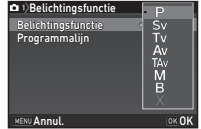

### **@** Memo

• De instellingen die zijn gewijzigd bij stap 2 worden niet opgeslagen als de instellingen van de USER-stand. De camera keert bij uitschakeling terug naar de instellingen die oorspronkelijk waren opgeslagen. Als u de oorspronkelijke instellingen wilt wijzigen, slaat u de instellingen van de USERstand opnieuw op.

# Instellingen selecteren om op te slaan in **Australi**<br>de camera

De instelwaarden van de meeste functies blijven opgeslagen als de camera wordt uitgezet. Voor de volgende functieinstellingen kunt u selecteren of de instellingen opgeslagen moeten blijven  $(\sqrt{\mathbb{Z}})$  of moeten worden teruggezet naar de standaardwaarde ( $\Box$ ) wanneer de camera wordt uitgezet. Stel dit in bij [Geheugen] in menu  $\bigcirc$ 5.

<span id="page-116-1"></span>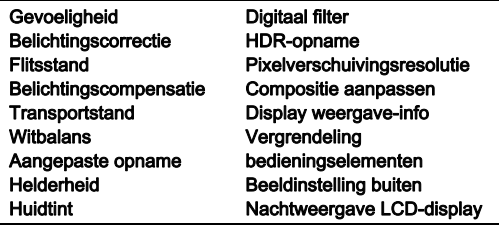

# Memo

• Wanneer u [Reset] in menu  $\mathcal{A}_4$  uitvoert, worden alle geheugeninstellingen teruggezet naar de standaardwaarde.

# Instellingen voor bestandsbeheer

## <span id="page-117-3"></span><span id="page-117-1"></span>Opnamen beveiligen tegen verwijdering

U kunt opnamen beveiligen zodat deze niet per ongeluk kunnen worden verwijderd.

### **Q** Let op

• Zelfs beveiligde opnamen worden gewist wanneer de geplaatste geheugenkaart wordt geformatteerd.

### *1* Selecteer [Beveiligen] in het weergavepalet.

Het scherm voor selectie van het verwerkingstype verschijnt.

*2* Selecteer [Selec. opname(n)] of [Een map select.] en druk  $op$   $\mathbb{R}$ .

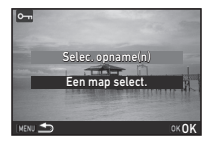

# *3* Selecteer de opname(n) of map die u wilt beveiligen.

Ga verder naar stap 5 indien [Een map select.] is geselecteerd.

 $\mathcal{C}_{\mathcal{P}}$  Hoe opname(n) selecteren [\(p.95\)](#page-96-0)

# **Druk op FNFO.**

Het bevestigingsscherm verschijnt.

# **Selecteer [Beveiligen] en druk op**  $\overline{00}$ **.**

### <span id="page-117-2"></span>Memo

• Als u alle opnamen op de geheugenkaart wilt verwijderen, selecteer dan [Alle beelden beveiligen] in menu  $\blacksquare$ 1.

### De map/bestandsinstellingen De map/bestandsmistellingen<br>specificeren

### <span id="page-117-5"></span>Nieuwe map maken

Wanneer [Nieuwe map maken] is geselecteerd in menu  $\blacktriangle$ 3, dan wordt een map aangemaakt met een nieuw nummer wanneer de volgende opname wordt opgeslagen.

# **Q** Let op

• U kunt niet achtereenvolgens meerdere mappen aanmaken.

### **@** Memo

- Er wordt automatisch een nieuwe map aangemaakt in de volgende gevallen.
	- Wanneer de transportstand is ingesteld op [Intervalopname] ([p.76](#page-77-0))
	- Wanneer [Meerdere opnamen selecteren] of [Een map select.] is geselecteerd bij [RAW-ontwikkeling] van het weergavepalet [\(p.104\)](#page-105-0)

### <span id="page-117-4"></span><span id="page-117-0"></span>Mapnaam

Wanneer er opnamen worden gemaakt met deze camera, wordt er automatisch een map aangemaakt en worden de opnamen opgeslagen in deze nieuwe map. Elke mapnaam bestaat uit een volgnummer van 100 t/m 999 en een reeks van vijf karakters.

De reeks karakters voor de mapnaam kunt u wijzigen.

# Selecteer [Mapnaam] in menu ₹3 en druk op ▶.

Het scherm [Mapnaam] verschijnt.

# $2$  Druk op  $\blacktriangleright$  en selecteer [Dat.] of [Option.].

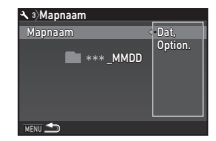

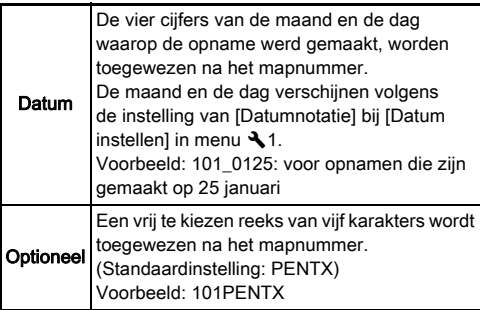

Ga verder naar stap 6 als u [Dat.] hebt geselecteerd of de reeks karakters niet wilt wijzigen.

# Druk op  $\nabla$  en druk vervolgens op  $\blacktriangleright$ .

Het scherm voor het invoeren van tekst wordt weergegeven.

# *4* Wijzig de tekst.

Voer vijf alfanumerieke single-byte tekens in.

Cursor voor tekstselectie

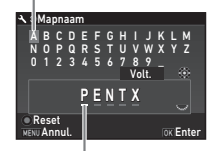

Cursor voor tekstinvoer

### Beschikbare bedieningshandelingen

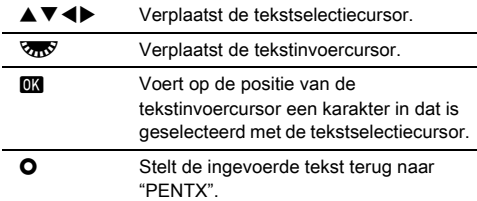

# *5* Verplaats na het invoeren van de tekst de tekstselectiecursor naar [Volt.] en druk op **DK**.

# $6$  Druk tweemaal op  $\mathbb{F}$ .

### **@** Memo

- Er wordt een map met een nieuw nummer aangemaakt wanneer de mapnaam wordt gewijzigd.
- Er kunnen maximaal 500 opnamen worden opgeslagen in één enkele map. Wanneer het aantal gemaakte opnamen hoger wordt dan 500, wordt een nieuwe map aangemaakt met een nummer dat volgt op het nummer van de map die momenteel wordt gebruikt. Als de transportstand is ingesteld op [Bracketing], worden opnamen opgeslagen in dezelfde map totdat alle opnamen zijn gemaakt.

# **Q** Let op

• Het maximale mapnummer is 999. Nadat u dit aantal van 999 hebt bereikt, kunt u geen nieuwe opnamen maken als u probeert de mapnaam te wijzigen of probeert een nieuwe map aan te maken, of als de bestandsnaam het nummer 9999 heeft bereikt.

### <span id="page-119-0"></span>Bestandsnaam

Een van de volgende reeks karakters wordt gebruikt als het voorvoegsel van de bestandsnaam, afhankelijk van de instelling bij [Kleurruimte] van [Opname-instell. foto's] in menu **C**12.

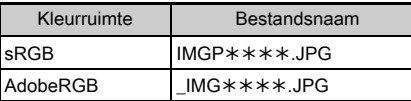

De eerste vier karakters kunnen worden gewijzigd in een reeks karakters van uw keuze.

### **Selecteer [Bestandsnaam] in menu**  $\leq$ **3 en druk** op  $\blacktriangleright$ .

 $MGP$ **IMGP \*\*\*\*.MOV** \_ I MG Bestandsnaam

m

Het scherm [Bestandsnaam] verschijnt.

# $2$  Selecteer  $\Omega$  of  $\Omega$  en druk op  $\blacktriangleright$ .

Het scherm voor het invoeren van tekst wordt weergegeven.

# *3* Wijzig de tekst.

Er kunnen maximaal vier alfanumerieke single-byte karakters worden ingevoerd als een alternatief voor het eerste deel van de bestandsnaam, terwijl de sterretjes staan voor de getallen die opname na opname automatisch hoger worden.

 $\curvearrowleft$  Hoe tekst invoeren ([p.116](#page-117-0))

### **Druk tweemaal op <b>MENU**.

### ⊗ Memo

- Wanneer bij [Kleurruimte] de optie [AdobeRGB] is geselecteerd, dan is "\_" het voorvoegsel van de bestandsnaam en wordt de bestandsnaam gevormd door de eerste drie karakters van de ingevoerde reeks karakters.
- Voor video's is "IMGP\*\*\*\*.MOV" of de ingevoerde reeks karakters de bestandsnaam, ongeacht de instelling bij [Kleurruimte].

### <span id="page-119-1"></span>Bestandsnummer

<span id="page-119-2"></span>Elke bestandsnaam bestaat uit een reeks van vier karakters en een volgnummer tussen 0001 en 9999. Zelfs als een nieuwe map wordt aangemaakt bij [Opeenvolg. nummering] van [Bestandsnummer] in menu  $\triangle$  3, kunt u instellen of u voor

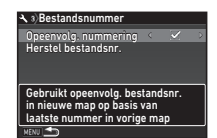

de bestandsnaam door wilt gaan met de volgnummering.

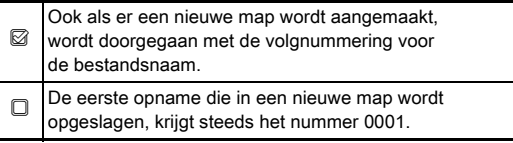

Selecteer [Herstel bestandsnr.] als u het bestandsnummer wilt terugzetten naar de standaardwaarde.

### **@** Memo

• Wanneer het bestandsnummer het nummer 9999 bereikt, wordt een nieuwe map aangemaakt en wordt het bestandsnummer teruggezet.

## De copyrightgegevens instellen  $\sqrt{3}$

<span id="page-120-3"></span>U kunt de informatie over de fotograaf en copyright ingesloten in de Exif-gegevens instellen.

# **Selecteer [Copyrightinformatie] in menu**  $\lambda$ **3 en** druk op  $\blacktriangleright$ .

<span id="page-120-2"></span>Het scherm [Copyrightinformatie] verschijnt.

# 2 Gebruik  $\blacktriangleleft\blacktriangleright$  om [Copyrightgeg. insluiten] in te stellen.

Copyrightinformatie Copyrightgeg. insluiten Fotograaf Copyrighthouder

Copyrightgegevens worden niet ingesloten in de Exif-gegevens.

<span id="page-120-4"></span><span id="page-120-1"></span> $\mathbb{R}$  Copyrightgegevens worden ingesloten in de Exifgegevens.

### *3* Selecteer [Fotograaf] of [Copyrighthouder] en druk op  $\blacktriangleright$ .

Het scherm voor het invoeren van tekst wordt weergegeven.

# *4* Wijzig de tekst.

Er kunnen maximaal 32 alfanumerieke single-byte karakters en symbolen worden ingevoerd.

 $\mathcal{C}_{\mathcal{P}}$  Hoe tekst invoeren ([p.114](#page-115-1))

# $5$  Druk tweemaal op  $\overline{\mathtt{Maw}}$ .

# ⊗ Memo

• De Exif-informatie kan worden gecontroleerd in de gedetailleerde infoweergave van de weergavestand [\(p.19\)](#page-20-0) of met behulp van de bijgeleverde software "Digital Camera Utility 5".

# De lokale datum en tijd van de De lokale datum en tijd van de<br>opgegeven stad weergeven

De datum en tijd die zijn ingesteld bij de basisinstellingen (["Basisinstellingen" \(p.48\)\)](#page-49-0) dienen als datum en tijd voor uw huidige locatie en vormen de opnamedatum/tijd van uw opnamen.

Als u de bestemmingstijd instelt op een locatie die verschilt van uw huidige locatie, dan kunt u de lokale datum en tijd op de monitor weergeven als u in het buitenland bent en ook opnamen opslaan met het tijdstempel van de lokale datum en tijd.

# Selecteer [Wereldtijd] in menu \1.

Het scherm [Wereldtijd] verschijnt.

### *2* Selecteer bij [Tijdinstelling] de tijd die u wilt weergeven.

<span id="page-120-0"></span> $\triangle$  (Thuistiid) of  $\rightarrow$ (Bestemmingstijd) kan worden geselecteerd.

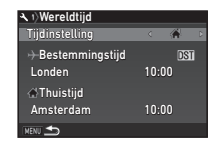

### Selecteer [<del>+ Bestemmingstijd]</del> en druk op ▶. Het scherm  $\overline{Q}$  Bestemmingstijd] verschijnt.

# Gebruik <**D** om een stad te selecteren.

Gebruik  $\sqrt{3}$  om de regio te wijzigen.

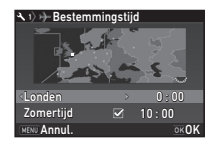

# Selecteer [Zomertijd] (zomertijd) en gebruik < om  $\Box$  of  $\boxtimes$  te selecteren.

# $6$  Druk op **EX**.

Het scherm van stap 2 verschijnt opnieuw.

*Druk tweemaal op FERU*.

### **@** Memo

- Raadpleeg ["Lijst met steden voor Wereldtijd" \(p.138\)](#page-139-0) voor steden die als thuistijd of bestemmingstijd kunnen worden geselecteerd.
- Selecteer [ $\Delta$  Thuistijd] bij stap 3 om voor de thuistijd de instelling van de stad en zomertijd te wijzigen.
- $\cdot$   $\rightarrow$  verschijnt in het bedieningspaneel wanneer [Tijdinstelling] is ingesteld op  $\rightarrow$ .

# Beperkingen voor de combinaties van speciale functies

#: Beperkt  $\mathsf{x}$ : Niet beschikbaar

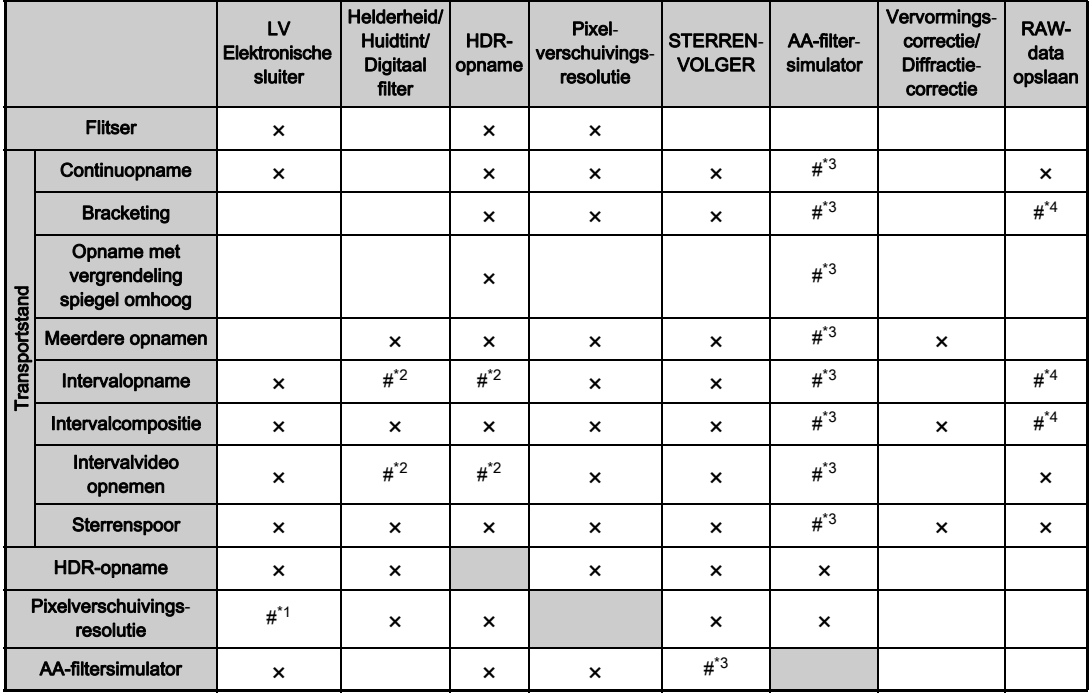

<span id="page-122-3"></span>\*1 Vast ingesteld op [Aan] of [Uit], afhankelijk van de instelling.

<span id="page-122-2"></span>\*2 Er geldt een beperking voor de minimumwaarde van [Interval].

<span id="page-122-0"></span>\*3 [Bracketing] is niet beschikbaar.

Bijlage

<span id="page-122-1"></span>\*4 Alleen het laatste beeldje kan worden opgeslagen.

# <span id="page-123-10"></span>Beschikbare functies met diverse objectieven

Alle opnamestanden zijn beschikbaar bij gebruik van een D FA-, DA-, DA L-, FA- of FA J-objectief, of als een objectief met een positie  $\bf{A}$  wordt gebruikt met de diafragmaring ingesteld in de positie  $A$ .

Als gebruik wordt gemaakt van andere objectieven dan boven beschreven of van een objectief met een positie  $\Delta$  dat in een andere positie staat dan positie  $A$ , dan gelden de volgende beperkingen.

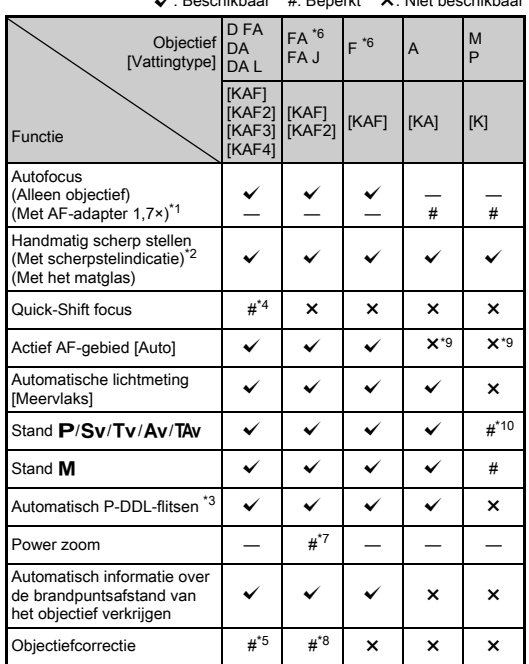

<sup>x</sup>: Beschikbaar #: Beperkt ×: Niet beschikbaar

- <span id="page-123-1"></span>Objectieven met een maximaal diafragma van F2.8 of sneller. Alleen beschikbaar bij de stand  $A$ .
- <span id="page-123-2"></span>\*2 Objectieven met een maximaal diafragma van F5.6 of sneller.
- <span id="page-123-6"></span>\*3 Beschikbaar bij gebruik van AF540FGZ, AF540FGZ II, AF360FGZ, AF360FGZ II, AF201FG, AF200FG of AF160FC.
- <span id="page-123-3"></span>\*4 Alleen beschikbaar bij compatibele objectieven.
- <span id="page-123-8"></span>\*5 Vervormingscorrectie en perifere verlichtingscorrectie worden uitgeschakeld bij gebruik van een DA FISH-EYE 10-17mm objectief.
- <span id="page-123-0"></span>Als u een FA SOFT 28mm F2.8 objectief, FA SOFT 85mm F2.8 objectief of F SOFT 85mm F2.8 objectief gebruikt, stel [26 Diafragmaring gebruiken] dan in op [Activeren] in menu C4. Er kunnen opnamen worden gemaakt met de ingestelde diafragmawaarde, maar alleen binnen het bereik voor handmatige instelling van het diafragma.
- <span id="page-123-7"></span>\*7 De automatische zoom en voorkeuzezoom zijn uitgeschakeld.
- <span id="page-123-9"></span>\*8 De objectiefcorrectie is beschikbaar met de volgende FA-objectieven (alleen vervormingscorrectie en afstelling van laterale chromatische aberratie kunnen worden gebruikt als de diafragmaring op een andere positie dan  $\overline{A}$  is ingesteld): FA $\overline{A}$ 24mm F2 AL [IF], FA 28mm F2.8 AL, FA 31mm F1.8 Limited, FA 35mm F2 AL, FA 43mm F1.9 Limited, FA 50mm F1.4, FA 77mm F1.8 Limited, FA $*$ 85mm F1.4 [IF],  $FA*200$ mm F2.8 ED [IF], FA $*$ MACRO 200mm F4 ED, FA $*300$ mm F2.8 ED [IF], FA  $\star$  300mm F4.5 ED [IF], FA  $\star$  400mm F5.6 ED [IF],  $FA*600mm$  F4 ED [IF], FA $*28-70mm$  F2.8 ED [IF], FA $*80-200mm$ F2.8 ED [IF] en FA $\star$ 250-600mm F5.6 ED [IF].
- <span id="page-123-4"></span>\*9 Vast ingesteld op [Spot].
- <span id="page-123-5"></span>\*10  $\Delta v$  met het diafragma breed open. (De diafragmaring heeft geen effect op de eigenlijke diafragmawaarde.)

122

**7**

Bijlage

### u Let op

- Stel de beeldhoek in bij [Bijsnijden] in menu  $\bigcirc$  2 en  $\bigcirc$  1 wanneer u een DA- of DA L-objectief gebruikt. [\(p.55\)](#page-56-1) Het uitsnijkader wordt getoond in de zoeker wanneer de beeldhoek zo wordt gewijzigd dat deze overeenkomt met de beeldsensor van het APS-C-formaat. ([p.21](#page-22-0)) Maak dusdanig opnamen dat het onderwerp in het kader is geplaatst. De functies van de objectiefcorrectie zijn niet beschikbaar wanneer [Bijsnijden] is ingesteld op FF] terwijl een DA- of DA L-objectief aangesloten is (behalve wanneer een van de volgende objectieven is aangesloten: DA $*$ 200mm F2.8 ED  $IIF$  SDM, DA<sup>\*</sup>300mm F4 ED [IF] SDM of DA 560mm F5.6 ED AW).
- De camera werkt niet indien de diafragmaring in een andere positie staat dan  $\triangle$  of wanneer gebruik wordt gemaakt van een objectief zonder positie  $\Delta$  of van accessoires zoals een auto-tussenringenset, tenzij [26 Diafragmaring gebruiken] is ingesteld op [Activeren] in menu C4. Raadpleed ["De diafragmaring gebruiken" \(p.124\)](#page-125-0) voor bijzonderheden.
- U kunt geen opnamen maken of sommige functies niet gebruiken als een intrekbaar objectief bevestigd is en niet uitgeschoven is. De camera stopt als het objectief tijdens het maken van opnamen wordt ingetrokken.

### Namen van objectieven en vattingen

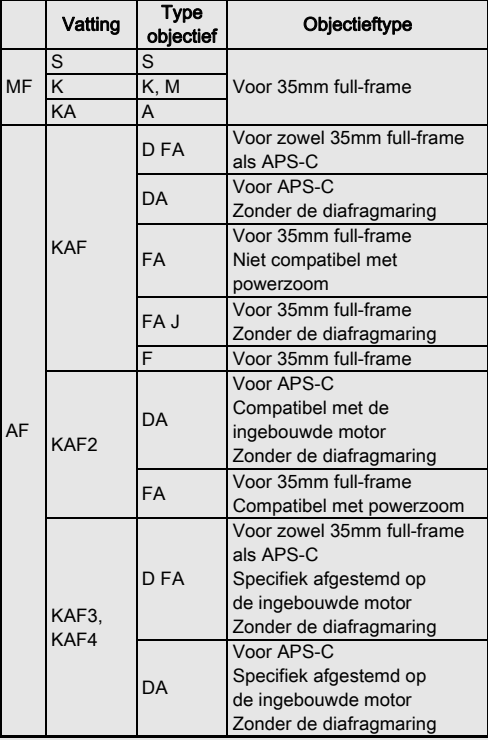

**7 Bijlage** usia<br>Bija<br>Bija<br>Biza

- DA-objectieven met een motor en FA- zoomobjectieven met powerzoom maken gebruik van de KAF2-vatting. (Van deze objectieven maken de objectieven zonder AF-koppeling gebruik van de KAF3-vatting.)
- De KAF3-vatting uitgerust met een elektromagnetisch diafragmamechanisme in plaats van een diafragmabedieningshendel wordt de KAF4-vatting genoemd.
- FA-objectieven met één enkele brandpuntsafstand, DA- en DA L-objectieven zonder motor en D FA-, FA Jen F-objectieven maken gebruik van de KAF-vatting. Raadpleeg de gebruiksaanwijzingen van de betreffende objectieven voor bijzonderheden.

# <span id="page-125-1"></span><span id="page-125-0"></span>De diafragmaring gebruiken E4

De sluiter kan zelfs worden ontspannen wanneer de diafragmaring van het D FA-, FA-, F- of A-objectief niet op positie  $\overline{\mathbf{A}}$  staat of wanneer een objectief zonder positie  $\overline{\mathbf{A}}$ aangesloten is.

Selecteer [Activeren] bij [26 Diafragmaring gebruiken] in menu E4.

<span id="page-125-2"></span>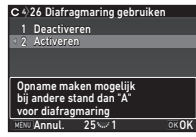

De volgende beperkingen zijn afhankelijk van het gebruikte objectief van toepassing.

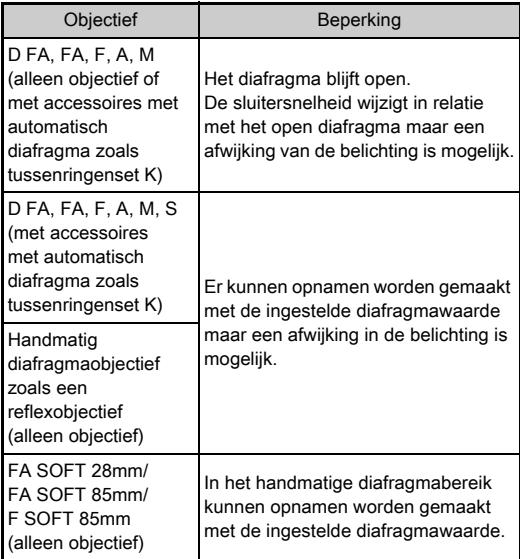

### **@** Memo

- Als de diafragmaring op een andere positie dan  $\boldsymbol{A}$  wordt ingesteld, dan werkt de camera in de stand  $Ay$ , ongeacht de instelling van het moduswiel, behalve wanneer de stand  $M$ . **B** of **X** wordt geselecteerd.
- [F--] verschijnt voor de diafragma-indicator in het statusscherm, het Live weergave-scherm, de zoeker en op het LCD-display.

### Hoe de juiste belichting wordt bereikt als de diafragmaring niet op  $A$  is ingesteld

De juiste belichting kan worden bereikt met de volgende procedures wanneer de diafragmaring niet op  $\boldsymbol{A}$  is ingesteld.

- 1 Zet het moduswiel op M.
- 2 Stel de diafragmaring in op het gewenste diafragma.
- 3 Druk op  $\bullet$ .

De juiste sluitertijd wordt ingesteld.

4 Pas de ISO-gevoeligheid aan indien de juiste belichting niet kan worden bereikt.

# <span id="page-126-0"></span>Opnamen maken met Catch-in Focus opnamen

U kunt opnamen maken met Catch-In Focus met behulp van een handmatig scherpstelobjectief. De sluiter wordt automatisch ontspannen als de camera scherp stelt op het onderwerp.

- *1* Sluit een handmatig scherpstelobjectief aan op deze camera.
- **2** Stel [24 Catch-in focus] in op [Aan] in menu C4.
- $\boldsymbol{3}$  Stel de AF-modus in op  $\boldsymbol{\mathsf{AF}}$  en stel [AF-modus] in op AF.S.
- *4* Plaats de camera op een vaste steun zoals een statief.

### *5* Stel scherp op de positie waar het onderwerp kan passeren en druk **SHUMER** volledig in.

De sluiter wordt automatisch ontspannen wanneer het onderwerp op de gespecificeerde positie door de camera scherp is gesteld.

# <span id="page-127-1"></span>De brandpuntsafstand instellen **A44**

De functie Shake Reduction wordt geactiveerd op basis van de verkregen informatie over het objectief zoals de brandpuntsafstand. Stel de brandpuntsafstand in bij gebruik van een objectief waarvoor informatie over de brandpuntsafstand niet automatisch kan worden verkregen.

### *1* Stel [26 Diafragmaring gebruiken] in op [Activeren] in menu E4.

*2* Zet de camera uit.

### *3* Bevestig een objectief aan de camera en zet de camera aan.

<span id="page-127-0"></span>Het scherm [Inv brandp afstand] verschijnt.

### Gebruik **▲ ▼** om de brandpuntsafstand in te stellen.

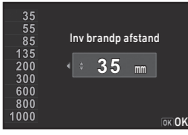

Druk op  $\blacktriangleleft$  om in de lijst een waarde te selecteren. Als u een zoomobjectief gebruikt,

selecteer dan de feitelijke brandpuntsafstand met de zoominstelling die wordt gebruikt.

# **Druk op EX.**

De camera keert terug naar de standby-stand.

### **@** Memo

• De instelling van de brandpuntsafstand kan worden gewijzigd bij  $\ln v$  brandp afstand] in menu  $\Box 4$ .

# <span id="page-127-2"></span>Functies bij gebruik van een externe flitser

Gebruik van de volgende externe flitsers (optioneel) maakt diverse flitsstanden mogelijk, zoals de automatische flitsstand P-DDL.

<span id="page-127-3"></span> $\checkmark$ : Beschikbaar #: Beperkt  $\checkmark$ : Niet beschikbaar

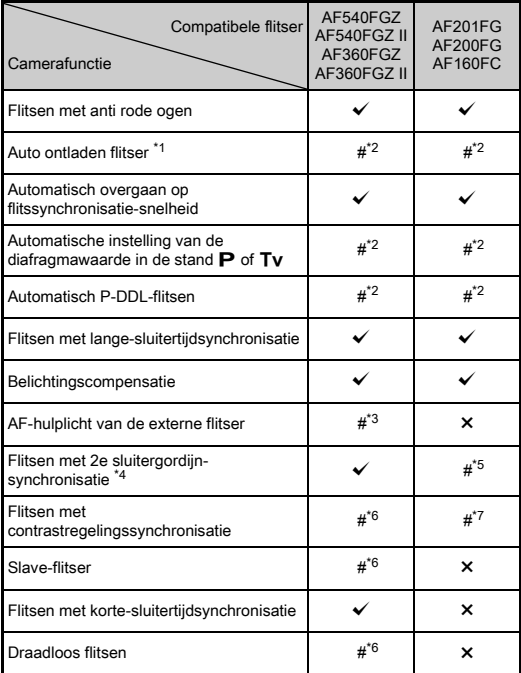

- <span id="page-128-0"></span>\*1 Alleen de stand **AUTO** is beschikbaar voor de opnamestand.
- <span id="page-128-1"></span>\*2 Alleen beschikbaar bij gebruik van een D FA-, DA-, DA L-, FA-, FA J-, F- of A-objectief. (Indien u een objectief met een diafragmaring gebruikt, stel dan de diafragmaring in op de positie  $\mathbf{A}$ .)
- <span id="page-128-2"></span>\*3 Het AF-hulplicht is niet beschikbaar met de AF540FGZ of AF360FGZ.
- <span id="page-128-3"></span>\*4 Sluitertijd van 1/100 seconden of langer.
- <span id="page-128-4"></span>\*5 Niet beschikbaar met de AF200FG of AF160FC.
- <span id="page-128-5"></span>\*6 Meerdere AF540FGZ-, AF540FGZ II-, AF360FGZ- of AF360FGZ IIunits zijn vereist.
- <span id="page-128-6"></span>\*7 Alleen beschikbaar in combinatie met de AF540FGZ, AF540FGZ II, AF360FGZ of AF360FGZ II.

# **Q** Let op

- U kunt geen flitsers gebruiken met een omgekeerde polariteit (het middelste contact van de flitsschoen is de minpool) omdat de camera en flitser anders beschadigd kunnen raken.
- Combineer de flitsers niet met accessoires die een afwijkend aantal contacten hebben, zoals een flitshandgreep, omdat hierdoor storingen kunnen optreden.
- Combinaties met flitsers van andere fabrikanten kan tot fouten in de apparatuur leiden.

### **@** Memo

- Met de AF540FGZ, AF540FGZ II, AF360FGZ of AF360FGZ II kunt u de flitser met korte-sluitertijdsynchronisatie gebruiken om een flitser te ontladen en neem een opname maken met een snellere sluitersnelheid dan 1/200 seconden. Stel de belichtingsstand in op  $Tv$ . TAv of  $M$ .
- Bij gebruik van twee of meer externe flitsers (AF540FGZ, AF540FGZ II, AF360FGZ of AF360FGZ II) kunt u de draadloze stand gebruiken om opnamen te maken in de P-DDL-flitsstand zonder dat u de flitsers met een kabel hoeft aan te sluiten. In dat geval stelt u het camerakanaal in op de externe flitsers.
- U kunt de flitssynchronisatiesnelheid instellen bij [7 Flitssynchronisatiesnelh.] in menu E1.
- U kunt een externe flitser met een sync-kabel aansluiten op de camera via de X-sync-ingang. Verwijder het 2P-kapje van de X-sync-ingang om een sync-kabel aan te sluiten op de X-sync-ingang.

<span id="page-128-7"></span>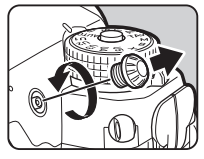

# Problemen oplossen

### **@** Memo

• In zeldzame gevallen kan het voorkomen dat de camera niet werkt vanwege oorzaken zoals statische elektriciteit, etc. Dit kunt u oplossen door de batterij te verwijderen en opnieuw te plaatsen. Er is geen reparatie nodig als de camera hierna weer correct werkt.

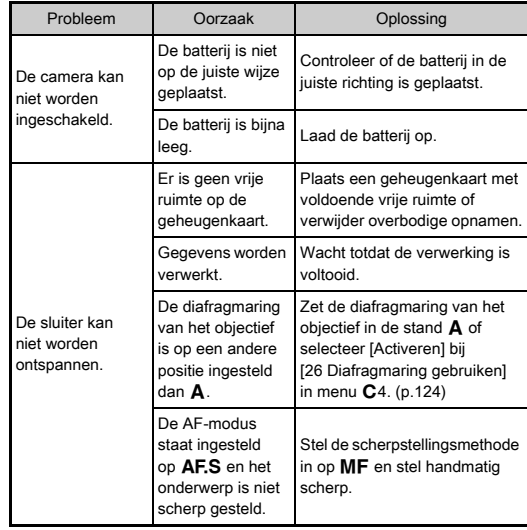

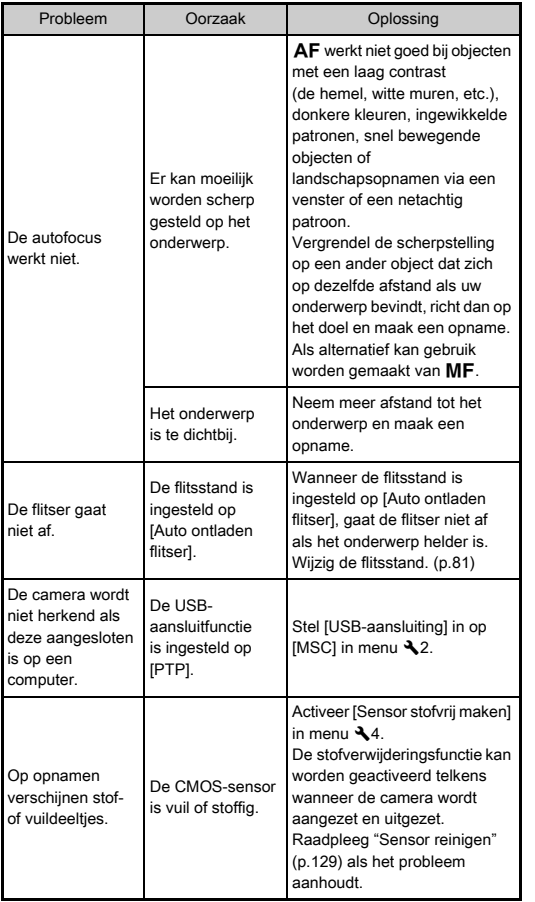

<span id="page-129-1"></span>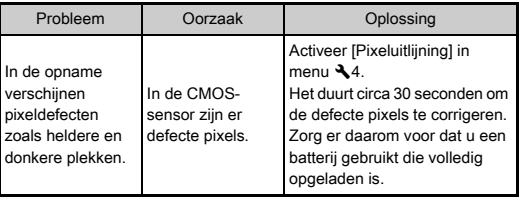

<span id="page-129-2"></span><span id="page-129-0"></span>**7**Bijlage

### <span id="page-130-1"></span><span id="page-130-0"></span>Sensor reinigen D44

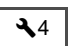

Klap de spiegel omhoog en open de sluiter als u de CMOSsensor reinigt met een blaaskwastje.

*1* Zet de camera uit en verwijder het objectief.

# *2* Zet de camera aan.

3 Selecteer [Sensor reinigen] in menu **44** en druk op  $\blacktriangleright$ .

Het scherm [Sensor reinigen] verschijnt.

**Selecteer [Spiegel omhoog] en druk op**  $\overline{03}$ **.** 

De spiegel komt omhoog.

# *5* Reinig de CMOS-sensor met een blaasbalgje.

# Zet de camera uit.

De spiegel keert automatisch terug naar de oorspronkelijke stand.

# **Q** Let op

- Gebruik nooit een spuitbus of blaasbalgie met een borstel. Deze kunnen de CMOS-sensor beschadigen. Veeg de CMOS-sensor ook niet schoon met een doek.
- Steek het uiteinde van het blaasbalgie niet in het vattinggebied van het objectief. De sluiter, de CMOS-sensor en de spiegel kunnen beschadigd raken als de stroom wordt ingeschakeld tijdens reiniging. Houd de camera met het objectief naar beneden gericht als u de sensor reinigt, zodat stof uit de richting van het objectief valt wanneer het blaasbalgje wordt gebruikt.
- Wanneer het batterijniveau laag is, dan wordt het bericht [Onvoldoende batterijvermogen om Sensor te reinigen] op de monitor getoond. Plaats een volledig opgeladen batterij. Er is een waarschuwingsgeluid te horen als het vermogen van de batterij tijdens de reiniging laag wordt. Stop in dat geval onmiddellijk met de reiniging.

### **@** Memo

- Neem contact op met het dichtstbijzijnde servicecentrum voor professionele reiniging van de CMOS-sensor aangezien dit een precisie-onderdeel betreft.
- U kunt de optionele sensorschoonmaakset O-ICK1 gebruiken om de CMOS-sensor te reinigen.

# <span id="page-131-0"></span>**Foutberichten**

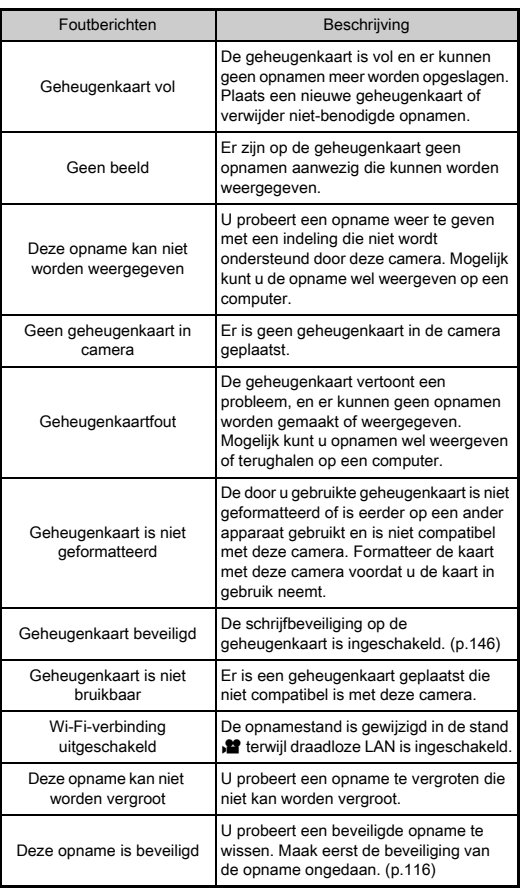

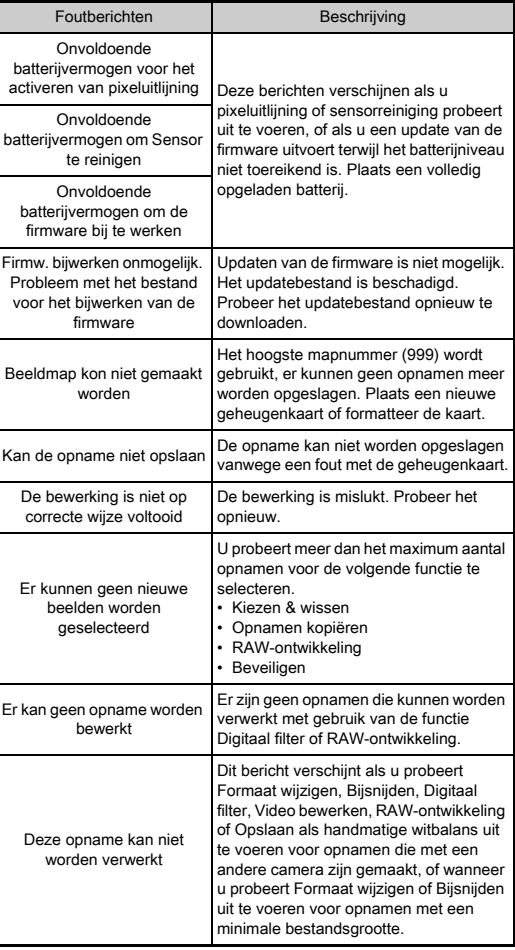

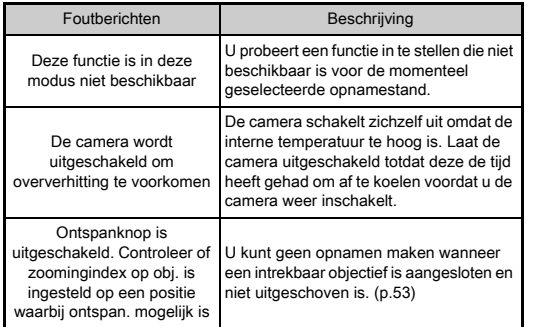

# Belangrijkste technische gegevens

### Modelbeschrijving

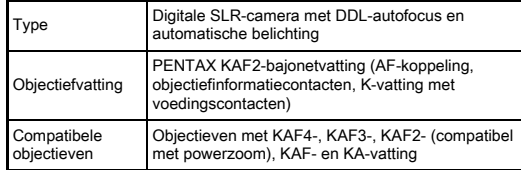

### Beeldopslagunit

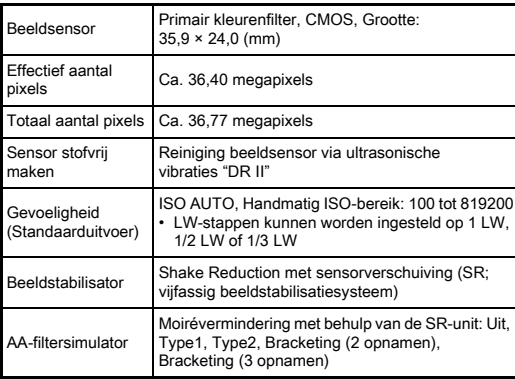

#### Bestandsindelingen

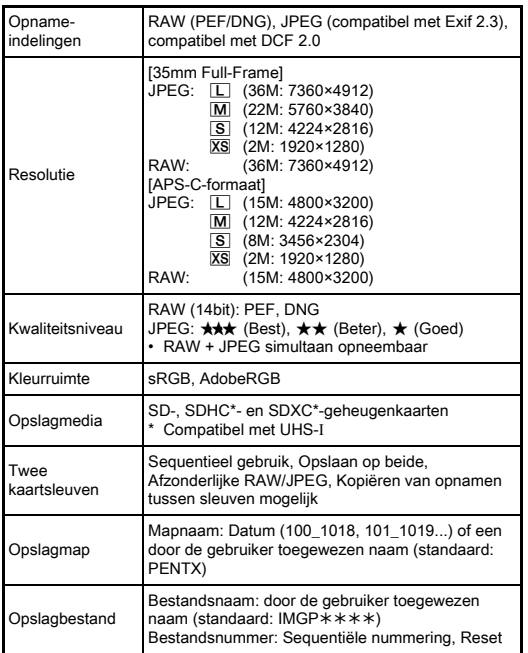

#### Zoeker

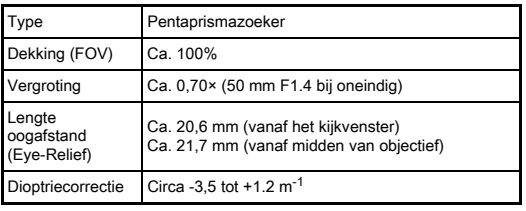

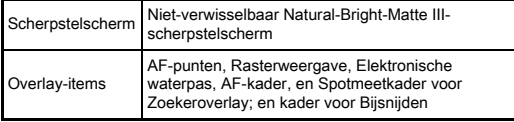

### Live weergave

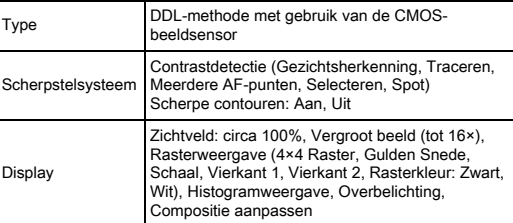

### LCD-monitor

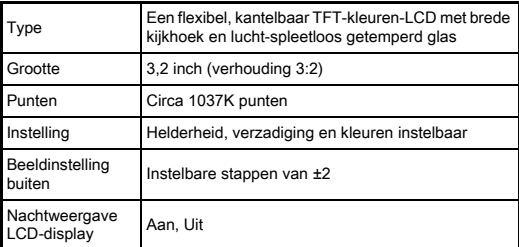

### Witbalans

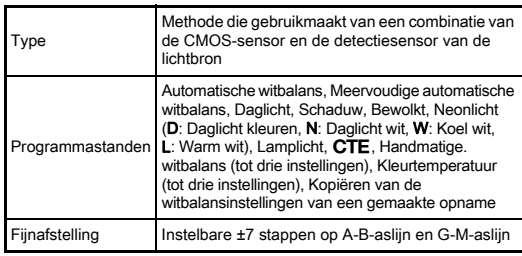

### Scherpstellingssysteem

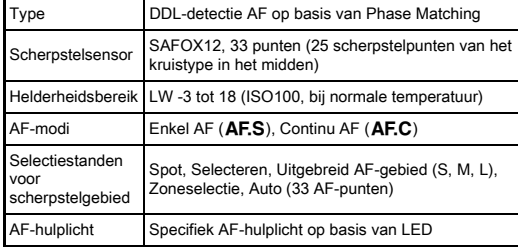

### Belichtingsregeling

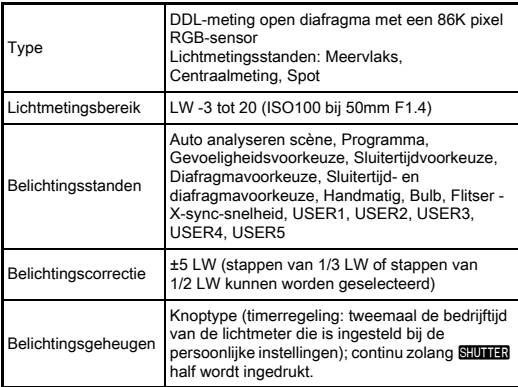

### Sluiter

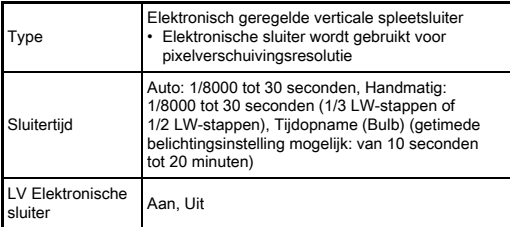

### Transportstanden

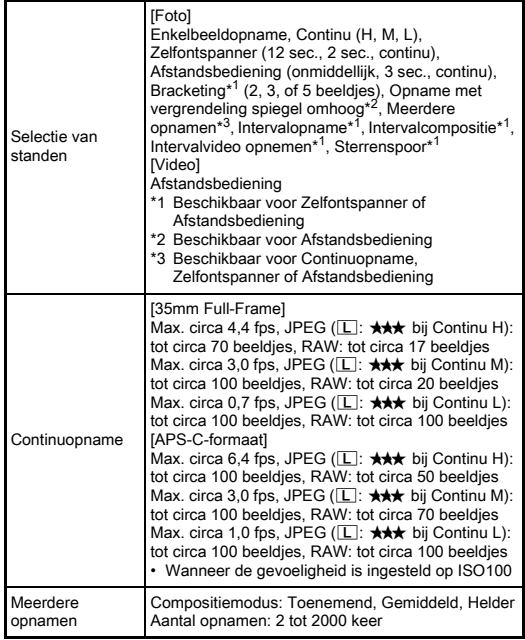

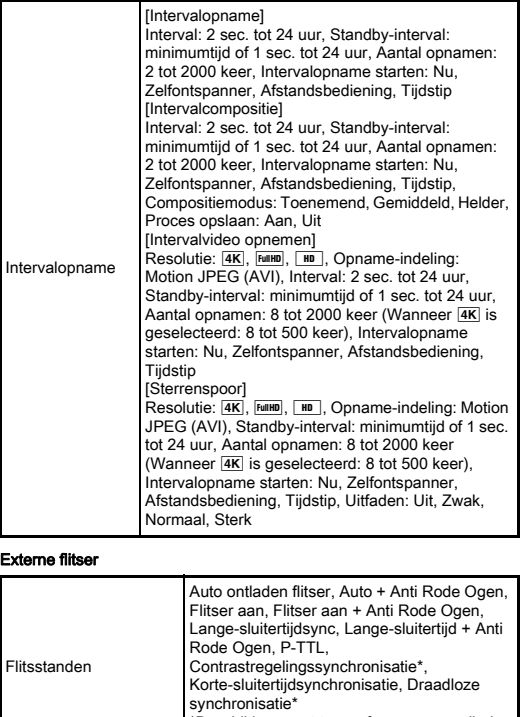

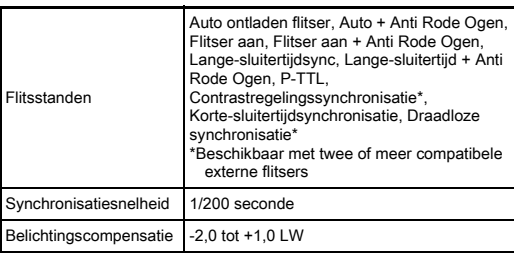

### **Opnamefuncties**

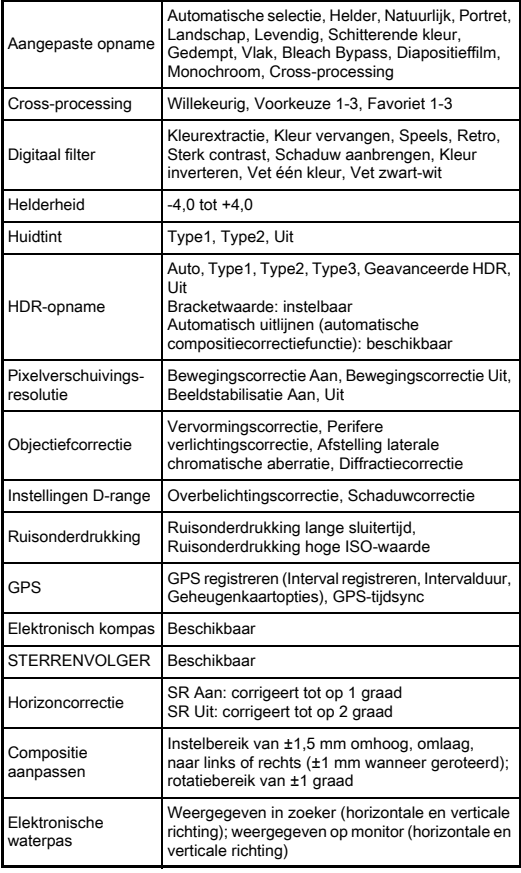

**7**

#### Video

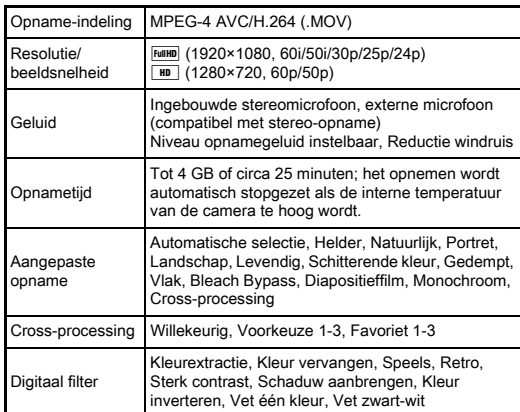

### Weergavefuncties

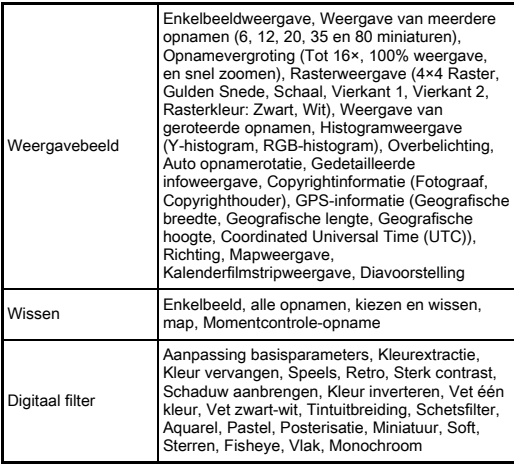

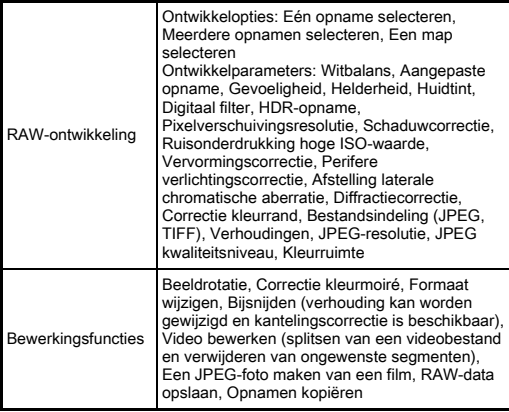

### Persoonlijke instellingen

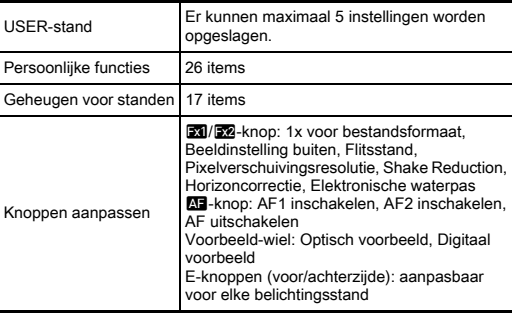

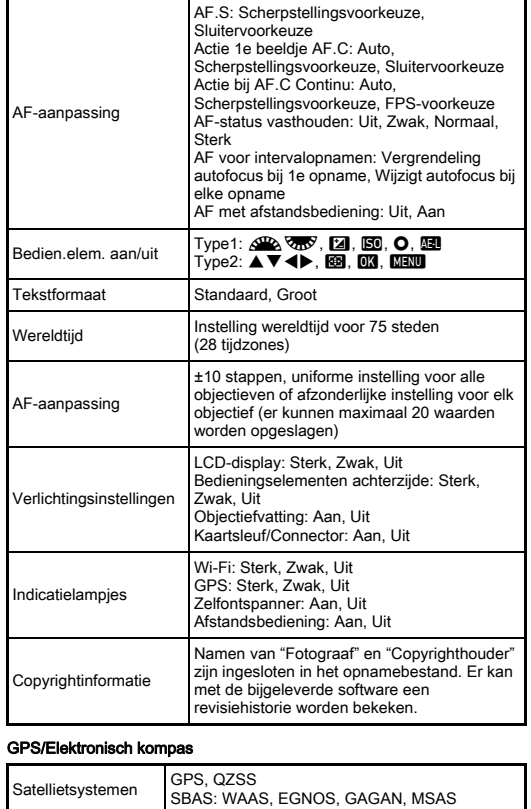

Geografische breedte, Geografische lengte, Geografische hoogte, Coordinated Universal

Time (UTC), Richting Geodesics World Geodetic System (WGS84)

Ontvangstfrequentie L1, 1575,42 MHz

Geregistreerde gegevens

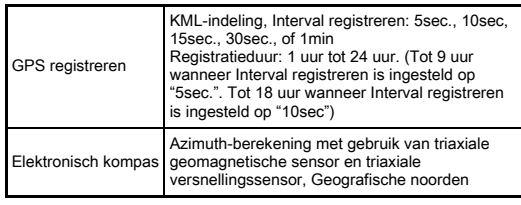

#### Voedingsbron

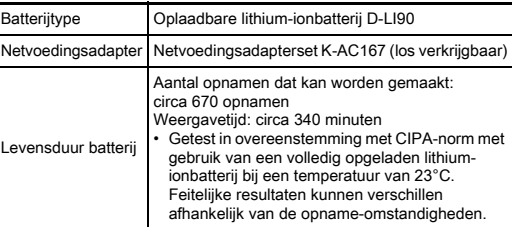

#### Interfaces

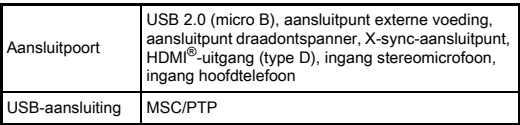

### Draadloze LAN

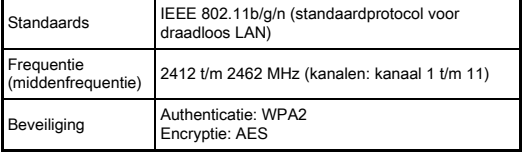

#### Afmetingen en gewicht

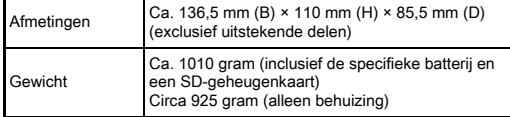

#### Systeemvoorwaarden

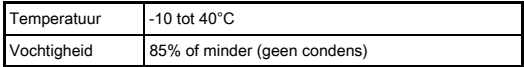

#### Inbegrepen accessoires

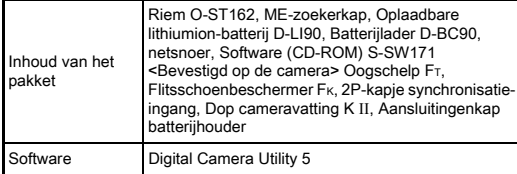

### <span id="page-138-0"></span>Geschatte beeldopslagcapaciteit en weergavetijd

(Bij gebruik van een volledig opgeladen batterij)

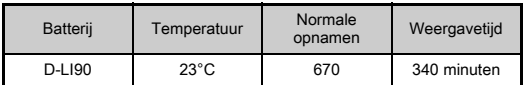

• De beeldopslagcapaciteit (voor normaal opnamen maken) is gebaseerd op meetcondities die in overeenstemming zijn met de CIPA-normen, terwijl andere gegevens gebaseerd zijn op onze meetcondities. In de praktijk kunnen afwijkingen van deze waarden optreden, al naar gelang de geselecteerde opnamestand en opnameomstandigheden.

### Geschatte beeldopslagcapaciteit

(Bij gebruik van een geheugenkaart van 8 GB)

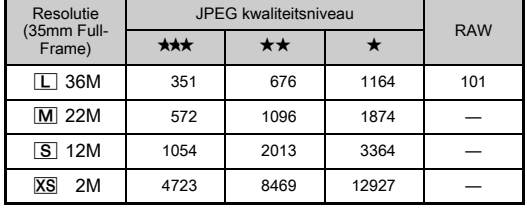

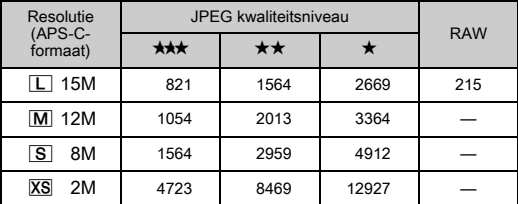

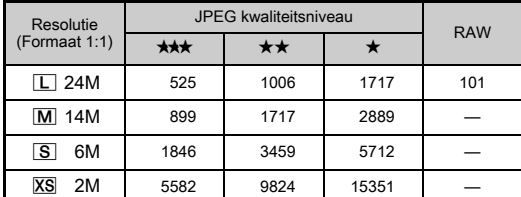

• De opslagcapaciteit voor opnamen kan variëren al naar gelang het onderwerp, de opnameomstandigheden, de geselecteerde opnamestand, de geheugenkaart, etc.

# <span id="page-139-0"></span>Lijst met steden voor Wereldtijd

De volgende steden kunnen worden ingesteld als thuistijd en bestemmingstijd.

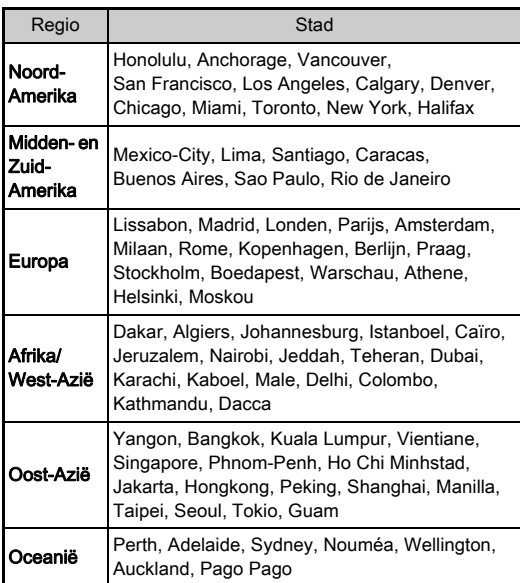

# <span id="page-140-0"></span>Besturingsomgeving voor USB-aansluiting en bijgeleverde software

Met de meegeleverde software "Digital Camera Utility 5" kunt u op een computer RAW-bestanden ontwikkelen, kleuren aanpassen of opname-informatie controleren. Installeer de software vanaf de meegeleverde CD-ROM (S-SW171). Wij bevelen de volgende systeemeisen aan om de camera aan te sluiten op een computer en de software te gebruiken.

### Windows®

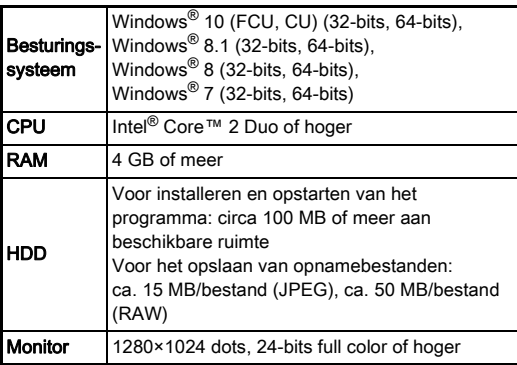

### <span id="page-140-1"></span>Macintosh

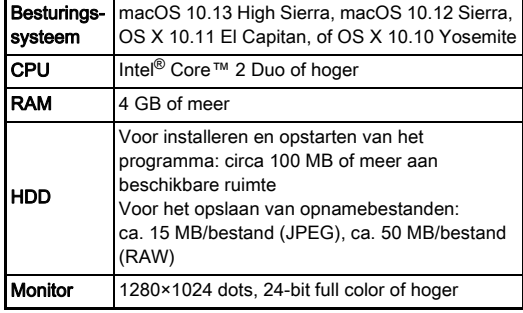

### **@** Memo

• Applicatiesoftware die zowel de formaten MOV (MPEG4AVC/H.264) als AVI (Motion JPEG) ondersteunt, is vereist om videobestanden af te spelen die zijn overgezet op een computer.

# Index

# Symbolen

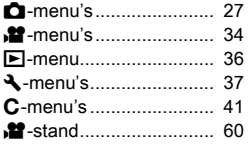

## Getallen

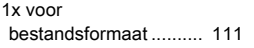

# A

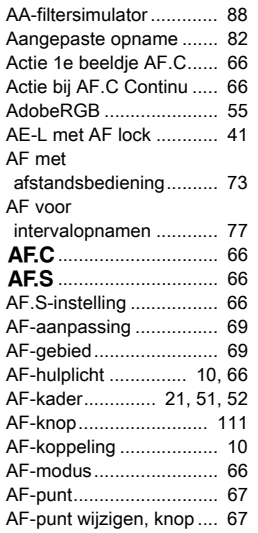

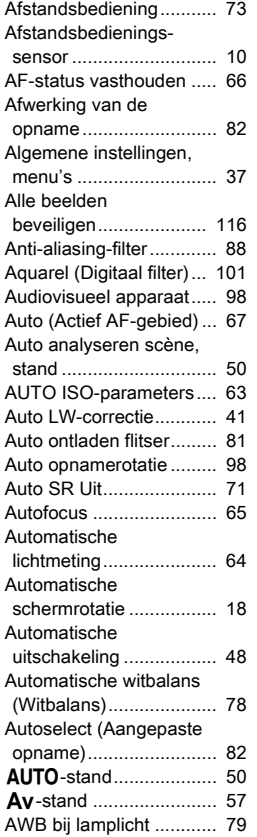

### B

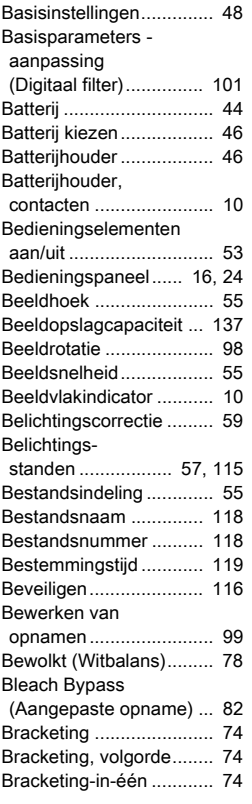

### Brandpuntsafstand,

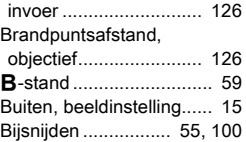

# C

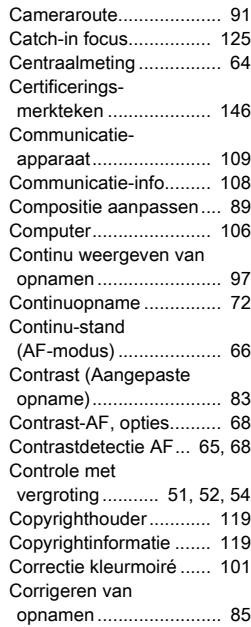

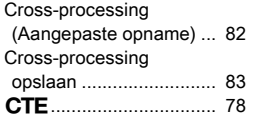

# $\overline{D}$

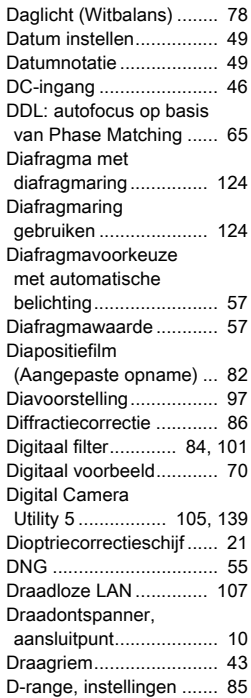

# [Dynamisch bereik............ 85](#page-86-2)

### E

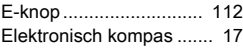

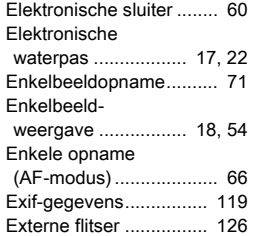

### F

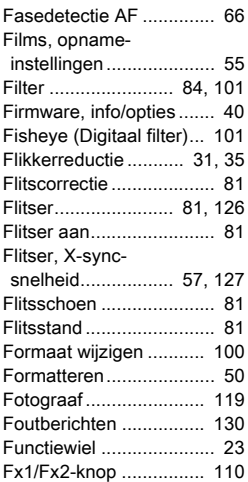

### G

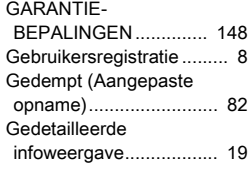

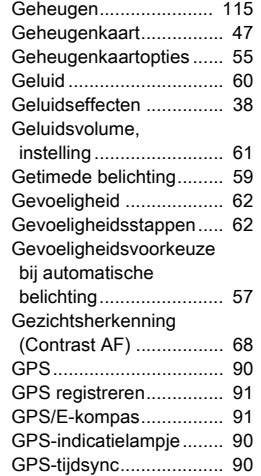

### H

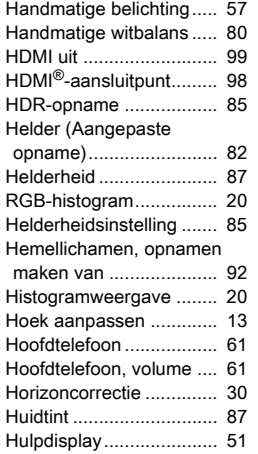

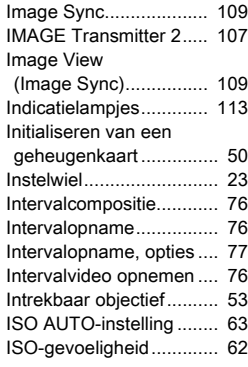

# J

I

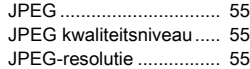

# $K$

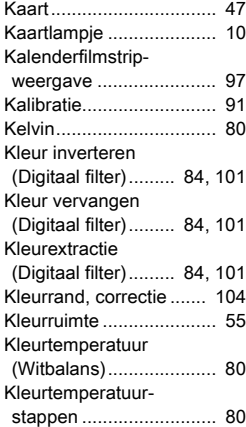

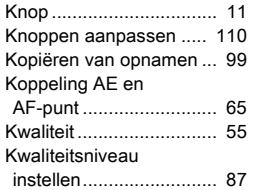

# L

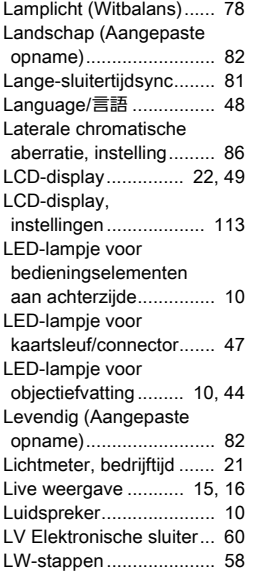

### M

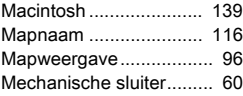

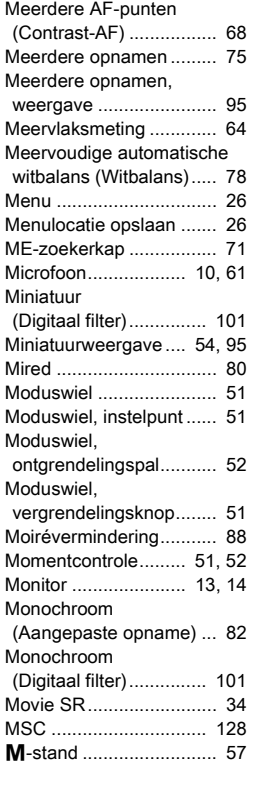

### N

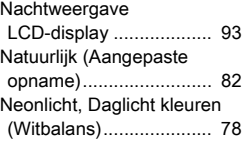

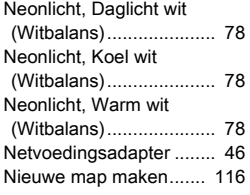

### O

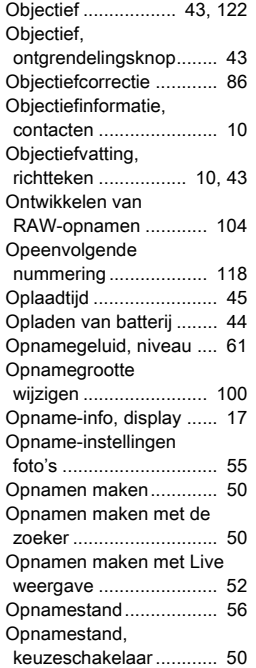

[Opneembare tijd.............. 60](#page-61-5) [Opnemen, menu's ........... 27](#page-28-0)

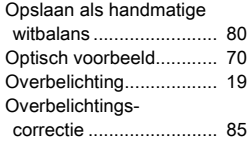

# P

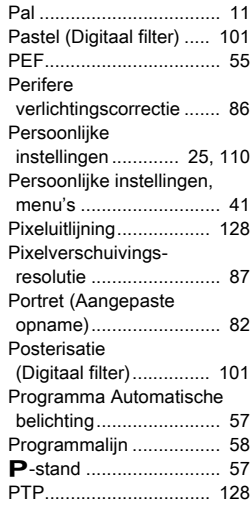

# R

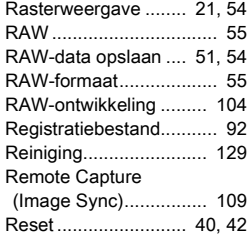
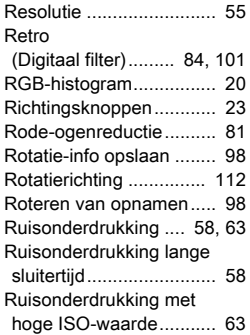

# S

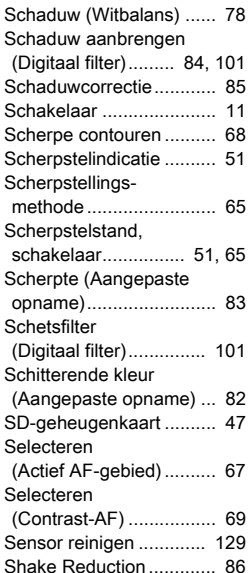

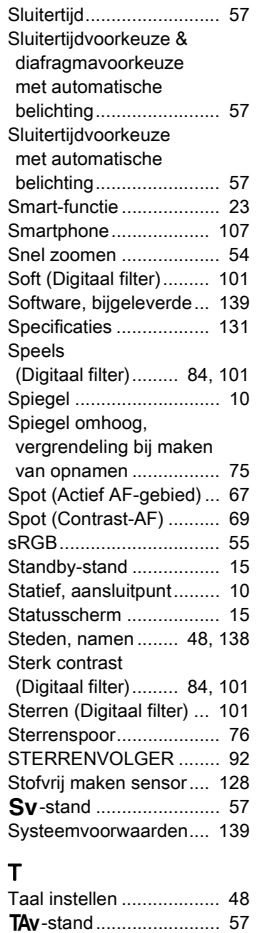

[Tekstformaat ................... 48](#page-49-2)

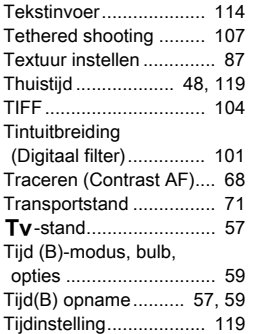

## U

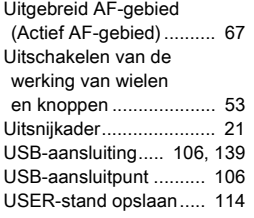

# V

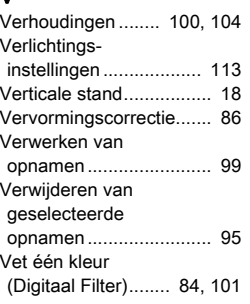

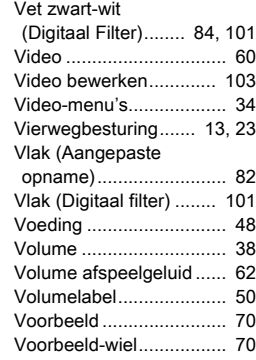

## W

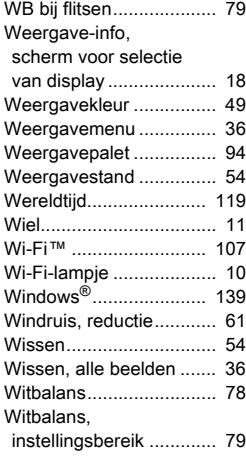

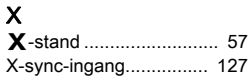

Bijlage

**7**

# Z

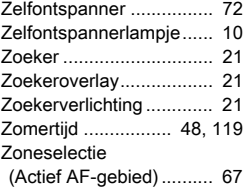

# Aandachtspunten tijdens het gebruik

#### Voor u de camera gaat gebruiken

• Wanneer de camera lange tijd niet is gebruikt, controleer dan of alles nog goed werkt, vooral als u belangrijke opnamen wilt maken (bijvoorbeeld bij een huwelijk of op reis). Als uw camera of opnamemedium (SD-geheugenkaart) een defect vertoont, kunt u er niet zeker van zijn dat beelden correct worden opgenomen of afgespeeld of ongeschonden naar een computer worden gekopieerd.

#### Over de batterij en de batterijlader

- Voor een optimale werking van de batterij bewaart u ze niet in volledig opgeladen toestand of bij hoge temperaturen.
- Als de camera gedurende langere tijd niet wordt gebruikt terwijl een batterij is geplaatst, kan de batterij te ver ontladen, wat ten koste gaat van de levensduur.
- Het verdient aanbeveling de batterij een dag voor gebruik, of op de dag van gebruik zelf op te laden.
- Het bij de camera geleverde netsnoer dient uitsluitend te worden gebruikt voor de batterijlader D-BC90. Gebruik het netsnoer niet voor andere apparaten.

#### Voorzorgsmaatregelen voor het dragen en gebruiken van de camera

- Stel de camera niet bloot aan hoge temperaturen of hoge luchtvochtigheid. Laat de camera niet achter in een voertuig, omdat met name in auto's de temperatuur zeer hoog kan oplopen.
- Stel de camera niet bloot aan zware trillingen, schokken of druk. Gebruik een kussen om de camera te beschermen tegen trillingen van een motor, auto of schip.
- Het temperatuurbereik voor gebruik van de camera is -10°C tot 40°C (14°F tot 104°F).
- De monitor kan bij hoge temperaturen zwart worden, maar werkt weer normaal bij een normale omgevingstemperatuur.
- De reactiesnelheid van de monitor kan traag worden bij lage temperaturen. Dit ligt aan de eigenschappen van de vloeistofkristallen en is geen defect.
- Plotselinge temperatuurschommelingen veroorzaken condensvorming aan de binnen- en buitenkant van de camera. Doe de camera in de draagtas of een plastic zak en haal deze er pas uit als het temperatuurverschil tussen de camera en de omgeving minimaal is geworden.
- Vermijd contact met afval, modder, zand, stof, water, gifgassen of zouten, aangezien de camera hierdoor defect kan raken. Als er regenof waterdruppels op de camera komen, veeg deze dan weg.
- Druk niet met kracht op de monitor. Het risico bestaat dat de monitor hierdoor gaat barsten of niet meer naar behoren functioneert.
- Draai de bevestigingsbout niet te vast aan wanneer u de camera op een statief plaatst.

#### De camera schoonmaken

- Maak de camera niet schoon met organische oplosmiddelen zoals verfverdunner, alcohol of benzine.
- Verwijder met een lenskwastie stof dat zich op het objectief heeft verzameld. Gebruik voor reiniging nooit een spuitbus, omdat het objectief hierdoor beschadigd kan raken.
- Neem contact op met het dichtstbijzijnde servicecentrum voor professionele reiniging van de CMOS-sensor. (Deze dienst is niet gratis.)
- Laat de camera om de één tot twee jaar nakijken teneinde de prestaties van het product op peil te houden.

#### De camera opbergen

- Berg de camera niet op in de nabijheid van conserveermiddelen of chemicaliën. Opslag in ruimten met hoge temperaturen en een hoge luchtvochtigheid kan schimmelvorming veroorzaken. Haal de camera uit de tas en berg deze op een droge en goed geventileerde plaats op.
- Gebruik of bewaar de camera niet op plaatsen waar deze aan statische elektriciteit of elektrische storingen kan worden blootgesteld.
- Gebruik of bewaar de camera niet op plaatsen waar deze wordt blootgesteld aan rechtstreeks zonlicht of aan snelle temperatuurschommelingen of condensatie.

### Over SD-geheugenkaarten

• De SD-geheugenkaart is voorzien van een schrijfbeveiligingsschuifje. Wanneer u het schuifje op LOCK zet, kunnen geen nieuwe gegevens worden weggeschreven naar de kaart, kunnen bestaande gegevens op de kaart niet worden gewist en kan de kaart door de camera of

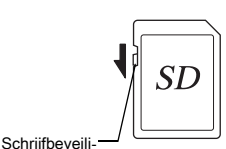

gingsschakelaar

een computer niet worden geformatteerd.

- De SD-geheugenkaart kan heet zijn als u de kaart onmiddellijk na gebruik van de camera verwijdert.
- Verwijder de SD-geheugenkaart niet en schakel de stroom niet uit terwijl er gegevens op de kaart worden opgeslagen of aangesproken. Anders kunnen gegevens verloren gaan of kan de kaart beschadigd raken.
- Buig de SD-geheugenkaart niet en stel hem niet bloot aan hevige schokken. Houd de kaart uit de buurt van water en bewaar hem niet op een plaats met een hoge temperatuur.
- Neem de SD-geheugenkaart niet uit tijdens het formatteren. De kaart kan hierdoor beschadigd raken en onbruikbaar worden.
- Onder de volgende omstandigheden bestaat het risico dat gegevens op de SD-geheugenkaart ongewild worden gewist. Wij aanvaarden geen enkele aansprakelijkheid voor gewiste gegevens als
	- 1. de SD-geheugenkaart verkeerd wordt gebruikt door de gebruiker.
	- 2. de SD-geheugenkaart wordt blootgesteld aan statische elektriciteit of elektrische storingen.
	- 3. als de SD-geheugenkaart lange tijd niet is gebruikt.
	- 4. de SD-geheugenkaart of de batterij wordt verwijderd terwijl er gegevens op de kaart worden opgeslagen of aangesproken.
- Als de SD-geheugenkaart lange tijd niet wordt gebruikt, kunnen de gegevens op de kaart onleesbaar worden. Sla regelmatig een reservekopie van belangrijke gegevens op een computer op.
- Nieuwe SD-geheugenkaarten moeten worden geformatteerd. Dit geldt ook voor SD-geheugenkaarten die al in andere camera's werden gebruikt.
- Let op dat door het verwijderen van gegevens op een SDgeheugenkaart, of door het formatteren van een SD-geheugenkaart, de originele gegevens niet volledig verwijderd worden. Verwijderde gegevens kunnen soms hersteld worden met behulp van commercieel beschikbare software. Indien u uw SD-geheugenkaart gaat weggooien, weggeven of verkopen, dan dient u ervoor te zorgen dat de gegevens op de kaart volledig verwijderd worden of dat de kaart zelf vernietigd wordt indien deze persoonlijke of gevoelige informatie bevat.
- Het beheer van de gegevens op uw SD-geheugenkaart is volledig voor eigen risico.

## Over de draadloze LAN-functie

- Gebruik de camera niet op een plaats waar elektrische producten, AV/OA-apparaten, etc. magnetische velden en elektromagnetische golven genereren.
- De camera kan mogelijk niet communiceren als deze wordt beïnvloed door magnetische velden en elektromagnetische golven.
- Als de camera wordt gebruikt in de buurt van een tv of radio, kan er een slechte ontvangst of een storing op het tv-scherm optreden.
- De zoekactie wordt mogelijk niet correct uitgevoerd als er meerdere draadloze LAN-toegangspunten in de buurt van de camera zijn en hetzelfde kanaal wordt gebruikt.
- De beveiliging van de gegevens die door u worden opgeslagen, verzonden of ontvangen is uw eigen verantwoordelijkheid.

De frequentieband die door de camera wordt gebruikt, wordt - samen met industriële, wetenschappelijke en medische toestellen zoals een magnetron – ook gebruikt door radiozenders voor locaties en inrichtingen (draadloze zenders waarvoor een licentie is vereist) en radiozenders met laag vermogen (draadloze zenders waarvoor geen licentie is vereist) voor mobiele objectidentificatie die gebruikt worden in productielijnen van fabrieken, etc. en amateurradiozenders (draadloze zenders waarvoor een licentie is vereist).

- 1. Controleer, voordat u de camera gebruikt, of er geen radiozenders voor locaties en inrichtingen, radiozenders met laag vermogen voor mobiele objectidentificatie en amateurradiozenders in de buurt worden gebruikt.
- 2. In het geval dat de camera radiogolven uitzendt die schadelijke interferentie veroorzaken bij radiozenders voor locaties en inrichtingen voor mobiele objectidentificatie, wijzigt u de gebruikte frequentie onmiddellijk om interferentie te voorkomen.
- Als u andere problemen heeft zodanig dat de camera radiogolven uitzendt die schadelijke interferentie veroorzaken bij radiozenders met laag vermogen voor mobiele objectidentificatie of bij amateurradiozenders, neem dan contact op met uw dichtstbijzijnde servicecentrum.

Deze camera is in overeenstemming met de technische standaards krachtens de Radio Law & Telecommunications Business Law en de certificering van conformiteit met technische standaards kan worden weergegeven op de monitor.

De certificeringsmerktekens van conformiteit met draadloze technische standaards krachtens de Radio Law & Telecommunications Business Law kunnen worden getoond via [Certificeringsmerktek.] in menu \4. Raadpleeg ["Gebruik van de menu's" \(p.26\)](#page-27-0) voor hoe u de menu's gebruikt.

## Over GPS

- Plaatselijke geografische en atmosferische omstandigheden kunnen de ontvangst van GPS-gegevens verhinderen of vertragen. Deze camera ontvangt mogelijk geen GPS-gegevens binnenshuis, ondergronds, of in de buurt van grote constructies, bomen of andere objecten die satellietsignalen blokkeren of reflecteren.
- De posities van GPS-satellieten veranderen voortdurend en dit kan de ontvangst van GPS-gegevens op bepaalde uren van de dag verhinderen of vertragen.
- De ontvangst van GPS-gegevens wordt mogelijk belemmerd door de aanwezigheid van mobiele telefoons of andere apparaten die frequenties uitzenden die dicht in de buurt liggen van frequenties van GPS-satellieten of door gemagnetiseerde hoogspanningsleidingen.
- Merk op dat het enige tijd duurt voordat deze camera opnieuw een signaal opvangt als de camera langere tijd niet gebruikt is of over een grote afstand is verplaatst vanaf de locatie waar de GPS-gegevens de laatste keer werden ontvangen.
- Schakel de GPS-functie uit op plaatsen en onder omstandigheden waar het gebruik van elektronische apparaten is verboden, zoals bij bezoek aan een ziekenhuis of bij het landen of opstijgen van een vliegtuig.
- In sommige landen of regio's bestaan er voorschriften voor het gebruik van GPS of de verzameling van plaatsbepalingsgegevens. Als u naar het buitenland reist, raadpleeg dan uw ambassade of reisagentschap over het gebruik van een camera met GPS-functie of de verzameling van plaatsbepalings-registratiegegevens.
- De GPS-functie van deze camera is ontwikkeld voor digitale camera's die zijn bestemd voor persoonlijk gebruik. Deze functie kan niet worden gebruikt voor landmeetkunde of voor een navigatiesysteem voor vliegtuigen, voertuigen of mensen, etc. Wij aanvaarden geen verantwoordelijkheid of aansprakelijkheid voor schade die ontstaat als deze functie voor onjuiste doeleinden wordt gebruikt.

### Handelsmerken

- Microsoft en Windows zijn gedeponeerde handelsmerken van Microsoft Corporation in de Verenigde Staten en andere landen.
- Macintosh, macOS, OS X en App Store zijn handelsmerken van Apple Inc., gedeponeerd in de Verenigde Staten en andere landen.
- Intel en Intel Core zijn handelsmerken van Intel Corporation in de Verenigde Staten en/of andere landen.
- Het SDXC-logo is een handelsmerk van SD-3C, LLC.
- Google, Google Play, Android en Google Earth zijn handelsmerken of gedeponeerde handelsmerken van Google Inc.
- Wi-Fi is een gedeponeerd handelsmerk van Wi-Fi Alliance.
- IOS is een handelsmerk of gedeponeerd handelsmerk van Cisco in de Verenigde Staten en andere landen en wordt gebruikt krachtens een licentie.
- Dit product maakt gebruik van DNG-technologie onder licentie van Adobe Systems Incorporated.
- Het DNG-logo is een wettig gedeponeerd handelsmerk of een handelsmerk van Adobe Systems Incorporated in de Verenigde Staten en/of andere landen.
- HDMI, het HDMI-logo en High-Definition Multimedia Interface zijn handelsmerken of gedeponeerde handelsmerken van HDMI Licensing, LLC in de Verenigde Staten en/of andere landen.

Alle overige handelsmerken behoren toe aan de desbetreffende houders.

- Dit product maakt gebruik van het RICOH RT-font dat is ontworpen door Ricoh Company Ltd.
- Dit apparaat ondersteunt PRINT Image Matching III. Wanneer digitale fototoestellen, printers en software worden gebruikt die PRINT Image Matching ondersteunen, kunnen beelden worden gemaakt die beter overeenstemmen met hetgeen de fotograaf wil bereiken. Sommige functies zijn niet beschikbaar op printers die niet compatibel zijn met PRINT Image Matching III.

Copyright 2001 Seiko Epson Corporation. Alle rechten voorbehouden. PRINT Image Matching is een handelsmerk van Seiko Epson Corporation. Het PRINT Image Matching-logo is een handelsmerk van Seiko Epson Corporation.

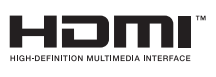

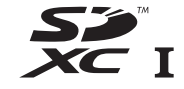

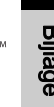

## AVC Patent Portfolio License

**SILKYPIX®** 

Dit product is in licentie gegeven onder de AVC-patentportfoliolicentie voor privégebruik door een consument en andere vormen van gebruik zonder vergoeding met het oog op (i) het coderen van video in overeenstemming met de AVC-norm ("AVC-video") en/of (ii) het decoderen van AVC-video die werd gecodeerd door een consument in een privéactiviteit en/of werd verkregen via een videoleverancier die een licentie heeft om AVC-video te leveren. Geen enkele licentie wordt gegeven of wordt geacht te zijn gegeven voor enig ander gebruik.

Meer informatie kunt u krijgen bij MPEG LA, LLC. Zie http://www.mpegla.com.

#### Mededeling betreffende het gebruik van software met Mededeling betreffende het gebruik van software met<br>BSD-licentie

Dit product omvat software waarvoor een BSD-licentie geldt. Een BSDlicentie is een licentievorm die herdistributie van de software toestaat, mits duidelijk wordt vermeld dat voor het gebruik geen garantie geldt, en een copyrightverklaring en licentievoorwaarden worden geleverd. De volgende inhoud wordt hier weergegeven op basis van de bovengenoemde licentievoorwaarden en is niet bedoeld om uw gebruik van het product te beperken, etc.

Tera Term Copyright (C) 1994-1998 T. Teranishi (C) 2004-2018 TeraTerm Project All rights reserved.

Herdistributie en gebruik in bronvorm en binaire vorm is, met of zonder modificatie, toegestaan mits wordt voldaan aan de volgende voorwaarden:

- 1. Herdistributies van de broncode moeten bovengenoemde copyrightverklaring, deze lijst met voorwaarden en de volgende disclaimer bevatten.
- 2. Herdistributies in binaire vorm moeten de bovengenoemde copyrightverklaring, deze lijst met voorwaarden en de volgende disclaimer bevatten in de documentatie en/of andere materialen die met de distributie zijn mee geleverd.
- 3. De naam van de auteur mag zonder specifieke voorafgaande schriftelijke toestemming niet worden gebruikt voor ondersteuning of promotie van producten die van deze software zijn afgeleid.

DEZE SOFTWARE WORDT DOOR DE AUTEUR "AS IS" (ZOALS DEZE IS) GELEVERD EN ALLE EXPLICIETE OF IMPLICIETE GARANTIES WORDEN AFGEWEZEN, INCLUSIEF, MAAR NIET BEPERKT TOT, DE IMPLICIETE GARANTIES VAN VERKOOPBAARHEID EN GESCHIKTHEID VOOR EEN BEPAALD DOEL. IN GEEN ENKEL GEVAL IS DE AUTEUR AANSPRAKELIJK VOOR DIRECTE, INDIRECTE, INCIDENTELE OF SPECIALE SCHADE OF GEVOLGSCHADE OF SCHADE MET EEN BOETEKARAKTER (INCLUSIEF, MAAR NIET BEPERKT TOT, AANKOOP VAN VERVANGENDE GOEDEREN OF DIENSTEN; VERLIES VAN GEBRUIK, DATA, OF WINST; OF BEDRIJFSONDERBREKING), OP WELKE WIJZE DAN OOK VEROORZAAKT EN OP BASIS VAN WELKE AANSPRAKELIJKHEID DAN OOK, ONGEACHT OF DIE BETREKKING HEEFT OP EEN CONTRACT, AANSPRAKELIJKHEID BUITEN SCHULD, OF ONRECHTMATIGE DAAD (INCLUSIEF NALATIGHEID OF ANDERSZINS), DIE OP ENIGE WIJZE VOORTVLOEIT UIT HET GEBRUIK VAN DEZE SOFTWARE, ZELFS ALS BEKEND IS DAT DERGELIJKE SCHADE KAN OPTREDEN.

Al onze camera's die via de erkende kanalen door de officiële importeur zijn ingevoerd en via de erkende handel worden gekocht, zijn tegen materiaal- en/of fabricagefouten gegarandeerd voor een tijdsduur van twaalf maanden na de datum van uw aankoop. Tijdens die periode worden onderhoud en reparaties kosteloos uitgevoerd, op voorwaarde dat de camera niet beschadigd is door vallen of stoten, ruwe behandeling, inwerking van zand of vloeistoffen, corrosie van batterijen of door chemische inwerking, gebruik in strijd met de bedieningsvoorschriften, of wijzigingen aangebracht door een niet-erkende reparateur. De fabrikant of zijn officiële vertegenwoordiger is niet aansprakelijk voor enige reparatie of verandering waarvoor geen schriftelijke toestemming is verleend en aanvaardt geen aansprakelijkheid voor schade als gevolg van vertraging en gederfd gebruik voortvloeiend uit indirecte schade van welke aard dan ook, of deze nu veroorzaakt wordt door ondeugdelijk materiaal, slecht vakmanschap of enige andere oorzaak. Uitdrukkelijk wordt gesteld dat de verantwoordelijkheid van de fabrikant of zijn officiële vertegenwoordiger onder alle omstandigheden beperkt blijft tot het vervangen van onderdelen als hierboven beschreven. Kosten voortvloeiend uit reparaties die niet door een officieel servicecentrum zijn uitgevoerd, worden niet vergoed.

Procedure tijdens de garantieperiode van 12 maanden Een camera die defect raakt gedurende de garantieperiode van 12 maanden, moet worden geretourneerd aan de handelaar waar het toestel is gekocht, of aan de fabrikant. Als in uw land geen vertegenwoordiger van de fabrikant gevestigd is, zendt u het apparaat naar de fabriek met een internationale antwoordcoupon voor de kosten van de retourzending. In dit geval zal het vrij lang duren voordat het apparaat aan u kan worden geretourneerd, als gevolg van de ingewikkelde douaneformaliteiten. Wanneer de garantie op het apparaat nog van kracht is, zal de reparatie kosteloos worden uitgevoerd en zullen de onderdelen gratis worden vervangen, waarna het

apparaat aan u wordt teruggezonden. Indien de garantie verlopen is, wordt het normale reparatietarief in rekening gebracht. De verzendkosten zijn voor rekening van de eigenaar. Indien uw camera gekocht is in een ander land dan waarin u tijdens de garantieperiode de reparatie wilt laten verrichten, kunnen de normale kosten in rekening worden gebracht door de vertegenwoordigers van de fabrikant in dat land. Indien u uw camera in dat geval aan de fabriek terugzendt, wordt de reparatie desalniettemin uitgevoerd volgens de garantiebepalingen. De verzend- en inklaringskosten zijn echter altijd voor rekening van de eigenaar. Teneinde de aankoopdatum indien nodig te kunnen bewijzen, gelieve u het garantiebewijs en de aankoopnota van uw camera gedurende ten minste één jaar te bewaren. Voordat u uw camera voor reparatie opstuurt, dient u zich ervan te vergewissen dat u de zending inderdaad hebt geadresseerd aan de fabrikant. Vraag altijd eerst een prijsopgave. Pas nadat u zich hiermee akkoord hebt verklaard, geeft u het servicecentrum toestemming de reparatie uit te voeren.

- Deze garantiebepalingen zijn niet van invloed op de wettelijke rechten van de klant.
- De plaatselijke garantiebepalingen van onze distributeurs in sommige landen kunnen afwijken van deze garantiebepalingen. Wij adviseren u daarom kennis te nemen van de garantiekaart die u hebt ontvangen bij uw product ten tijde van de aankoop, of contact op te nemen met onze distributeur in uw land voor meer informatie en voor een kopie van de garantiebepalingen.

#### Voor klanten in Europa

#### Informatie voor gebruikers over inzameling en verwerking van afgedankte apparatuur en gebruikte batterijen

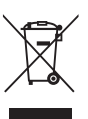

1. In de Europese Unie

Deze symbolen op de verpakking en in bijgevoegde documenten duiden erop dat gebruikte elektrische en elektronische apparatuur en batterijen niet bij het gewone huisvuil mogen worden verwerkt.

Gebruikte elektrische/elektronische apparatuur en batterijen moeten afzonderlijk en in overeenstemming met de bestaande wetgeving worden behandeld.

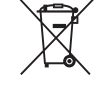

Als u zich op de juiste wijze van deze producten ontdoet, dan draagt u ertoe bij dat het afval op de juiste wijze wordt behandeld en hergebruikt en dat geen schade optreedt aan het milieu of de gezondheid.

Als een chemisch symbool is toegevoegd onder het hierboven getoonde symbool (conform de richtlijn voor batterijen), dan wil dit zeggen dat een zwaar metaal (Hg = kwik, Cd = cadmium, Pb = lood) in de batterij aanwezig is met een concentratie die hoger is dan de desbetreffende drempelwaarde die in de batterijrichtlijn is vastgelegd.

Neem voor meer informatie over de inzameling en recycling van gebruikte producten contact op met de gemeente, de vuilnisdienst of de leverancier van het product.

#### 2. In andere landen buiten de EU

Deze symbolen zijn alleen geldig in de Europese Unie. Als u zich van gebruikte producten wilt ontdoen, neem dan contact op met de lokale overheid of een dealer om te vragen naar de juiste methode voor afvalverwerking.

Voor Zwitserland: Gebruikte elektrische/elektronische apparatuur kan gratis worden teruggebracht naar de detaillist, zelfs wanneer u geen nieuw product koopt. Andere verzamelpunten vindt u op de website www.swico.ch of www.sens.ch.

#### Kennisgeving aan gebruikers in EER-landen

Dit product voldoet aan de essentiële eisen en bepalingen van Richtlijn 2014/53/EU. U kunt de CE-conformiteitsverklaring raadplegen via de URL: http://www.ricoh-imaging.co.jp/english/support/ declaration\_of\_conformity.html en door het toepasselijke product te selecteren.

Operationele frequentieband: 2400 MHz - 2483,5 MHz Maximaal radiofrequentievermogen: 8,22 dBm EIRP

Europese importeur: RICOH IMAGING EUROPE S.A.S. Parc Tertiaire SILIC 7-9, avenue Robert Schuman - B.P. 70102, 94513 Rungis Cedex, FRANKRIJK

Fabrikant: RICOH IMAGING COMPANY, LTD. 1-3-6, Nakamagome, Ohta-ku, Tokio 143-8555, JAPAN

> Het CE-keurmerk is een keurmerk voor conformiteit met richtlijnen van de Europese Unie.

**7**Bijlage Memo

Deze contactgegevens kunnen zonder kennisgeving worden gewijzigd. Controleer de nieuwste gegevens op onze websites.

• De specificaties en de afmetingen kunnen zonder voorafgaande kennisgeving worden gewijzigd.